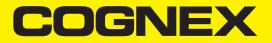

# DataMan<sup>®</sup> Industrial Protocols Manual

2024 January 04 Revision: 24.1.0.2

# Legal Notices

The software described in this document is furnished under license, and may be used or copied only in accordance with the terms of such license and with the inclusion of the copyright notice shown on this page. Neither the software, this document, nor any copies thereof may be provided to, or otherwise made available to, anyone other than the licensee. Title to, and ownership of, this software remains with Cognex Corporation or its licensor. Cognex Corporation assumes no responsibility for the use or reliability of its software on equipment that is not supplied by Cognex Corporation. Cognex Corporation makes no warranties, either express or implied, regarding the described software, its merchantability, non-infringement or its fitness for any particular purpose.

The information in this document is subject to change without notice and should not be construed as a commitment by Cognex Corporation. Cognex Corporation is not responsible for any errors that may be present in either this document or the associated software.

Companies, names, and data used in examples herein are fictitious unless otherwise noted. No part of this document may be reproduced or transmitted in any form or by any means, electronic or mechanical, for any purpose, nor transferred to any other media or language without the written permission of Cognex Corporation.

Copyright © 2023. Cognex Corporation. All Rights Reserved.

Portions of the hardware and software provided by Cognex may be covered by one or more U.S. and foreign patents, as well as pending U.S. and foreign patents listed on the Cognex web site at: <u>cognex.com/patents</u>.

The following are registered trademarks of Cognex Corporation:

Cognex, 2DMAX, Advantage, AlignPlus, Assemblyplus, Check it with Checker, Checker, Cognex Vision for Industry, Cognex VSOC, CVL, DataMan, DisplayInspect, DVT, EasyBuilder, Hotbars, IDMax, In-Sight, Laser Killer, MVS-8000, OmniView, PatFind, PatFlex, PatInspect, PatMax, PatQuick, SensorView, SmartView, SmartAdvisor, SmartLearn, UltraLight, Vision Solutions, VisionPro, VisionView

The following are trademarks of Cognex Corporation:

The Cognex logo, 1DMax, 3D-Locate, 3DMax, BGAII, CheckPoint, Cognex VSoC, CVC-1000, FFD, iLearn, In-Sight (design insignia with cross-hairs), In-Sight 2000, InspectEdge, Inspection Designer, MVS, NotchMax, OCRMax, PatMax RedLine, ProofRead, SmartSync, ProfilePlus, SmartDisplay, SmartSystem, SMD4, VisiFlex, Xpand

Portions copyright © Microsoft Corporation. All rights reserved.

Portions copyright © MadCap Software, Inc. All rights reserved.

Other product and company trademarks identified herein are the trademarks of their respective owners.

# **Table of Contents**

| Legal Notices                                                                          |    |
|----------------------------------------------------------------------------------------|----|
| Table of Contents                                                                      |    |
| Symbols                                                                                | 6  |
| About This Manual                                                                      |    |
| Industrial Network Protocols<br>EtherNet/IP                                            |    |
| DMCC<br>Reader Configuration Code<br>Setup Tool                                        |    |
| Getting Started<br>Object Model<br>Attributes                                          |    |
| SoftEvents                                                                             |    |
| Rockwell ControlLogix Examples<br>Implicit Messaging                                   |    |
| Explicit Messaging                                                                     |    |
| PROFINET<br>DMCC<br>Reader Configuration Code                                          |    |
| Setup Tool<br>Getting Started                                                          |    |
| Object Model                                                                           | 41 |
| Operation                                                                              |    |
| SIMATIC Examples<br>TIA Portal Examples<br>PROFINET Class B                            |    |
| PLC Changes                                                                            |    |
| iQ Sensor Solution<br>DMCC<br>Reader Configuration Code                                |    |
| Setup Tool<br>Overview                                                                 | 74 |
| Discovering DataMan Readers on GX Work2<br>Monitoring the status of the DataMan Reader |    |
| List of iQSS Error Codes:                                                              |    |
| CC-Link IE Field Basic DMCC                                                            |    |
| Reader Configuration Code<br>Setup Tool                                                |    |
| Modules                                                                                |    |

| SLMP Protocol                                  |     |
|------------------------------------------------|-----|
| DMCC                                           |     |
| Reader Configuration Code                      |     |
| SLMP Protocol Scanner<br>Getting Started       |     |
| Network Configuration                          |     |
| Data Block Configuration                       |     |
| Interface                                      | 86  |
| Control Block                                  |     |
| Status Block                                   |     |
| Status Block Field Descriptions                | 88  |
| Input Data Block                               |     |
| Input Data Block Field Descriptions            | 90  |
| Output Data Block                              |     |
| Output Data Block Field Descriptions           |     |
| String Command Block                           | 90  |
| String Command Block Field Descriptions        |     |
| String Command Result Block                    | 91  |
| String Command Result Block Field Descriptions |     |
| Operation                                      |     |
| Examples                                       |     |
| ModbusTCP<br>DMCC                              |     |
| Reader Configuration Code                      |     |
| Setup Tool                                     |     |
| Modbus TCP Handler                             |     |
| Getting Started                                |     |
| Network Configuration                          |     |
| Interface                                      |     |
| Control Block                                  |     |
| Control Block Field Descriptions               |     |
| Status Block                                   |     |
| Status Block Field Descriptions                |     |
| Input Data Block                               |     |
| Input Data Block Field Descriptions            |     |
| Output Data Block                              | 107 |
| Output Data Block Field Descriptions           |     |
| String Command Block                           | 107 |
| String Command Block Field Descriptions        |     |
| String Command Result Block                    | 108 |
|                                                |     |

| Operation                                     |     |
|-----------------------------------------------|-----|
| Requests                                      |     |
| Typical Sequence Diagram                      |     |
| Handshaking                                   |     |
| Acquisition Sequence                          |     |
| Decode / Result Sequence                      |     |
| Results Buffering                             | 111 |
| SoftEvents                                    | 111 |
| String Commands                               |     |
| General Fault Indicator                       |     |
| Examples                                      |     |
| ApplicationLayer Example                      |     |
| DataManControl Example                        |     |
| Industrial Protocols for the Wireless DataMan |     |
| Protocol Operation                            |     |
| Ethernet Address                              |     |
| PLC Triggering                                |     |
| SoftEvents                                    |     |
| DMCC                                          |     |
| Offline Buffering                             |     |
| Status of Industrial Protocols                |     |

# Symbols

The following symbols indicate safety precautions and supplemental information:

WARNING: This symbol indicates a hazard that could cause death, serious personal injury or electrical shock.

**CAUTION**: This symbol indicates a hazard that could result in property damage.

() Note: This symbol indicates additional information about a subject.

 $\bigcirc$  Tip: This symbol indicates suggestions and shortcuts that might not otherwise be apparent.

# **About This Manual**

The DataMan reader acquires images by several methods when connected to a network:

- using the DataMan Setup Tool
- trigger bits
- through a DMCC command
- manipulating objects through industrial protocols

The *DataMan Industrial Protocols Manual* provides information on how to integrate the DataMan reader into your particular environment using industrial protocols.

# **Industrial Network Protocols**

DataMan uses industrial network protocols that are based on standard Ethernet protocols. These protocols, EtherNet/IP, PROFINET, SLMP Protocol, and Modbus/TCP, are enhanced to provide more reliability than standard Ethernet.

When you install the Setup Tool, the Installer prompts you to download the tools and sample programs associated with industrial protocols.

| Select/deselect features you want                                                                                                    | : to install.                         |
|----------------------------------------------------------------------------------------------------|---------------------------------------|
| EtherNet/IP ™ Tools (EDS)     EtherNet/IP ™ sample PLC prog     PROFINET Tools (GSD)     PROFINET sample PLC program     Mitsubishi Protocol (SLMP) sam     Modbus/TCP sample PLC progr | ns<br>Iple PLC programs               |
| installShield                                                                                                    | Select All     Clear All       < Back |

# EtherNet/IP

DataMan supports EtherNet/IP<sup>™</sup>, an application level protocol based on the Common Industrial Protocol (CIP). EtherNet/IP provides an extensive range of messaging options and services transferring data and I/O over Ethernet. All devices on an EtherNet/IP network present their data to the network as a series of data values called attributes. Attributes can be grouped with other related data values into sets called Assemblies.

By default the DataMan device has the EtherNet/IP protocol disabled. The protocol can be enabled via DMCC, scanning a configuration code, or in the DataMan Setup Tool.

() Note: If you have a wireless DataMan reader, see section Industrial Protocols for the Wireless DataMan on page 115

# DMCC

The following commands can be used to enable/disable EtherNet/IP on a DataMan reader. The commands can be issued via RS-232 or Telnet connection.

() Note: Use a third party Telnet client such as PuTTY to communicate with your DataMan reader.

Enable:

```
||>SET ETHERNET-IP.ENABLED ON
||>CONFIG.SAVE
||>REBOOT
```

#### Disable:

```
||>SET ETHERNET-IP.ENABLED OFF
||>CONFIG.SAVE
||>REBOOT
```

# **Reader Configuration Code**

Scan the following reader configuration codes to enable/disable EtherNet/IP on your corded reader.

**(i)** Note: You must reboot the device for the change to take effect.

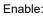

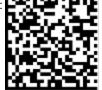

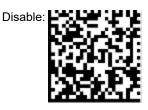

Scan the following reader configuration codes to enable/disable EtherNet/IP on your DataMan 8000 Base Station.

() Note: You must reboot the device for the change to take effect.

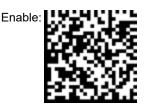

# Disable:

# **Setup Tool**

In the Setup Tool's **Communications** application step's **Ethernet** tab, check **EtherNet/IP** to enable this industrial protocol.

| 🏭 🗲 💻 🗎 ᠔                  |                                                           | DataMan Set                 | up Tool - DM374-I | OOF [10.86.80.36]              |                              |                                 | _     | ۰    | 23                      |
|----------------------------|-----------------------------------------------------------|-----------------------------|-------------------|--------------------------------|------------------------------|---------------------------------|-------|------|-------------------------|
| Home Actions Settings Syst | tem View                                                  |                             |                   |                                |                              |                                 | Q & A | Help | ^                       |
| Back Forward               | Input Line 2 Input Line 3 Action                          | Live Optimize<br>Brightness | Optimize<br>Focus | Train Enable Test<br>Code Mode | Switch to Process<br>Monitor | 🖼 Upload Image<br>🏨 Train Image |       |      |                         |
| History                    | Trigger                                                   |                             | Ac                | tions                          |                              | Images                          |       |      |                         |
| DM374-DOF 🔇                |                                                           |                             |                   |                                |                              |                                 |       | 4    | $\triangleright \times$ |
| Communications             |                                                           |                             |                   |                                |                              |                                 |       |      | Δ                       |
| Application Type           | Serial Ethernet Advar                                     | nced                        |                   |                                |                              |                                 |       |      | •                       |
| Undefined 🔹                | Use DHCP Server                                           |                             |                   |                                |                              |                                 |       |      |                         |
| Application Steps          | Use Static IP Address                                     |                             | 169.              | 254.16.31                      |                              |                                 |       |      |                         |
| 栏 Optimize Image           | Subnet Mask                                               |                             | 255.              | 255.0.0                        |                              |                                 |       |      |                         |
| •                          | Default Gateway                                           |                             |                   |                                |                              |                                 |       |      |                         |
| Code Details               | DNS Server                                                |                             |                   |                                |                              |                                 |       |      |                         |
|                            | Domain name                                               |                             |                   |                                |                              |                                 |       |      |                         |
| Application Details        |                                                           |                             | С                 | opy PC Network Setti           | ngs                          |                                 |       |      |                         |
|                            | – Telnet –<br>Telnet Port                                 |                             |                   | 23 🌩                           |                              |                                 |       |      |                         |
| Format Data                | - Industrial Protocols<br>✓ EtherNet/IP <sup>™</sup> □ PR | DFINET SLI                  | MP Protocol       | ] Modbus TCP                   |                              |                                 |       |      |                         |
| inputs / Outputs           | Only one protocol m                                       | ay be enabled.              |                   |                                |                              |                                 |       |      |                         |
| +                          | Status:                                                   |                             |                   |                                |                              |                                 |       |      |                         |
| Communications             | - Network Client                                          |                             |                   |                                |                              |                                 |       |      |                         |
| <b>—</b>                   | Enabled                                                   |                             |                   |                                |                              |                                 |       |      |                         |
| Save Settings              | Host Address                                              |                             |                   | : 1000                         |                              |                                 |       |      |                         |
|                            |                                                           |                             |                   |                                |                              |                                 |       |      |                         |
|                            |                                                           |                             |                   | Untrained                      |                              |                                 |       |      |                         |

Make sure to save the new selection by clicking the **Save Settings** button in the upper toolbar before disconnecting from the reader.

(i) Note: The new settings take effect only after the reader is rebooted.

# **Getting Started**

Perform these steps to start using EtherNet/IP:

- Install the Rockwell Software tool.
- Set up the Rockwell Software tool so that it recognizes your DataMan device.
- Install the DataMan Electronic Data Sheet (EDS) for the DataMan reader.

Perform the following steps to set up EtherNet/IP:

- 1. Make sure that you select the **Add-on Profile** (AOP) installation and the **Samples** installation. The Add-on Profile is only used with Rockwell ControlLogix or CompactLogix PLCs.
- 2. Install the Rockwell Add-on Profiles by navigating to the following directory on Cognex.com: https://support.cognex.com/en/downloads/dataman/software-firmware.

3. In the search box, type **Add-on Profile**. Click the file and download it from the following page:

|                         | <b>K</b>                                                                                                    | Call Cognex Sales: 855-4-COGNEX (855-426-4639)   Contact Us |
|-------------------------|----------------------------------------------------------------------------------------------------|-------------------------------------------------------------|
| Products Industries     | Applications Support How to Buy Resources Company                                                                                 | MyCognex Log In   Create Account Q                          |
|                         |                                                                                                    |                                                             |
| Home > Home > Support > | > DataMan > Software & Firmware > Current Software & Firmware                                                                     |                                                             |
| In-Sight                | ADD ON PROFILE (AOP) VERSION 1.28 FOR                                                                                             | R DATAMAN AND IN-SIGHT                                      |
| VisionPro               | · ·                                                                                                    |                                                             |
| DataMan 🕨               | Supports                                                                                                    |                                                             |
| Checker                 | DataMan 60 Series                                                                                                    |                                                             |
| Cognex Designer         | DataMan 260 Series                                                                                                    |                                                             |
| 3D Vision Systems       | DataMan 200 Series                                                                                                    |                                                             |
| Mobile Solutions        | DataMan 300/360/370 Series                                                                                                    |                                                             |
| DVT                     | DataMan 470 Series                                                                                                    |                                                             |
| VisionView              | DataMan 500 Series                                                                                                    |                                                             |
| CVL                     | DataMan 8000 Series                                                                                                    |                                                             |
| OmniView                | - Supports all 4.x and 5.x In-Sight systems, In-Sight 2000 Series, In-Sight                                                       | 5700 Series, In-Sight 7900_7500                             |
| AlignPlus               | Series, In-Sight 8000 Series, In-Sight 9000 Series, In-Sight VC200 Series                                                         |                                                             |
| In-Sight Profiler       | 7000 Series: (added Maj Rev 12), In-Sight 5000 Series: (added Maj Rev 1<br>1700 Series, In-Sight Micro Series; (added Maj Rev 12) | 12), In-Sight 3400 Series, In-Sight                         |
| Deep Learning           | , , , , ,                                                                                                    |                                                             |
| ISVC200                 | For more information on In-Sight, see the IS Support Download page                                                                |                                                             |
| In-Sight Emulator Key   | File Type: .zip                                                                                                    |                                                             |
| DataMan Feature Key     | File Size: 494.5MB                                                                                                    |                                                             |
| Dataman i Bature Key    | Version: 1.28                                                                                                    |                                                             |
| Product Catalog 🗹       | Release Date: 9/12/2017                                                                                                    |                                                             |
| Knowledgebase 🗹         | DOWNLOAD Email a Link                                                                                                    |                                                             |

4. From the Start menu, go to Programs -> Rockwell Software -> EDS Hardware Installation Tool.

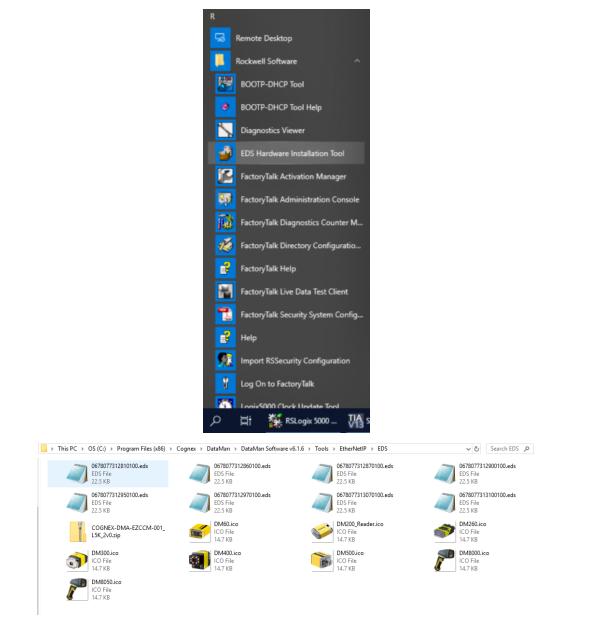

5. Run the EDS Installation Tool.

() Note: If you have an existing EDS file, uninstall it first, then install the latest version of the EDS.

- 6. Run the DataMan Setup Tool and update the DataMan firmware.
- 7. Check if the DataMan firmware is up-to-date by clicking, in the Setup Tool, View and then System Info.

8. Make sure that in the Setup Tool, EtherNet/IP is enabled.

| Home Actions Settings                                                                                         | System View                                                                                                    | DataMan Setu                | o Tool - DM374-DOF [10.86.80                        | 1.36]                                    |              | (<br>Q&A |                                           |
|----------------------------------------------------------------------------------------------------|----------------------------------------------------------------------------------------------------|-----------------------------|-----------------------------------------------------|------------------------------------------|--------------|----------|-------------------------------------------|
| Back Forward Trigger Input Li                                                                                 | ne 1 Input Line 2 Input Line 3                                                                                                    | Live Optimize<br>Brightness | Optimize Tune Train Enabl                           | le Test Switch to Process<br>ode Monitor | Ipload Image | U & A    | Help 🔨                                    |
| History                                                                                                    | Trigger                                                                                                    |                             | Actions                                             |                                          | Images       |          |                                           |
| DM374-DOF 🕲                                                                                                   |                                                                                                    |                             |                                                     |                                          |              |          | $\triangleleft$ $\triangleright$ $\times$ |
| Communications                                                                                                |                                                                                                    |                             |                                                     |                                          |              |          |                                           |
| Application Type<br>Undefined •<br>Application Steps<br>Optimize Image<br>Code Details<br>Application Details | Serial Ethernet Adv<br>© Use DHCP Server<br>Use Static IP Address<br>IP Address<br>Subnet Mask<br>Default Gateway<br>DNS Server<br>Domain name<br>Telnet<br>Telnet Port | anced                       | 169.254.16.31<br>255.255.0.0<br><br>Copy PC Network | rk Settings                              |              |          | •                                         |
| Format Data                                                                                                   | Industrial Protocols                                                                                                    | PROFINET SLM                | P Protocol Modbus TCP                               |                                          |              |          |                                           |
| Communications                                                                                                | Only one protocol     Status:                                                                                                    | may be enabled.             |                                                     |                                          |              |          |                                           |
| Save Settings                                                                                                 | Network Client                                                                                                    |                             | ]:[ 1                                               | 1000 হ                                   |              |          |                                           |
|                                                                                                    |                                                                                                    |                             | Untra                                               | ained                                    |              |          |                                           |

- 9. In order for the changes to take effect, save your settings and cycle power. Go to System and click Save Settings.
- 10. Reboot your reader.
- 11. Your DataMan is visible now in the RSLinx.

| Module 1                                                                                                    |                                                                                                    |                                                                                       |                                                                                                    |                                                                                                    |
|----------------------------------------------------------------------------------------------------|----------------------------------------------------------------------------------------------------|---------------------------------------------------------------------------------------|----------------------------------------------------------------------------------------------------|----------------------------------------------------------------------------------------------------|
| CIP Motion Converter           CIP Motion Safety Drive           Communication           Communications Adapte           Controller                                                                                                    |                                                                                                    | M<br>Allen-Bradley<br>Cognex Corpora<br>Endress+Hause<br>FANUC CORPO<br>FANUC Robotic | r<br>RATION                                                                                                    | ilters                                                                                                    |
| <ul> <li>Catalog Number</li> <li>Checker 4G1</li> <li>Checker 4G7</li> <li>DataMan 200 Series</li> <li>DataMan 260 Series</li> <li>DataMan 300 Series</li> <li>DataMan 400 Series</li> <li>DataMan 60 Series</li> <li>DataMan 60 Series</li> <li>DataMan 60 Series</li> <li>DMR-8050-0X00</li> <li>In-Sight 2000 Series</li> <li>In-Sight 3400 Series</li> </ul> | Checker 4G Series<br>Checker 4G Series<br>ID Reader<br>ID Reader<br>ID Reader<br>ID Reader<br>ID Reader<br>ID Reader<br>ID Reader<br>DataMan 8050 Series Reader<br>Vision System<br>Vision System |                                                                                       | Cognex Corporat<br>Cognex Corporat<br>Cognex Corporat                                                                                                    | Communication<br>Communication<br>Communication<br>Communication<br>Communication<br>Communication<br>DataMan 400 Series<br>Communication<br>Communication<br>Communication |
| In-Sight 500 Series<br>In-Sight 5000 Series<br>In-Sight 7700 Series<br>In-Sight 7000 Series<br>In-Sight 7900 Series<br>In-Sight 8000 Series<br>In-Sight 9000 Series<br>In-Sight Controller VC200<br>In-Sight Micro Series                                                                                                    | Vision System<br>Vision System<br>Vision System<br>Vision System<br>Vision System<br>Vision System<br>Vision System<br>Vision System                                                              |                                                                                       | Cognex Corporat<br>Cognex Corporat<br>Cognex Corporat<br>Cognex Corporat<br>Cognex Corporat<br>Cognex Corporat<br>Cognex Corporat<br>Cognex Corporat<br>Cognex Corporat | Communication<br>Communication<br>Communication<br>Communication<br>Communication<br>Communication                                                                          |

Select Module Type

() Note: If your DataMan is visible, but the icon is a question mark, repeat the EDS Installation.

12. Open one of the sample jobs and integrate your DataMan into your program using the Add-on Profile.

## **Object Model**

The ID Reader Object is a vendor specific object class. This means that it is not part of the CIP common (public) architecture but an extension. It is a custom object that Cognex has added to the EtherNet/IP architecture on the DataMan device. All the data and functionality of this object model are available in the DataMan reader. This includes triggering, status, events, errors, and result data.

The ID Reader Object is identified by its vendor specific class code:

#### DataMan ID Reader Object Class Code: 0x79

Objects are made up of attributes (data) and services (functionality). These can be defined at the class level (common to all instances of the class) or the instance level (unique to an individual instance). The CIP specification defines common attributes and services that apply to all objects (often these are optional). Vendors may also define their own attributes and services for their vendor specific classes.

The ID Reader Object attributes and services can be individually accessed via explicit messaging. In addition, a number of the ID Reader Object attributes are exposed in the DataMan assembly objects which allow them to be accessed as a group via implicit messaging.

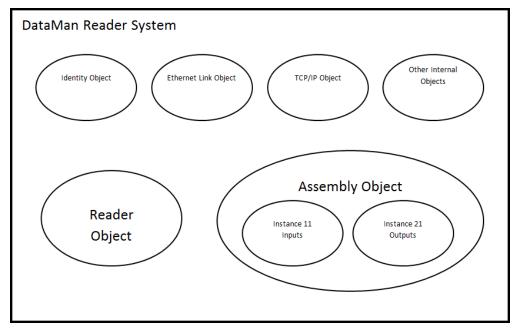

## Attributes

The DataMan ID Reader Object (Class Code: 0x79) has the following attributes:

| Attribute<br>ID | Access<br>Rule | Name                 | Data<br>Type     | Description                                                                                                    |
|-----------------|----------------|----------------------|------------------|----------------------------------------------------------------------------------------------------|
| 0x9             | Set            | AcqTriggerEnable     | BOOL             | 0 = EtherNet/IP triggering is disabled<br>1 = EtherNet/IP triggering is enabled                                                                                                    |
| 0xA             | Set            | AcqTrigger           | BOOL             | Acquire an image when this attribute changes from 0 to 1.                                                                                                    |
| 0xB             | Get            | AcqStatusRegister    | BYTE             | Bit0: Trigger Ready<br>Bit1: Trigger Ack<br>Bit2: Reserved<br>Bit3: Missed Acquisition<br>Bit4-7: Reserved                                                                                          |
| 0xC             | Set            | UserData             | ARRAY of<br>BYTE | User defined data that can be used as an input to the acquisition/decode.                                                                                                    |
| 0xD             | Set            | BufferResultsEnable  | BOOL             | When true, it enables buffering of the decode results. The reader can buffer up to 50 and the Base Station can buffer up to 500 sets of read results.                                               |
| 0xE             | Get            | DecodeStatusRegister | BYTE             | Bit0: Decoding<br>Bit1: Decode completed (toggle)<br>Bit2: Results buffer overrun<br>Bit3: Results available<br>Bit4: Reserved<br>Bit5: Reserved<br>Bit6: Reserved<br>Bit7: General fault indicator |

| Attribute<br>ID | Access<br>Rule | Name           | Data<br>Type     | Description                                                                                                    |
|-----------------|----------------|----------------|------------------|----------------------------------------------------------------------------------------------------|
| 0xF             | Set            | ResultsAck     | BOOL             | Acknowledges that the client received the decode results.                                                                                                    |
| 0x10            | Get            | DecodeResults  | STRUCT<br>of     | The last decode results.                                                                                                    |
|                 |                | ResultsID      | UINT             | Decode results identifier.<br>Corresponds to the TriggerID of the decoded image.                                                                                                    |
|                 |                | ResultCode     | UINT             | Decode result summary code value.<br>Bit0: 1=Read, 0=No read<br>Bit1: 1=Validated, 0=Not Validated<br>Bit2: 1=Verified, 0=Not Verified<br>Bit3: 1=Acquisition trigger overrun<br>Bit4: 1=Acquisition buffer overrun<br>Bit5-15: Reserved (future use)                             |
|                 |                | ResultExtended | UINT             | Extended result information.                                                                                                    |
|                 |                | ResultLength   | UINT             | Current number of result data bytes.                                                                                                    |
|                 |                | ResultData     | ARRAY of<br>BYTE | Result data from last decode.                                                                                                    |
| 0x12            | Set            | SoftEvents     | BYTE             | SoftEvents act as virtual inputs (execute action on 0 to 1<br>transition)<br>Bit0: Train code<br>Bit1: Train match string<br>Bit2: Train focus<br>Bit3: Train brightness<br>Bit4: Un-Train<br>Bit5: Reserved (future use)<br>Bit6: Execute DMCC command<br>Bit7: Set match string |
| 0x15            | Get            | TriggerID      | UNIT             | Trigger identifier. ID of the next trigger to be issued.                                                                                                    |
| 0x16            | Set            | UserDataOption | UINT             | Optional user data information. For more information, see the PROFINET documentation.                                                                                                    |
| 0x17            | Set            | UserDataLength | UINT             | Current number of user data bytes.                                                                                                    |
| 0x18            | Get            | SoftEventAck   | BYTE             | Acknowledgment of SoftEvents.<br>Bit0: Train code ack<br>Bit1: Train match string ack<br>Bit2: Train focus ack<br>Bit3: Train brightness ack<br>Bit4: Un-Train ack<br>Bit5: Reserved (future use)<br>Bit6: Execute DMCC command ack<br>Bit7: Set match string ack                 |

## SoftEvents

SoftEvents act as "virtual" inputs. When the value of a SoftEvent changes from 0 to 1, the action associated with the event is executed. When it is done, the corresponding SoftEventAck bit changes from 1 to 0 to mark completion.

The SoftEvent and SoftEventAck form a logical handshake. After SoftEventAck changes to 1 the original SoftEvent is set back to 0. When that occurs, SoftEventAck is automatically set back to 0.

The "ExecuteDMCC" and "SetMatchString" SoftEvent actions require user supplied data. This data must be written to the UserData and UserDataLength area of the Input Assembly prior to invoking the SoftEvent. Since both of these SoftEvents depend on the UserData, only one can be invoked at a time.

#### **General Fault Indicator**

When a communication related fault occurs, the "GeneralFault" bit changes from 0 to 1. The only fault conditions supported are SoftEvent operations. If a SoftEvent operation fails, the fault bit will be set. The fault bit remains set until either the next successful SoftEvent operation or until TriggerEnable is set to 0 and then back to 1.

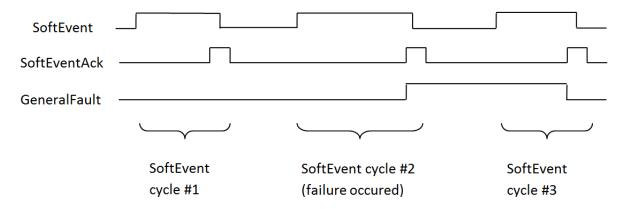

#### Services

The ID Reader Object supports the following Common CIP services:

| Service Code | Service Name         | Description                                      |
|--------------|----------------------|--------------------------------------------------|
| 0x05         | Reset                | Resets the ID Reader object.                     |
| 0x0E         | Get_Attribute_Single | Returns the contents of the specified attribute. |
| 0x10         | Set_Attribute_Single | Modifies the specified attribute.                |

The ID Reader Object supports the following vendor specific services:

| Service Code | Service Name     | Description                                      |
|--------------|------------------|--------------------------------------------------|
| 0x32         | Acquire          | Triggers a single acquisition.                   |
| 0x34         | SendDMCC         | Sends a DMCC command to the device.              |
| 0x35         | GetDecodeResults | Gets the content of the DecodeResults attribute. |

#### **Acquire Service**

The Acquire Service triggers an acquisition (if the acquisition system is ready to acquire an image). If the acquisition could not be triggered, then the Missed Acquisition bit of the AcqStatusRegister will be set until the next successful acquisition.

#### SendDMCC Service

The SendDMCC Service sends a DMCC command string to the device. The request data consists of the DMCC command string that is to be sent to the reader. The reply data will contain the string result of the DMCC command. Additionally, the service provides a numeric result status for the call. Most of these result codes relate to the basic success/failure of the service execution. However, the service also maps the actual DMCC status codes. This allows the PLC to interpret the service request without having to parse the actual DMCC return string.

DMCC commands transferred through the Industrial Ethernet protocols are automatically routed to the Wi-Fi reader. The commands cannot be executed while the Wi-Fi reader is powered off, hibernating, or out-of-range.

| Service Return<br>Code | Description                                    | DMCC Return Code |
|------------------------|------------------------------------------------|------------------|
| 0                      | Success – No error                             | 0                |
| 1                      | Bad Command                                    | -                |
| 4                      | No Answer – System too busy                    | -                |
| 100                    | Unidentified error                             | 100              |
| 101                    | Command invalid                                | 101              |
| 102                    | Parameter invalid                              | 102              |
| 103                    | Checksum incorrect                             | 103              |
| 104                    | Parameter rejected/altered due to reader state | 104              |

Note: The DMCC command string must be in the CIP STRING2 format (16-bit integer indicating the string length in characters followed by the actual string characters, no terminating null required).

#### GetDecodeResults Service

The GetDecodeResults service reads data from the DecodeResults attribute of the ID Reader Object. This service takes parameters indicating the "size" (number of bytes to read) and the "offset" (offset into the DecodeResults attribute to begin reading). This gives the service the flexibility to be used with PLCs that have different restrictions on the amount of data allowed in an explicit message. It also allows you to access very large codes that cannot be completely transferred with implicit messaging (assembly object).

#### GetDecodeResults Request Data Format

| Name   | Туре | Description                                                                                                    |
|--------|------|----------------------------------------------------------------------------------------------------|
| Size   | UINT | The number of bytes of the DecodeResults attribute to read.                                                                                  |
| Offset | UINT | The offset into the DecodeResults attribute. This specifies the first byte of the DecodeResults attribute to begin reading (0 based offset). |

#### **Acquisition Sequence**

DataMan can be triggered to acquire images by several methods. It can be done either implicitly through the Assembly object, or done explicitly through the ID Reader object. When using explicit messaging, you can either:

- access the Acquire Service in a single step, or
- directly manipulate the ID Reader object attributes (AcqTrigger and AcqStatusRegister), or
- use DMCC commands.

The ID Reader attributes are discussed in this section. These same values can also be accessed through the assembly objects. On startup, the AcqTriggerEnable attribute is False. Set the attribute to True to enable triggering. When the device is ready to accept triggers, the Trigger Ready bit in the AcqStatusRegister is set to True.

While the AcqStatusRegister "Trigger Ready" bit is True, each time the ID Reader object sees the AcqTrigger attribute change from 0 to 1, it initiates an image acquisition. When setting the Trigger Ready bit to True through the assembly objects, make sure that the attribute is held in the new state until that same state value is seen in the Trigger Ack bit of the AcqStatusRegister (this is a necessary handshake to guarantee that the change is seen by the ID Reader object).

During an acquisition, the Trigger Ready bit in the AcqStatusRegister is cleared and the Acquiring bit is set to True. When the acquisition is completed, the Acquiring bit is cleared. The Trigger Ready bit is again set to True once the device is ready to begin a new image acquisition.

The reader allows acquisitions to overlap with the decoding of previous acquisitions. The Trigger Ready bit is set high after the acquisition is complete, while decoding may still be in progress. The Decoding bit is deprecated and only mirrors the behavior of the Acquiring bit. If trigger queuing is active or other trigger sources can interfere, the Trigger Ready bit may not be reliable. As result, conflicting trigger overruns may occur, which are reported in Bit 3 of the ResultCode attribute of the ID Reader object.

In certain cases, you can cancel an acquisition by clearing the Trigger signal before the read operation is finished. This allows you to cancel reads in Presentation and Manual mode if no code is in the field of view. To ensure that a read is not unintentionally cancelled, make sure that the PLC holds the Trigger signal True until both TriggerAck and ResultsAvailable are True (or DecodeComplete toggles state).

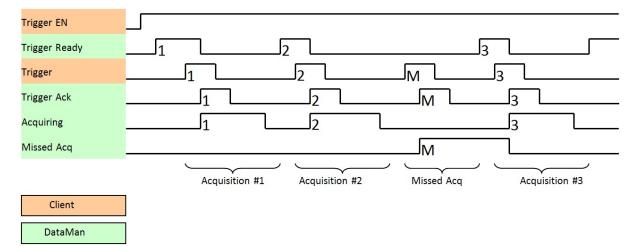

To force a reset of the trigger mechanism, set the AcqTriggerEnable attribute to False until the AcqStatusRegister is 0. Then the AcqTriggerEnable can be set to True to re-enable acquisition.

#### **Decode / Result Sequence**

After an image is acquired, it is decoded. When the decoding is complete and a result is ready to be delivered, the reader toggles the DecodeComplete bit of the DecodeStatusRegister.

Decode results are reported asynchronously to the ID Reader Object. If BufferResultsEnable is set to False, then the decode results are immediately placed into DecodeResults, and the Results Available bit is set to True.

**D** Note: The only way to ensure that you are not losing results is to use BufferResults. Make sure that your application can read each DecodeResult in time if you do not use BufferResultsEnable.

If the BufferResultsEnable attribute is set to True, the new results are queued. The earlier decode results remain in the DecodeResults attribute until they are acknowledged by the client setting the ResultsAck attribute to True. After the Results Available bit is cleared, the client sets the ResultsAck attribute back to False to allow the next queued results to be placed in to the DecodeResults attribute. This is a necessary handshake to ensure that the DataManreader's client, the PLC, receives the results, even if short gaps occur between results.

| Bit | Bit Name           | Results if Buffering Disabled                                                                                          | Results if Buffering Enabled                                                                                           |
|-----|--------------------|----------------------------------------------------------------------------------------------------|----------------------------------------------------------------------------------------------------|
| 1   | Decoding           | Set when acquiring and decoding an image.<br>The value of the Decoding bit is always the<br>same as the Acquiring bit. | Set when acquiring and decoding an image. The value<br>of the Decoding bit is always the same as the Acquiring<br>bit. |
| 2   | Decode<br>Complete | Toggled on completion of an image decode.                                                                              | Toggled on completion of an image decode.                                                                              |

#### Behavior of DecodeStatusRegister

| Bit | Bit Name                      | Results if Buffering Disabled                                                                                                    | Results if Buffering Enabled                                                                                                    |
|-----|-------------------------------|----------------------------------------------------------------------------------------------------|----------------------------------------------------------------------------------------------------|
| 3   | Results<br>Buffer<br>Overflow | Remains set to zero.                                                                                                    | Set when decode results could not be queued because<br>the client failed to acknowledge a previous result.<br>Cleared when the decode result is successfully queued. |
| 4   | Results<br>Available          | Set when new results are placed in the<br>DecodeResults attribute. Stays set until the<br>results are acknowledged by setting ResultsAck<br>to true. | Set when new results are placed in the DecodeResults<br>attribute. Stays set until the results are acknowledged<br>by setting ResultsAck to true.                    |

| Trigger Ready | _12     | ]       |
|---------------|---------|---------|
| Trigger       | 12      |         |
| Trigger Ack   | 1       | 2       |
| Acquiring     | 1       | 2       |
| Decoding      | 1       | 2       |
| Decode Cmplt  | 1       | 2       |
| Results Avail | 1       | 2       |
| Results Ack   | 1       | 2       |
|               |         |         |
| Client        | Read #1 | Read #2 |
| DataMan       | ]       |         |

#### **Results Buffering**

There is an option to enable a queue for decode results. Enabling it allows a finite number of decode result data to queue up until the client (PLC) has time to read them. This is useful to smooth out data flow if the client (PLC) slows down for short periods of time.

If reads occur faster than results can be sent out, the primary difference between buffering or not buffering is determining which results get discarded. If buffering is not enabled, the most recent results are kept and the earlier result (which was not read by the PLC fast enough) is lost, because the more recent result will overwrite the earlier result. If buffering is enabled (and the queue becomes full) the most recent results are discarded until space becomes available in the results queue.

Note: If you have an overflowing queue and then disable buffering, there will be a greater than 1 difference between the TriggerID and ResultID values. This difference represents the number of reads that had occurred but could not be queued because the queue was full (number of lost reads equals TriggerID - ResultID - 1). After the next read, the ResultID value returns to the typical operating value of TriggerID - 1.

#### **Assembly Object**

Assemblies are combinations of selected attributes (data items) from CIP objects within a device. The device vendor defines assemblies according to their needs and combine data together in useful groupings according to the requirements of the

#### application.

DataMan is an I/O adapter class device. The convention for adapters is that Input Assemblies produce (transmit) data for another device (that is, DataMan to PLC) and Output Assemblies consume (receive) data from another device (that is, PLC to DataMan). DataMan acts as an I/O module for another device such as a PLC.

Assembly objects use implicit messaging. They are blocks of data which are transmitted as the raw payload of implicit messaging packets. These implicit messaging packets are produced (transmitted) repeatedly at a predefined chosen rate (for example, 100ms or 200ms).

DataMan readers have a single input assembly and single output assembly. These assemblies combine selected attributes (data) of the DataMan ID Reader Object into groupings that minimize network bandwidth, and still allow for efficient control and processing. The data in these assemblies can also be accessed individually from the ID Reader Object. However, using the assembly objects is much more efficient, thus they are the primary means of runtime communication between a DataMan reader and a PLC.

#### Input Assembly

The Input assembly provides status information, process state, and decode results.

| Instance | Byte | Bit 7                               | Bit 6     | Bit 5     | Bit 4         | Bit 3                | Bit 2                     | Bit 1              | Bit 0                 |
|----------|------|-------------------------------------|-----------|-----------|---------------|----------------------|---------------------------|--------------------|-----------------------|
| 11       | 0    |                                     | Rese      | erved     |               | Missed Acq           | Acquiring                 | Trigger Ack        | Trigger<br>Ready      |
|          | 1    | General<br>Fault                    | Reserved  |           |               | Results<br>Available | Results Buffer<br>Overrun | Decode<br>Complete | Decoding <sup>1</sup> |
|          |      | 1 duit                              |           |           |               |                      | ovoliuli                  | Toggle             |                       |
|          | 2    | SoftEvent                           | SoftEvent | SoftEvent | SoftEvent     | SoftEvent            | SoftEvent                 | SoftEvent          | SoftEvent             |
|          |      | Ack 7                               | Ack 6     | Ack 5     | Ack 4         | Ack 3                | Ack 2                     | Ack 1              | Ack 0                 |
|          | 3-5  |                                     |           |           | Re            | served               |                           |                    |                       |
|          | 6    |                                     |           |           | Trigger ID    | (16-bit intege       | r)                        |                    |                       |
|          | 7    |                                     |           |           |               |                      |                           |                    |                       |
|          | 8    |                                     |           |           | Result ID     | (16-bit intege       | r)                        |                    |                       |
|          | 9    |                                     |           |           |               |                      |                           |                    |                       |
|          | 10   |                                     |           |           | Result Code   | e (16-bit integ      | er)                       |                    |                       |
|          | 11   |                                     |           |           |               |                      |                           |                    |                       |
|          | 12   |                                     |           | F         | Result Extend | led (16-bit inte     | eger)                     |                    |                       |
|          | 13   | Result Data Length (16-bit integer) |           |           |               |                      |                           |                    |                       |
|          | 14   |                                     |           |           |               |                      |                           |                    |                       |
|          | 15   | 1                                   |           |           |               |                      |                           |                    |                       |
|          | 16   | Result Data 0                       |           |           |               |                      |                           |                    |                       |
|          |      |                                     |           |           |               |                      |                           |                    |                       |
|          | 499  |                                     |           |           | Resul         | t Data 483           |                           |                    |                       |

#### **Output Assembly**

The Output assembly contains control signals, software event signals, and any user data required for the trigger and decode.

<sup>&</sup>lt;sup>1</sup> The value of the **Decoding** bit is identical to the value of the **Acquiring** bit. Both bits are true if an acquisition, or series of acquisitions of the same trigger, is in progress.

| Instance | Byte | Bit 7     | Bit 6       | Bit 5     | Bit 4     | Bit 3                     | Bit 2        | Bit 1     | Bit 0     |
|----------|------|-----------|-------------|-----------|-----------|---------------------------|--------------|-----------|-----------|
| 21       | 0    |           | Rese        | erved     |           | Results                   | Buffer       | Trigger   | Trigger   |
|          |      |           |             |           |           | Ack                       | Results      |           | Enable    |
|          |      |           |             |           |           |                           | Enable       |           |           |
|          | 1    | SoftEvent | SoftEvent   | SoftEvent | SoftEvent | SoftEvent                 | SoftEvent    | SoftEvent | SoftEvent |
|          |      | 7         | 6           | 5         | 4         | 3                         | 2            | 1         | 0         |
|          |      | 2         |             |           |           | Reserved                  |              |           |           |
|          |      | 3         |             |           |           |                           |              |           |           |
|          |      | 4         |             |           | User Data | a Option (16-b            | oit integer) |           |           |
|          |      | 5         |             |           |           |                           |              |           |           |
|          |      | 6         |             |           | User Data | Length (16-b              | oit integer) |           |           |
|          |      | 7         |             |           |           |                           |              |           |           |
|          |      | 8         | User Data 0 |           |           |                           |              |           |           |
|          |      |           |             |           |           |                           |              |           |           |
|          |      | 499       |             |           | ι         | Jser Data 49 <sup>.</sup> | 1            |           |           |

# **Rockwell ControlLogix Examples**

Implicit messages transmit time-critical application specific I/O data and can be point-to-point or multicast. Explicit messages require a response from the receiving device. As a result, explicit messages are better suited for operations that occur less frequently. An instruction to send a DMCC command is an example of an explicit message.

## **Implicit Messaging**

EtherNet/IP implicit messaging allows a DataMan reader's inputs and outputs to be mapped into tags in the ControlLogix PLC. Once these connections are established, the data is transferred cyclically at a user defined interval (10ms, 50ms, 100ms, and so on).

The figure below represents Ethernet-based I/O through EtherNet/IP:

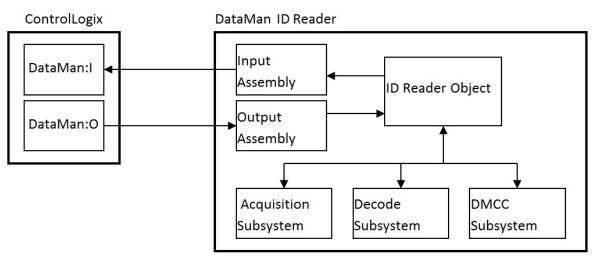

The *Input Assembly* and *Output Assembly* map various attributes (data) from the ID Reader object: The Input Assembly is the collection of DataMan reader data values sent to the PLC (PLC inputs); and the Output Assembly is the collection of data values received by the DataMan reader from the PLC (PLC outputs).

#### **Establishing an Implicit Messaging Connection**

To setup an EtherNet/IP implicit messaging connection between a DataMan and a ControlLogix controller, the DataMan reader must first be added to the ControlLogix I/O Configuration tree. The most efficient method is to use the Add-on Profile. This example assumes that the Add-on Profile has already been installed. If you do not have the Add-on Profile, see section Using the Generic EtherNet/IP Profile.

To establish an implicit messaging connection with a ControlLogix PLC:

 Open RSLogix5000 and load your project (or select "File -> New..." to create a new one). From the I/O Configuration node, select the Ethernet node under the project Ethernet Module, right-click on the icon and select New Module... from the menu:

| 🗄 🖂 🔄 I/O Configuration      |       |                  |        |  |  |  |
|------------------------------|-------|------------------|--------|--|--|--|
| 🖮 🛲 1756 Backplane, 1756-A10 |       |                  |        |  |  |  |
| 🛅 [0] 1756-L                 | 61 Ro | ockwell          |        |  |  |  |
| 🖮 🖞 [1] 1756-E               |       | Test             |        |  |  |  |
| 윰 Ethern                     |       |                  |        |  |  |  |
|                              | IJ    | New Module       |        |  |  |  |
|                              |       | Discover Modules |        |  |  |  |
|                              | ß     | Paste            | Ctrl+V |  |  |  |
|                              |       | Print            | •      |  |  |  |

2. From the Select Module dialog, choose your model of DataMan ID Reader from the list.

(i) Note: This option is only available after you install the DataMan Add-On Profile.

| Enter Search Text for Module 1 | Type Clea                  | ar Fil | Iters |               |                      |         | Hide Filters  | *      |
|--------------------------------|----------------------------|--------|-------|---------------|----------------------|---------|---------------|--------|
| Module Ty                      | pe Category Filters        | ^      |       | N             | lodule Type Vendor F | Filters |               | ^      |
| CIP Motion Converter           |                            |        |       | Allen-Bradley |                      |         |               |        |
| CIP Motion Safety Drive I      | Device                     |        |       | Cognex Corpor | ation                |         |               | - 5    |
| Communication                  |                            |        |       | Endress+Hause | er                   |         |               |        |
| Communications Adapter         |                            |        |       | FANUC CORPO   | DRATION              |         |               |        |
| Controller                     |                            | ¥      |       | FANUC Roboti  | cs America           |         |               | ~      |
| ✓ Catalog Number               | Description                |        |       |               | Vendor               | Cated   | 1007          |        |
| Checker 4G1                    | Checker 4G Series          |        |       |               | Cognex Corporat      | -       | nunication    |        |
| Checker 4G7                    | Checker 4G Series          |        |       |               | Cognex Corporat      |         | nunication    |        |
| DataMan 200 Series             | ID Reader                  |        |       |               | Cognex Corporat      |         | nunication    |        |
| DataMan 200 Series             | ID Reader                  |        |       |               | Cognex Corporat      |         | nunication    |        |
| DataMan 300 Series             | ID Reader                  |        |       |               | Cognex Corporat      |         | nunication    |        |
| DataMan 400 Series             | ID Reader                  |        |       |               | Cognex Corporat      | -       | nunication    |        |
| DataMan 500 Series             | ID Reader                  |        |       |               | Cognex Corporat      |         | nunication    |        |
| DataMan 60 Series              | ID Reader                  |        |       |               | Cognex Corporat      |         | nunication    |        |
| DataMan 8000 Series            | ID Reader                  |        |       |               | Cognex Corporat      |         | nunication    |        |
| DMR-8050-0X00                  | DataMan 8050 Series Reader |        |       |               | Cognex Corporat      |         | Man 400 Serie | an Re  |
| In-Sight 1700 Series           | Vision System              |        |       |               | Cognex Corporat      |         | nunication    | s ne   |
| In-Sight 2000 Series           | Vision System              |        |       |               | Cognex Corporat      |         | nunication    |        |
| In-Sight 3400 Series           | Vision System              |        |       |               | Cognex Corporat      |         | nunication    |        |
| In-Sight 500 Series            | Vision System              |        |       |               | Cognex Corporat      |         | nunication    |        |
| In-Sight 5000 Series           | Vision System              |        |       |               | Cognex Corporat      |         | nunication    |        |
| In-Sight 5700 Series           | Vision System              |        |       |               | Cognex Corporat      |         | nunication    |        |
| In-Sight 7000 Series           | Vision System              |        |       |               | Cognex Corporat      |         | nunication    |        |
| In-Sight 7900-7500 Series      | Vision System              |        |       |               | Cognex Corporat      |         | nunication    |        |
| In-Sight 8000 Series           | Vision System              |        |       |               | Cognex Corporat      |         | nunication    |        |
| In-Sight 9000 Series           | Vision System              |        |       |               | Cognex Corporat      |         | nunication    |        |
| In-Sight Controller VC200      | Vision System              |        |       |               | Cognex Corporat      |         |               |        |
| In-Sight Micro Series          | Vision System              |        |       |               | Cognex Corporat      |         | nunication    |        |
| <                              |                            |        |       |               |                      |         | _             | >      |
|                                |                            |        |       |               |                      |         |               | orites |

() Note: The rest of the steps is identical regardless of which DataMan model is selected.

3. After selecting the device, the configuration dialog for the DataMan ID Reader system is displayed. Give the module a name and enter the DataMan's IP address. The default is a bidirectional (send/receive) connection consisting of control, status, and 32 bytes of result data with keying disabled. To change this default connection, click the **Change...** button. If no change is required, skip the next step.

| New Module                                                                                                    | ×                                              |
|----------------------------------------------------------------------------------------------------|------------------------------------------------|
| General Connection Module Info Vendor                                                                                      |                                                |
| Type:       DataMan 300 Series ID Reader         Vendor:       Cognex Corporation         Parent:       Test         Name: | Ethernet Address O Private Network: 192.168.1. |
| Status: Creating                                                                                                    | OK Cancel Help                                 |

- 4. Clicking the **Change...** button brings up the **Module Definition** dialog. This dialog is used to alter the connection configuration. You can change:
  - DataMan revision
  - Electronic keying
  - Connection type (bidirectional/receive-only)
  - Amount of data received (from the DataMan)
  - Amount of data sent (to the DataMan)

| Module Definition          |                                | $\times$ |
|----------------------------|--------------------------------|----------|
|                            |                                |          |
| Revision:                  | 1 ~ 001 🛉                      |          |
| Electronic Keying:         | Compatible Module $\checkmark$ |          |
| Connection:                | Data (Bidirectional)           |          |
| Input Results from Sensor: | SINT-32                        |          |
| Output Data to Sensor:     | Control Only                   |          |
|                            |                                |          |
|                            |                                |          |
|                            |                                |          |
|                            |                                |          |
|                            |                                |          |
|                            |                                |          |
|                            |                                |          |
|                            |                                |          |
|                            |                                |          |
|                            |                                |          |
|                            |                                |          |
| ОК                         | Cancel Help                    |          |
|                            |                                |          |

**Electronic Keying**: Defines the level of module type checking that is performed by the PLC before a connection is established.

Exact Match – All of the parameters must match or the connection will be rejected.

- Vendor
- Product Type
- Catalog Number
- Major Revision
- Minor Revision

Compatible Module - To prevent the inserted module from rejecting the connection:

- The Module Types have to match
- Catalog Number has to match
- Major Revision has to match
- The Minor Revision of the module has to be equal to or greater than the one specified in the software.

Disable Keying – The controller does not employ keying at all.

Connection: Defines the type of data flow.

Data (Bidirectional) – The connection sends data to the DataMan and receives data from the DataMan.

Input (Results only) – The connection only receives data from the DataMan. If more than one PLC needs to receive data from the same DataMan device, choose the Input connection option.

**Input Results from Sensor**: Defines the amount of data received on the connection from the DataMan. The minimum amount is the Status data only. The connection can be configured to also receive read result data. The amount of result data received is defined in fixed increments (16 bytes, 32 bytes, 64 bytes, and so on). Select the size to return no more than the largest code size to be read by the application. Setting the size larger wastes network bandwidth and diminishes performance.

| Module Definition          |                                | Х |
|----------------------------|--------------------------------|---|
|                            |                                |   |
| Revision:                  | 1 ~ 001 🜩                      |   |
| Electronic Keying:         | Compatible Module $\checkmark$ |   |
| Connection:                | Data (Bidirectional)           |   |
| Input Results from Sensor: | SINT-32 V                      |   |
| Output Data to Sensor:     | Status Only                    |   |
|                            | SINT-16                        |   |
|                            | SINT-32                        |   |
|                            | SINT-64                        |   |
|                            | SINT-128<br>SINT-256           |   |
|                            | SINT-484                       |   |
|                            |                                |   |
|                            |                                |   |
|                            |                                |   |
|                            |                                |   |
|                            |                                |   |
|                            |                                |   |
|                            |                                |   |
| ОК                         | Cancel Help                    |   |

**Output Data to Sensor**: Defines the amount of data transmitted on the connection (to the DataMan). The minimum amount is the Control data only. The connection can be configured to also send user data. The amount of user data sent is defined in fixed increments (16 bytes, 32 bytes, 64 bytes, and so on). To enable User Data output, right-click the DataMan module and then go to Properties -> Change -> Output Data to Sensor.

| Module Definition          |                          | × |
|----------------------------|--------------------------|---|
|                            |                          |   |
|                            |                          |   |
| Revision:                  | 1 ~ 001 🜩                |   |
| Electronic Keying:         | Compatible Module $\sim$ |   |
| Connection:                | Data (Bidirectional)     |   |
| Input Results from Sensor: | SINT-32                  |   |
| Output Data to Sensor:     | Control Only ~           |   |
|                            | Control Only             |   |
|                            | SINT-16                  |   |
|                            | SINT-32                  |   |
|                            | SINT-64<br>SINT-128      |   |
|                            | SINT-120                 |   |
|                            | SINT-484                 |   |
|                            |                          |   |
|                            |                          |   |
|                            |                          |   |
|                            |                          |   |
|                            |                          |   |
|                            |                          |   |
| OK                         | Cancel Help              |   |
|                            |                          |   |

- 5. The final step is configuring the connection rate. The rate at which data is transmitted/received is defined as the Requested Packet Interval (RPI). The RPI defines how frequently the data is transmitted/received over the connection. To optimize network performance, do not set this rate lower than required by a given application, or lower than half the expected maximum read rate of the user application. Setting it lower wastes bandwidth and does not improve processing performance.
- 6. Select the "Connection" tab of the "New Module" dialog to set the rate.

| General Connection Module Info Vendor                           |
|-----------------------------------------------------------------|
| Requested Packet Interval (RPI): 60.0 ms (5.0 - 750.0)          |
| Inhibit Module                                                  |
| Major Fault On Controller If Connection Fails While in Run Mode |
| Use Unicast Connection over EtherNet/IP                         |
|                                                                 |
|                                                                 |
|                                                                 |
| Module Fault                                                    |
|                                                                 |
|                                                                 |
|                                                                 |
|                                                                 |
| Status: Offline OK Cancel Apply Help                            |

7. After adding the module to ControlLogix, the I/O tree should appear as follows:

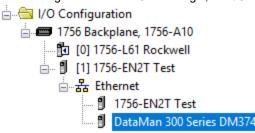

- 8. When the DataMan module is added to the I/O tree, RSLogix 5000 creates tags that map to the DataMan reader Input and Output Data (that is, the Input and Output Assembly Objects in the DataMan Reader). These tags can be found under the "Controller Tags" node of the project tree.
  - Note: The base name of these tags is the name you gave to the DataMan Module that you added to the I/O
    Configuration in the previous steps.

| 🔄 Controller Rockwell         | Name ===[4                          | Value 🗲 | Style   | Data Type             |
|-------------------------------|-------------------------------------|---------|---------|-----------------------|
| Ontroller Tags                | - DM374:I                           | {}      |         | CC:DataMan SINT32:I:0 |
| Controller Fault Handler      | - DM374:I.Status                    | {}      |         | CC:DataMan_Status:I:0 |
| Power-Up Handler              | DM374:I.Status.TriggerReady         |         | Decimal | BOOL                  |
| - Tasks                       | DM374:I.Status.TriggerAck           | 0       | Decimal | BOOL                  |
| 🖨 🤕 MainTask                  | DM374:I.Status.Acquiring            | 0       | Decimal | BOOL                  |
| 庄 🕞 MainProgram               | DM374:I.Status,MissedAcg            | 0       | Decimal | BOOL                  |
| Unscheduled Programs / Phases | DM374:I.Status.Decoding             |         | Decimal | BOOL                  |
| Hotion Groups                 | DM374:I.Status.DecodeCompleted      |         | Decimal | BOOL                  |
| Add-On Instructions           | DM3741 Status BesultsBufferDverrun  |         | Decimal | BOOL                  |
| Data Types                    | DM374:I. Status. BesultsAvailable   |         | Decimal | BOOL                  |
| User-Defined                  | DM374:I.Status,GeneralFault         |         | Decimal | BOOL                  |
| Strings                       | DM314:1.Status.TrainCodeAck         |         | Decimal | BOOL                  |
| Add-On-Defined                | DM374:I.Status, TrainMatchStringAck |         | Decimal | BOOL                  |
| Predefined                    | - DM374:1.Status.TrainFocusAck      |         | Decimal | BOOL                  |
| Module-Defined                | DM374:1.Status.TrainBrightnessAck   |         | Decimal | BOOL                  |
| Trends                        | DM314:1.Status.UntrainAck           |         | Decimal | BOOL                  |
| S I/O Configuration           | DM3741.Status.ExecuteDmccAck        |         | Decimal | BOOL                  |
| 🗄 📾 1756 Backplane, 1756-A10  | DM314:1.Status.SetMatchStringAck    |         | Decimal | BOOL                  |
| 0] 1756-L61 Rockwell          | + DM374:1.Status.TriggerID          |         | Decimal | INT                   |
| 🖃 🖞 [1] 1756-EN2T Test        | DM374:1.Status.ResultID             | _       | Decimal | INT                   |
| ॑器 Ethernet                   | + DM3741 Status BesultCode          |         | Decimal | INT                   |
| 🖞 1756-EN2T Test              | + DM374:1.Status ResultExtended     |         | Decimal | INT                   |
| DataMan 300 Series DM374      | + DM374:1.Status.ResultLength       |         | Decimal | INT                   |
|                               | + DM3741.BesultData                 | {}      |         | SINT[32]              |
|                               |                                     | {}      | ASCII   | CC:DataMan SINT32:0:0 |
|                               | DM374.0                             | {}      |         | CC:DataMan_SIN132.0.0 |
|                               | DM374:0.Control TriggerEnable       |         | Decimal | BOOL                  |
|                               | DM374:0.Control.Trigger             |         | Decimal | BOOL                  |
|                               | DM374:0.Control.ResultsBufferEnable |         | Decimal | BOOL                  |
|                               |                                     |         | Decimal | BOOL                  |
|                               | DM374:D.Control.ResultsAck          |         |         |                       |
|                               | DM374:0.Control.TrainCode           |         | Decimal | BOOL                  |
|                               | DM374:0.Control.TrainMatchString    |         | Decimal | BOOL                  |
|                               | DM374:0.Control.TrainFocus          |         | Decimal | BOOL                  |
|                               | DM374:D.Control.TrainBrightness     |         | Decimal | BOOL                  |
|                               | DM374:0.Control.Untrain             |         | Decimal | BOOL                  |
|                               | DM374:0.Control.ExecuteDMCC         |         | Decimal | BOOL                  |
|                               | DM374:0.Control.SetMatchString      |         | Decimal | BOOL                  |
|                               | DM374:D.Control.UserDataOption      | -       | Decimal | INT                   |
|                               | DM374:0.Control.UserDataLength      |         | Decimal | INT                   |
|                               | EDM374:0.UserData                   | {}      | ASCI    | SINT[32]              |

The tags are organized in two groups: Status and Control. The Status group represents all the data being received from the DataMan. The Control group represents all the data being sent to the DataMan.

These tags are the symbolic representation of the DataMan Assembly Object contents. The PLC ladder is written to access these tag values. By monitoring or changing these tag values the PLC ladder is monitoring and changing the DataMan Assembly Object contents.

**Note**: Based on the configured RPI, there is a time delay between the DataMan and the PLC tag values. Take this time delay into account when writing all PLC ladders.

#### Accessing Implicit Messaging Connection Data

One aspect of the Add-on Profile is that it automatically generates ControlLogix tags representing the connection data.

The generated tags are divided into two groups: Status and Control. The Status group represents all the data being received from the DataMan. The Control group represents all the data being sent to the DataMan.

| -DM374:I                              | {} |         | CC:DataMan_SINT32:1:0 |
|---------------------------------------|----|---------|-----------------------|
| - DM374:I.Status                      | {} |         | CC:DataMan_Status:I:0 |
| — DM374:I.Status.TriggerReady         | 0  | Decimal | BOOL                  |
| — DM374:I.Status.TriggerAck           | 0  | Decimal | BOOL                  |
|                                       | 0  | Decimal | BOOL                  |
| —DM374:I.Status.MissedAcq             | 0  | Decimal | BOOL                  |
| -DM374:I.Status.Decoding              | 0  | Decimal | BOOL                  |
|                                       | 0  | Decimal | BOOL                  |
| - DM374:1.Status.ResultsBufferOverrun | 0  | Decimal | BOOL                  |
| - DM374:I.Status.ResultsAvailable     | 0  | Decimal | BOOL                  |
| -DM374:1.Status.GeneralFault          | 0  | Decimal | BOOL                  |
|                                       | 0  | Decimal | BOOL                  |
| — DM374:I.Status.TrainMatchStringAck  | 0  | Decimal | BOOL                  |
|                                       | 0  | Decimal | BOOL                  |
| —DM374:1.Status.TrainBrightnessAck    | 0  | Decimal | BOOL                  |
|                                       | 0  | Decimal | BOOL                  |
|                                       | 0  | Decimal | BOOL                  |
|                                       | 0  | Decimal | BOOL                  |
| ⊕ DM374:I.Status.TriggerID            | 0  | Decimal | INT                   |
|                                       | 0  | Decimal | INT                   |
|                                       | 0  | Decimal | INT                   |
| DM374:I.Status.ResultExtended         | 0  | Decimal | INT                   |
|                                       | 0  | Decimal | INT                   |
| + DM374:I.ResultData                  | {} | ASCII   | SINT[32]              |

Status tag group is the data the ControlLogix receives from the DataMan reader:

- **TriggerReady**: Indicates when the DataMan reader can accept a new trigger. This tag is True when the Control tag "TriggerEnable" has been set, and the sensor is not acquiring an image.
- **TriggerAck**: Indicates when the DataMan reader has been triggered (that is, the Control tag "Trigger" has been set to True). This tag stays set until the Trigger tag is cleared.
- Acquiring: Indicates when the DataMan reader is acquiring an image either by setting the Trigger bit or by an external trigger.
- **MissedAcq**: Indicates when the DataManreader misses an acquisition trigger. This happens when trigger on through the Trigger On bit of Ethernet/IP fails. It is cleared when the next successful acquisition occurs.
- Decoding: Deprecated. Same behavior as Acquiring.
- DecodeCompleted: Tag value is toggled (1 to 0 or 0 to 1) when a decode is completed.
- **ResultsBufferOverrun**: Indicates when the DataMan reader discards a set of decode results because the results queue is full. Cleared when the next set of results are successfully queued.
- **ResultsAvailable**: Indicates when a set of decode results are available (that is, the ResultID, ResultCode, ResultLength and ResultsData tags contain valid data).
- GeneralFault: Indicates when a fault has occurred. Currently only used by Soft Event operations.
- TrainCodeAck: Indicates that the SoftEvent "TrainCode" is complete.
- TrainMatchStringAck: Indicates that the SoftEvent "TrainMatchString" has completed.
- TrainFocusAck: Indicates that the SoftEvent "TrainFocus" has completed.
- TrainBrightnessAck: Indicates that the SoftEvent "TrainBrightness" has completed.
- UnTrainAck: Indicates that the SoftEvent "UnTrain" has completed.
- ExecuteDmccAck: Indicates that the SoftEvent "ExecuteDMCC" has completed.
- SetMatchStringAck: Indicates that the SoftEvent "SetMatchString" has completed.

- TriggerID: Value of the next trigger to be issued. Used to match triggers issued with corresponding result data received later.
- **ResultID**: The value of TriggerID when the trigger that generated these results was issued. Used to match TriggerID's with result data.
- ResultCode: Indicates success/failure of this set of results.
  - Bit 0 ,1=read 0=no read
  - Bit 1,1=validated 0=not validated (or validation not in use)
  - Bit 2, 1=verified 0=not verified (or verification not in use)
  - Bit 3,1=acquisition trigger overrun
  - Bit 4,1=acquisition buffer overflow (not the same as result buffer overflow).
  - Bits 5-15, reserved (future use)
- ResultExtended: Unused.
- ResultLength: Number of bytes of result data contained in the ResultData tag.
- ResultData: Decode result data. Control tag group is the data sent from the ControlLogix to the DataMan reader:

| - DM374:0                             | {} |         | CC:DataMan_SINT32:0:0  |
|---------------------------------------|----|---------|------------------------|
| DM374:0.Control                       | {} |         | CC:DataMan_Control:0:0 |
|                                       | 0  | Decimal | BOOL                   |
| — DM374:0.Control.Trigger             | 0  | Decimal | BOOL                   |
|                                       | 0  | Decimal | BOOL                   |
|                                       | 0  | Decimal | BOOL                   |
|                                       | 0  | Decimal | BOOL                   |
| — DM374: D. Control. TrainMatchString | 0  | Decimal | BOOL                   |
|                                       | 0  | Decimal | BOOL                   |
| — DM374: O. Control. TrainBrightness  | 0  | Decimal | BOOL                   |
|                                       | 0  | Decimal | BOOL                   |
|                                       | 0  | Decimal | BOOL                   |
|                                       | 0  | Decimal | BOOL                   |
| ⊕ DM374:0.Control.UserDataOption      | 0  | Decimal | INT                    |
| ⊕ DM374:0.Control.UserDataLength      | 0  | Decimal | INT                    |
| ⊕ DM374:0.UserData                    | {} | ASCII   | SINT[32]               |

- TriggerEnable: Setting this tag enables EtherNet/IP triggering. Clearing this field disables the EtherNet/IP triggering.
- Trigger: Setting this tag triggers an acquisition if:
  - The TriggerEnable tag is set.
  - No acquisition/decode is currently in progress.
  - The device is ready to trigger.
- **ResultsBufferEnable**: When set, the decode results are queued. Results are made available each time the PLC acknowledges the current results. The Decode ID, Decode Result and Decode ResultsData fields are held constant until the ResultsAck field acknowledged and set them. The DataMan reader responds to the acknowledgment by clearing the ResultsValid bit. Once the ResultsAck field is cleared, the next set of decode results are posted.
- **ResultsAck**: The ResultsAck tag is used to acknowledge that the PLC read the latest results. When ResultsAck is set, the ResultsAvailable tag will be cleared. If results buffering is enabled, the next set of results are made available when the ResultsAck tag is cleared again.
- TrainCode: Changing this tag from 0 to 1 invokes the train code operation.
- TrainMatchString: Changing this tag from 0 to 1 invokes the train match string operation.
- **TrainFocus**: Changing this tag from 0 to 1 invokes the train focus operation.

- TrainBrightness: Changing this tag from 0 to 1 invokes the train brightness operation.
- Untrain: Changing this tag from 0 to 1 invokes the un-train operation.
- ExecuteDMCC: Changing this tag from 0 to 1 invokes the DMCC operation. A valid DMCC command string must be written to UserData prior to invoking this SoftEvent.
- SetMatchString: Changing this tag from 0 to 1 invokes the set match string operation. The match string data must be written to UserData prior to invoking this SoftEvent.
- UserDataOption: Optional user data information. For more information, see the PROFINET documentation.
- UserDataLength: Number of bytes of user data contained in the UserData tag.
- UserData: This data is sent to the DataMan reader to support acquisition and/or decode.

#### Note:

Configure the DataMan module in RSLogix 5000 to manually add **UserData** to the output assembly.

Perform the following steps on a CompactLogix or ControlLogix PLC:

- 1. Right click the DataMan module and select Properties.
- 2. Under Module Definition, click Change.
- 3. The Module Definition window pops up. Under the Output Data to Sensor drop-down menu, select SINT-484.
- 4. Click OK. RSLogix 500 is now updating the Module Definition.

The output assembly controller tags now list UserData as part of the output assembly.

#### Verifying Implicit Messaging Connection Operation

After the DataMan is added as an I/O device in a ControlLogix project and the project is downloaded to the controller, the I/O connection needs to be established. Once a successful connection is established, cyclic data transfers are initiated at the requested RPI.

To verify a proper I/O connection, follow these steps:

- 1. Download the project to the ControlLogix controller.
- When the download completes, the project I/O indicator is I/O OK, indicating that the I/O connection is successfully completed.

To verify the correct, two-way transfer of I/O data, go to the controller tags in RSLogix and change the state of the TriggerEnable bit from 0 to 1:

| - DM374:0                            | {} |         | CC:DataMan_SINT32:0:0  |  |
|--------------------------------------|----|---------|------------------------|--|
| ⊟-DM374:0.Control                    | {} |         | CC:DataMan_Control:0:0 |  |
|                                      | 1  | Decimal | BOOL                   |  |
|                                      | 0  | Decimal | BOOL                   |  |
| -DM374:0.Control.ResultsBufferEnable | 0  | Decimal | BOOL                   |  |
| -DM374:0.Control.ResultsAck          | 0  | Decimal | BOOL                   |  |
|                                      | 0  | Decimal | BOOL                   |  |
|                                      | 0  | Decimal | BOOL                   |  |
| -DM374:0.Control.TrainFocus          | 0  | Decimal | BOOL                   |  |
| -DM374:0.Control.TrainBrightness     | 0  | Decimal | BOOL                   |  |
| -DM374:0.Control.Untrain             | 0  | Decimal | BOOL                   |  |
| -DM374:0.Control.ExecuteDMCC         | 0  | Decimal | BOOL                   |  |
| -DM374:0.Control.SetMatchString      | 0  | Decimal | BOOL                   |  |
| + DM374:0.Control.UserDataOption     | 0  | Decimal | INT                    |  |
| ⊕-DM374:0.Control.UserDataLength     | 0  | Decimal | INT                    |  |

- 3. The TriggerReady tag changes to 1. Triggering is now enabled.
- 4. Whenever the Trigger tag is changed from 0 to 1, the DataMan reader acquires an image.

**Note**: The current TriggerID value is 1. Make sure that the results of the next trigger to be issued come back with a corresponding ResultID of 1.

 After the acquisition/decode has completed, the DecodeCompleted tag will toggle, and the ResultsAvailable tag goes to 1. This example shows a successful read (ResultCode bit 0 = 1) and the read has returned 16 bytes of data (ResultLength=16). The data is in the ResultData tag.

| Name 📰 🛆                        | Value 🗲 | Style   | Data Type              |
|---------------------------------|---------|---------|------------------------|
| - DM374:I                       | {}      |         | CC:DataMan_SINT32:1:0  |
| DM374:I.Status                  | {}      |         | CC:DataMan_Status:1:0  |
| - DM374:I.Status.TriggerReady   | 1       | Decimal | BOOL                   |
| — DM374:I.Status.TriggerAck     | 0       | Decimal | BOOL                   |
| - DM374:I.Status.Acquiring      | 0       | Decimal | BOOL                   |
| -DM374:I.Status.MissedAcq       | 0       | Decimal | BOOL                   |
| -DM374:I.Status.Decoding        | 0       | Decimal | BOOL                   |
|                                 | 1       | Decimal | BOOL                   |
|                                 | 0       | Decimal | BOOL                   |
|                                 | 1       | Decimal | BOOL                   |
|                                 | 0       | Decimal | BOOL                   |
|                                 | 0       | Decimal | BOOL                   |
|                                 | 0       | Decimal | BOOL                   |
|                                 | 0       | Decimal | BOOL                   |
|                                 | 0       | Decimal | BOOL                   |
|                                 | 0       | Decimal | BOOL                   |
|                                 | 0       | Decimal | BOOL                   |
|                                 | 0       | Decimal | BOOL                   |
| DM374:I.Status.TriggerID        | 297     | Decimal | INT                    |
| DM374:I.Status.ResultID         | 296     | Decimal | INT                    |
| ⊕ DM374:I.Status.ResultCode     | 1       | Decimal | INT                    |
| DM374:I.Status.ResultExtended   | 0       | Decimal | INT                    |
| DM374:I.Status.ResultLength     | 16      | Decimal | INT                    |
| ⊕ DM374:I.ResultData            | {}      | ASCII   | SINT[32]               |
| - DM374:0                       | {}      |         | CC:DataMan_N0DATA:0:0  |
| E DM374:0.Control               | {}      |         | CC:DataMan_Control:0:0 |
| - DM374:0.Control.TriggerEnable | 0       | Decimal | BOOL                   |
|                                 | 0       | Decimal | BOOL                   |
|                                 | 0       | Decimal | BOOL                   |
| DM374:0.Control.ResultsAck      | 0       | Decimal | BOOL                   |
|                                 | 0       | Decimal | BOOL                   |

#### **Explicit Messaging**

Unlike implicit messaging, explicit messages are sent to a specific device that always sends a reply to that message. As a result, explicit messages are better suited for operations that occur infrequently. Explicit messages can be used to read and write the attributes (data) of the ID Reader Object. They can also be used for acquiring images, sending DMCC commands and retrieving result data.

#### **Issuing DMCC Commands**

One of the more common explicit messages sent to a DataMan ID Reader is an instruction to execute a DMCC command. Explicit messages are sent from ControlLogix to a DataMan using MSG instructions. There are two different paths for invoking DMCC messages with explicit messaging: through the PCCC Object, or through the ID Reader Object "SendDMCC" service. The example shows the SendDMCC service.

The CIP STRING2 format is required for transmission across EtherNet/IP: a 16-bit length value followed by actual string characters, no null terminator. Logix stores strings in a slightly different format: a 32-bit length value followed by actual string

characters, no null terminator. Therefore, some of the sample ladder involves converting to/from the two different string formats.

• Note: The instruction to send a DMCC is intended as a demonstration of DataMan explicit messaging behavior. This same operation could be written in a much more efficient ladder but would be less useful as a learning tool.

1. Add the following tags to the ControlLogix Controller Tags dialog:

| Name                  | Data Type | Style   |
|-----------------------|-----------|---------|
| Send_DMCC_Command     | BOOL      | Decimal |
| +-DMCC_Command_String | STRING    |         |
| + DMCC_Result_String  | STRING    |         |
| + Message_Data        | SINT[128] | Decimal |
| + Message_Result      | SINT[128] | Decimal |
| Message_Pending       | BOOL      | Decimal |
| + MSG_DMCC            | MESSAGE   |         |

- Send\_DMCC\_Command: Boolean flag used to initiate the command.
- DMCC\_Command\_String: String containing the DMCC command to execute.
- DMCC\_Result\_String: String receiving the DMCC command results.
- **Message\_Data**: Temp buffer holding the data to send via the MSG instruction.
- Message\_Result: Temp buffer holding the data received via the MSG instruction.
- Message\_Pending: Boolean flag used to indicate that a message is in process.
- MSG\_DMCC: Data structure required by the Logix MSG instruction.

2. Add the following two rungs to the MainRoutine of your ControlLogix project:

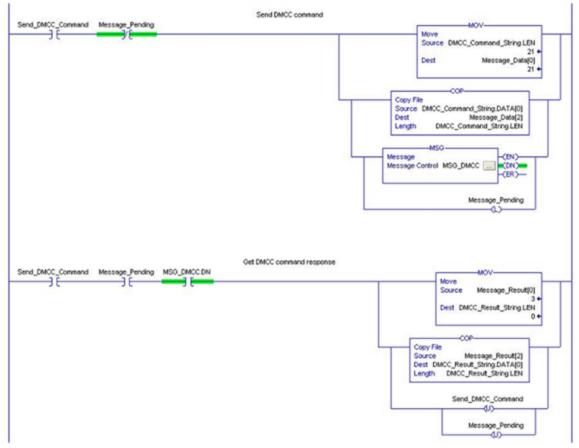

3. Edit the MSG instruction. Configure it for "CIP Generic", service 0x34 "SendDMCC", class 0x79 "ID Reader Object" and instance 1. Set the source to "Message\_Data" and the destination to "Message\_Result".

| Message Configuration - MSG_DMCC                                                                                                    |                                                                                                    |
|----------------------------------------------------------------------------------------------------|----------------------------------------------------------------------------------------------------|
| Configuration Communication Tag<br>Message Type: CIP Genetic<br>Service Custom<br>Service Custom<br>Service 34 (Hex) Class: 79 (Hex)<br>Instance: 1 Attribute 0 (Hex) | ▼<br>§ource Element: Message_Data[0] ▼<br>Source Lgngth: 128 ★ (Bytes)<br>Destination Message_Result ▼<br>New Teg. |
| Enable    Enable Waiting    Start     Error Code: Extended Error Code: Error Path: Error Text:      OK                                                                | Done Done Length: 5     Timed Out +     Cancel Apply Help                                                          |

4. On the MSG instruction **Communication** tab, browse for and select the DataMan which you added to the project I/O Configuration tree. This tells Logix where to send the explicit message.

| Message Config             | uration - MSG_DMCC                                                                                                    | X |
|----------------------------|----------------------------------------------------------------------------------------------------|---|
| Path: ent2_lab<br>ent2_lab | ommunication Tag<br>10_27, 2, 10.27,80.92<br>■ Message Path Browser<br>Path: MyOM200<br>ent2_lab10_27, 2, 10.27,80.92<br>■ ● 1756 Backplane, 1756.47<br>■ 1756 Backplane, 1756.47<br>■ 1756 Backplane, 1756.47<br>■ 1756 Ethernet<br>■ 1756 Ethernet<br>■ 1756 Ethernet<br>■ 1756 Ethernet<br>■ 1756 Ethernet<br>■ 1756 Ethernet<br>■ 1756 Ethernet<br>■ 1756 Ethernet |   |
|                            | OK Cancel Help                                                                                                    |   |

5. Download the project to the ControlLogix and place in "Run Mode".

To operate:

- 1. Place a DMCC command in the "DMCC\_Command\_String" tag. For example "||>GET TRIGGER.TYPE\$r\$I". Note the \$r\$I at the end of the string. This is how Logix represents a CRLF.
- 2. Toggle the "Send\_DMCC\_Command" tag to 1.
- 3. When the "Send\_DMCC\_Command" tag goes back to 0 execution is complete. The DMCC command results can be found in "DMCC\_Result\_String".

# PROFINET

PROFINET is an application-level protocol used in industrial automation applications. This protocol uses standard Ethernet hardware and software to exchange I/O data, alarms, and diagnostics.

DataMan supports PROFINET I/O. This is one of the two "views" contained in the PROFINET communication standard. PROFINET I/O performs cyclic data transfers to exchange data with Programmable Logic Controllers (PLCs) over Ethernet. The second "view" in the standard, PROFINET Component Based Automation (CBA), is not supported.

By default, the DataMan has the PROFINET protocol disabled. The protocol can be enabled via DMCC, scanning a parameter code or in the DataMan Setup Tool.

(i) Note: If you have a wireless DataMan reader, see section Industrial Protocols for the Wireless DataMan on page 115

## DMCC

The following commands can be used to enable/disable PROFINET. The commands can be issued via RS-232 or Telnet connection.

() Note: Use a third party Telnet client such as PuTTY to communicate with your DataMan reader.

#### Enable:

```
||>SET PROFINET.ENABLED ON
||>CONFIG.SAVE
||>REBOOT
```

Disable:

```
||>SET PROFINET.ENABLED OFF
||>CONFIG.SAVE
||>REBOOT
```

# **Reader Configuration Code**

Scanning the following reader configuration codes enables/disables PROFINET for your corded reader.

(i) Note: You must reboot the device for the change to take effect.

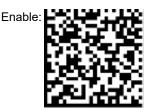

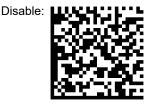

Scanning the following reader configuration codes enables/disables PROFINET for your DataMan 8000 Base Station.

() Note: You must reboot the device for the change to take effect.

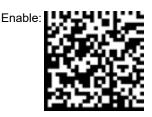

Disable:

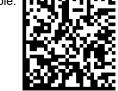

# Setup Tool

1. Open Setup Tool to discover the reader.

() Note: The reader must be in the subnet.

2. If the reader appears as misconfigured, select the reader, and click **Repair & Support** to change the misconfigured IP address to the desired static IP.

(i) Note: Having a properly configured IP address is mandatory to further connect to the reader via Setup Tool.

- 3. Connect to the reader by clicking **Connect**.
- 4. Navigate to Communications application.
- 5. Enable PROFINET under Ethernet tab.

(i) Note: Enabling PROFINET immediately turns off DHCP and turns the current IP address to a static IP.

- 6. The Siemens engineering software (TIA or Step7) can discover the reader now.
- 7. Using the engineering software, configure how the reader is discovered by the PLC. PROFINET offers two modes:
  - a. The reader has a permanent static IP address. The static IP address must be configured in the PLC project and match the setting on the reader.
  - b. The IP address of the reader is configured centrally in the PLC project. In this case, the reader boots up with the permanent IP address of 0.0.0.0. Once the PLC identifies the reader on the network by the station name of the reader, PLC assigns the configured IP address temporarily to the device. In this case, 'temporarily' means that the reader starts again with the zero IP on the next boot.
- 8. Click **Save Settings** in the upper toolbar before disconnecting from the reader.

(i) Note: The new settings take effect only after the reader is rebooted.

# **Getting Started**

Preparing to use PROFINET involves the following main steps:

- Make sure that you have either the SIMATIC Step 7 programming software or TIA Portal installed.
- Set up the Siemens Software tool so that it recognizes your DataMan device.
- Install the Generic Station Description (GSD) file.

**Note**: Expanding the process image can have a performance impact on the PLC scan cycle time. If your scan time is critical, use the minimal acceptable module sizes and manually remap them down lower in the process image.

Perform the following steps to set up PROFINET using SIMATIC or TIA Portal:

- 1. Verify that SIMATIC is on your machine.
- 2. From the Windows Start menu, go to Cognex and select the folder that contains the PROFINET tools.

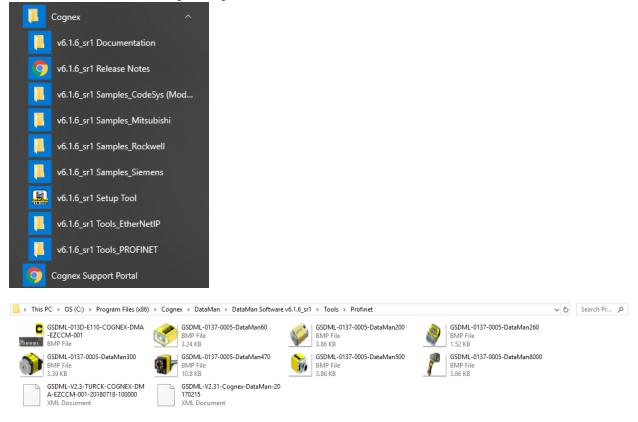

3. Check if the DataMan's firmware is up-to-date by clicking, in the Setup Tool, View and then System Info.

•

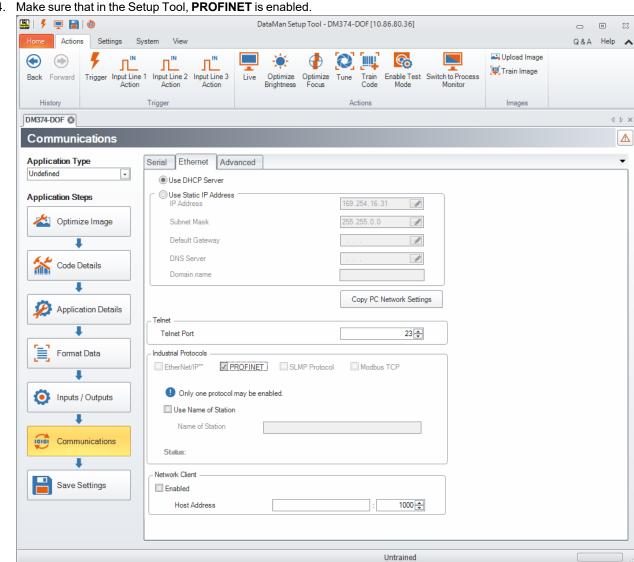

4. Make sure that in the Setup Tool, PROFINET is enabled.

#### 5. Download the TIA Portal Integration Guide from https://support.cognex.com/en/downloads/detail/in-sight/3687/1033.

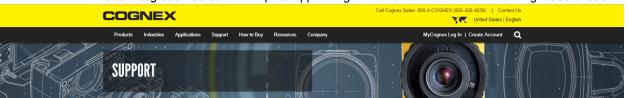

Home > Home > Support > In-Sight > Documentation > PLC Communication Notes

| In-Sight              | TIA PORTAL INTEGRATION GUIDE FOR IN-SIGHT AND DATAMAN                                                                                                    |
|-----------------------|----------------------------------------------------------------------------------------------------|
| VisionPro             |                                                                                                    |
| DataMan               | An integration guide for adding either an In-Sight or Dataman to a Siemens PLC using the TIA Portal software. Also included is a spreadsheet<br>for generating all of the tags for the various control and status modules |
| Checker               | File Type: .zip                                                                                                    |
| Cognex Designer       | File Size: 2.0MB                                                                                                    |
| 3D Vision Systems     | Version: 1.0                                                                                                    |
| Mobile Solutions      | Release Date: 6/8/2018                                                                                                    |
| DVT                   | DOWNLOAD Email a Link                                                                                                    |
| VisionView            |                                                                                                    |
| CVL                   |                                                                                                    |
| OmniView              |                                                                                                    |
| AlignPlus             |                                                                                                    |
| In-Sight Profiler     |                                                                                                    |
| Deep Learning         |                                                                                                    |
| ISVC200               |                                                                                                    |
| In-Sight Emulator Key |                                                                                                    |
| DataMan Feature Key   |                                                                                                    |
| Product Catalog 2     |                                                                                                    |
| Knowledgebase 🗷       |                                                                                                    |
|                       |                                                                                                    |

| ile Home Insert Page Layou                                                               | t Formulas Data Re     | eview View He | p SOLIDWORKS PDM Acrobat   |                                                         |              |                    | 🖻 Share   | Comm |
|------------------------------------------------------------------------------------------|------------------------|---------------|----------------------------|---------------------------------------------------------|--------------|--------------------|-----------|------|
| Calibri                                                                                  | • 11 • A^ A            | = = :         | E ab General               | <ul> <li>Conditional Formatting -</li> </ul>            | 🔠 Insert 🔹   | ∑ <b>-</b> 2       | ₽* 4      |      |
| Paste D -                                                                                |                        | = = 3         | 🗄 - 💲 - %                  | Format as Table -                                       | 🐹 Delete 🔹   | <b>↓</b> - /       | O - Ideas |      |
| * 🎸 B I                                                                                  | <u>U</u> • 🛄 • 🔗 • 🗛 • | •= •= 8       | - 00.<br>.00 →0            | Cell Styles -                                           | 🗮 Format -   | ø-                 |           |      |
| Clipboard 5                                                                              | Font 5                 | Alignmer      | t 🕞 Number                 | ra Styles                                               | Cells        | Editing            | Ideas     |      |
| $5$ $\bullet$ $\vdots$ $\times$ $\checkmark$ $f_{K}$                                     | Byte                   |               |                            |                                                         |              |                    |           |      |
| A                                                                                        | В                      | C D           | E                          | F                                                       | G            | н                  | 1         | J    |
| In-Sight Camera Name:                                                                    | Camera_Name            |               |                            |                                                         |              |                    |           |      |
| in-Signt Camera Name:                                                                    | Camera_Name            |               |                            | Table to be copied                                      |              |                    |           |      |
|                                                                                          |                        |               |                            | Tag Name                                                | Data Type    | Address            |           |      |
| Module Name                                                                              | Start Address          |               | Acquisition Control Modulo | Company Name Triangetachia                              | Deed.        | × 0100.0           |           |      |
| Acquisition Control Module<br>Acquisition Status Module                                  | 100<br>200             |               | Acquisition Control Module | Camera_Name-TriggerEnable<br>Camera Name-Trigger        | Bool         | %Q100.0<br>%Q100.1 |           |      |
| Result Control Module                                                                    | 300                    |               |                            | Camera_Name-TriggerReady                                | Bool         | %(100.1            |           |      |
| Result Status Module                                                                     | 400                    |               |                            | Camera Name-TriggerAck                                  | Bool         | %1200.0            |           |      |
| Soft Event Control Module                                                                | 500                    |               | Acquisition Status Module  | Camera Name-Acquiring                                   | Bool         | %1200.2            |           |      |
| Soft Event Status Module                                                                 | 600                    |               |                            | Camera_Name-MissedAcq                                   | Bool         | %1200.3            |           |      |
| Jser Data Module                                                                         | 700                    |               |                            | Camera_Name-TriggerID                                   | Word         | %IW201             |           |      |
| Results Data Module                                                                      | 800                    |               | Result Control Module      | Camera_Name-BufferResultsEnable                         | Bool         | %Q300.0            |           |      |
|                                                                                          |                        |               | Result Control Module      | Camera_Name-ResultsAck                                  | Bool         | %Q300.1            |           |      |
|                                                                                          |                        |               |                            | Camera_Name-Decoding                                    | Bool         | %1400.0            |           |      |
|                                                                                          |                        |               |                            | Camera_Name-Decode Complete                             | Bool         | %1400.1            |           |      |
| Instructions to use this spreadsheet                                                     |                        |               | Result Status Module       | Camera_Name-Results Buffer Overr                        |              | %1400.2            |           |      |
| <ul> <li>Put camera name in cell \$B</li> </ul>                                          |                        |               |                            | Camera_Name-Results Available                           | Bool         | %1400.3            |           |      |
| Enter module addresses in                                                                | cells \$B\$6-\$B\$13   |               |                            | Camera_Name-General Fault                               | Bool         | %1400.7            |           |      |
| <ul> <li>Select cells \$F\$6 - \$H\$71</li> </ul>                                        | 1                      |               |                            | Camera_Name-Train Code                                  | Bool         | %Q500.0            |           |      |
| Right click on highlighted o                                                             |                        |               |                            | Camera_Name-Train Match String                          | Bool         | %Q500.1<br>%Q500.2 |           |      |
| <ul> <li>In TIA Portal, create new ta</li> <li>Right click in first tag space</li> </ul> |                        |               | Soft Event Control Module  | Camera_Name-Train Focus<br>Camera Name-Train Brightness | Bool         | %Q500.2<br>%Q500.3 |           |      |
| <ul> <li>Right click in hist tag space</li> </ul>                                        | and select Paste       |               | Soft Event Control Module  | Camera Name-Untrain                                     | Bool         | %Q500.3            |           |      |
|                                                                                          |                        |               |                            | Camera_Name-Execute DMCC                                | Bool         | %Q500.5            |           |      |
|                                                                                          |                        |               |                            | Camera_Name-Set Match String                            | Bool         | %Q500.7            |           |      |
|                                                                                          |                        |               |                            | Camera Name-Train Code Ack                              | Bool         | %1600.0            |           |      |
|                                                                                          |                        |               |                            | Camera Name-Train Match String Ad                       | ck Bool      | %1600.1            |           |      |
|                                                                                          |                        |               |                            | Camera_Name-Train Focus Ack                             | Bool         | %1600.2            |           |      |
|                                                                                          |                        |               | Soft Event Status Module   | Camera_Name-Train Brightness Ack                        | Bool         | %1600.3            |           |      |
|                                                                                          |                        |               |                            | Camera_Name-Untrain Ack                                 | Bool         | %1600.4            |           |      |
|                                                                                          |                        |               |                            | Camera_Name-Execute DMCC Ack                            | Bool         | %1600.5            |           |      |
|                                                                                          |                        |               |                            | Camera_Name-Set Match String Ack                        |              | %1600.7            |           |      |
|                                                                                          |                        |               |                            | Camera_Name-UserData Option                             | Word         | %QW700             |           |      |
|                                                                                          |                        |               |                            | Camera_Name-UserData Length                             | Word         | %QW702             |           |      |
|                                                                                          |                        |               |                            | Camera_Name-UserData[0]                                 | Byte         | %QB704             |           |      |
|                                                                                          |                        |               |                            | Camera_Name-UserData[1]<br>Camera Name-UserData[2]      | Byte<br>Byte | %QB705<br>%QB706   |           |      |
|                                                                                          |                        |               |                            | Camera_Name-UserData[2]<br>Camera_Name-UserData[3]      | Byte         | %QB706<br>%QB707   |           |      |
|                                                                                          |                        |               |                            | Camera_Name-UserData[4]                                 | Byte         | %QB707<br>%QB708   |           |      |
|                                                                                          |                        |               |                            | Camera Name-UserData[5]                                 | Byte         | %Q8709             |           |      |
|                                                                                          |                        |               |                            | Camera Name-UserData[6]                                 | Byte         | %QB710             |           |      |
|                                                                                          |                        |               | User Data Module           | Camera Name-UserData[7]                                 | Byte         | %QB711             |           |      |
|                                                                                          |                        |               |                            | Camera Name-UserData[8]                                 | Byte         | %QB712             |           |      |
|                                                                                          |                        |               |                            | Comoro Namo UcorData(0)                                 | Duto         | W00712             |           |      |
| In-Sight 5X In-Sight 4                                                                   | X Dataman (+)          |               |                            | E 4                                                     |              |                    |           |      |

6. Open the PROFINET Tag Generator file that is included in the TIA Portal Integration Guide.

7. From the Windows Start menu, launch the SIMATIC Manager or TIA Portal.

# **Object Model**

## **Modules**

The PROFINET implementation on DataMan consists of seven I/O modules:

- 1. Acquisition Control Module
- 2. Acquisition Status Module
- 3. Results Control Module
- 4. Results Status Module
- 5. SoftEvent Control Module
- 6. User Data Module
- 7. Result Data Module

| Project Edit View Insert Online Options |                                            | So online 🖉 Go offline 🔥 🔣 💷   | * = 11                                   |                          |            |        |           |              |                   | Totally Integrate          | d Automation<br>PORTA |
|-----------------------------------------|--------------------------------------------|--------------------------------|------------------------------------------|--------------------------|------------|--------|-----------|--------------|-------------------|----------------------------|-----------------------|
| Project tree 🔲 📢                        | Profinet > PLC_1 [CPU 12140                | AC/DC/Rly] > Distributed I/O > | PROFINET IO-System (100): PN/IE_1        | ▶ DataMan                |            |        |           |              | _ # # ×           | Hardware catalog           | e 🗆 🕨                 |
| Devices                                 |                                            |                                |                                          | P Top                    | ology view | A N    | letwork v | iew 📑 D      | evice view        | Options                    |                       |
| B00 B2                                  | d+ DataMan                                 | - 🗉 🗹 🏹 Q t                    |                                          | Device overview          |            | 100    |           |              |                   |                            |                       |
|                                         | aar Containain                             |                                | -                                        | -                        |            |        |           |              |                   | e le tra                   |                       |
| Profinet                                |                                            |                                | -                                        |                          | Rack       | Slot   | I address | Q address Ty |                   | ✓ Catalog                  |                       |
| Add new device                          |                                            |                                |                                          | ▼ DataMan                | 0          | 0      |           |              | ataMan 300        | dataman                    | tini tini             |
| Devices & networks                      | 23.00                                      |                                |                                          | Interface                | 0          | 0 X1   |           |              | ataMan            | 🛃 Filter                   |                       |
| PLC_1 [CPU 1214C AC/DC/Rly]             | 1000                                       |                                |                                          | Acquisition Control_1    | 0          | 1      |           |              | equisition Cont   | - Im Head module           |                       |
| Device configuration                    | *                                          |                                |                                          | Acquisition Status_1     | 0          | 2      | 24        |              | equisition Status | DataMan 300                |                       |
| Online & diagnostics                    |                                            |                                |                                          | Results Control_1        | 0          | 3      |           |              | esults Control    | ▼ 📑 Module                 |                       |
| Grante d diagnostics                    | _                                          |                                |                                          | Results Status_1         | 0          | 4      | 5         |              | esults Status     |                            |                       |
| Technology objects                      |                                            | ~                              |                                          | Soft Event Control_1     | 0          | 5      | 6         |              | oft Event Control | Acquisition Control        |                       |
| Some External source files              | -                                          |                                |                                          | User Data - 64 bytes_1   | 0          | 6      |           |              | lser Data - 64 by | Results Control            |                       |
| <ul> <li>PLC tags</li> </ul>            | -                                          |                                |                                          | Result Data - 64 bytes_1 | 0          | 7      | 256327    | R            | esult Data - 64   | Soft Event Control         |                       |
| PLC data types                          |                                            |                                |                                          |                          |            |        |           |              |                   | 💌 🛅 DataMan Data Modules   |                       |
| Watch and force tables                  |                                            |                                |                                          |                          |            |        |           |              |                   | Result Data - 128 bytes    |                       |
| <ul> <li>Online backups</li> </ul>      |                                            |                                |                                          |                          |            |        |           |              |                   | Result Data - 16 bytes     |                       |
| 🖌 🔄 Traces                              |                                            |                                |                                          |                          |            |        |           |              |                   | Result Data - 246 bytes    |                       |
| <ul> <li>Bevice proxy data</li> </ul>   |                                            |                                |                                          |                          |            |        |           |              |                   | Result Data - 32 bytes     |                       |
| Program info                            |                                            |                                |                                          |                          |            |        |           |              |                   | Result Data - 64 bytes     |                       |
| Text lists                              |                                            |                                |                                          |                          |            |        |           |              |                   | User Data - 128 bytes      |                       |
| Local modules                           |                                            |                                |                                          |                          |            |        |           |              |                   | User Data - 16 bytes       |                       |
| Distributed I/O                         |                                            |                                |                                          | 🔍 Pr                     | operties   | 📃 Info | o 🚯 🖏     | Diagnostics  |                   | User Data - 250 bytes      |                       |
| Common data                             | General IO tags Sy                         | stem constants Texts           |                                          |                          |            |        |           |              |                   | User Data - 32 bytes       |                       |
| Documentation settings                  |                                            |                                |                                          |                          |            |        |           |              |                   | 🚺 User Data - 64 bytes     |                       |
| Languages & resources                   | ▼ General                                  | Ethernet addresses             |                                          |                          |            |        |           |              | ^                 | 🕶 🛅 DataMan Status Modules |                       |
| Gonline access                          | Catalog information                        |                                |                                          |                          |            |        |           |              |                   | Acquisition Status         |                       |
| Card Reader/USB memory                  | PROFINET interface [X1]                    | Interface networked with       |                                          |                          |            |        |           |              |                   | Results Status             |                       |
|                                         | General                                    |                                |                                          |                          |            |        |           |              |                   |                            |                       |
|                                         | Ethernet addresses                         | Subnet:                        | PN/IE_1                                  |                          |            |        |           |              |                   |                            |                       |
|                                         | <ul> <li>Advanced options</li> </ul>       |                                | Add new subnet                           |                          |            |        |           |              |                   |                            |                       |
|                                         | Interface options                          |                                |                                          |                          |            |        |           |              |                   |                            |                       |
|                                         | Real time settings                         | IP protocol                    |                                          |                          |            |        |           |              |                   |                            |                       |
|                                         | Port 1 [X1 P1]     Hardware identifier     |                                |                                          |                          |            |        |           |              |                   |                            |                       |
|                                         | Hardware identifier<br>Hardware identifier | Use IP protocol                |                                          |                          |            |        |           |              |                   |                            |                       |
|                                         | Hardware identifier                        | •                              | Set IP address in the project            |                          |            |        |           |              |                   |                            |                       |
|                                         |                                            |                                | IP address: 192 . 168 . 0                | -                        |            |        |           |              |                   |                            |                       |
|                                         |                                            | *                              |                                          |                          |            |        |           |              |                   |                            |                       |
|                                         |                                            |                                | Subnet mask: 255 . 255 . 255             |                          |            |        |           |              |                   |                            |                       |
|                                         |                                            |                                | Use router                               |                          |            |        |           |              |                   |                            |                       |
|                                         |                                            |                                | Router address: 0 . 0 . 0                |                          |            |        |           |              |                   |                            |                       |
|                                         |                                            |                                | IP address is set directly at the device |                          |            |        |           |              |                   |                            |                       |
|                                         |                                            |                                |                                          |                          |            |        |           |              |                   |                            |                       |
| ✓ Details view                          |                                            | morner                         |                                          |                          |            |        |           |              |                   |                            |                       |
|                                         |                                            | PROFINET                       |                                          |                          |            |        |           |              |                   |                            |                       |
| Name                                    |                                            |                                |                                          |                          |            |        |           |              |                   |                            |                       |
| Device configuration                    |                                            |                                | Generate PROFINET device name autom      | atically                 |            |        |           |              |                   |                            |                       |
| 😵 Online & diagnostics 🗸 🗸              |                                            | PROFINET device name           | dataman                                  |                          |            |        |           |              | ~                 | > Information              |                       |
| Portal view     Overview                | DataMan                                    |                                |                                          |                          |            |        |           |              |                   | Project Profinet created.  |                       |

## **Acquisition Control Module**

Controls image acquisition. This module consists of data sent from the PLC to the DataMan device.

Slot number: 1

Total Module size: 1 byte

| Bit | Name           | Description                                                                                                    |
|-----|----------------|----------------------------------------------------------------------------------------------------|
| 0   | Trigger Enable | Setting this bit enables triggering via PROFINET. Clearing this bit disables triggering.                                                                                                    |
| 1   | Trigger        | <ul> <li>Setting this bit triggers an acquisition when the following conditions are met:</li> <li>Trigger Enable is set.</li> <li>No acquisition is currently in progress.</li> <li>The device is ready to trigger.</li> </ul> |
| 2-7 | Reserved       | Reserved for future use                                                                                                    |

## **Acquisition Status Module**

Indicates the current acquisition status. This module consists of data sent from the DataMan device to the PLC.

Slot number: 2

Total Module size: 3 bytes

| Bit | Name          | Description                                                                                                    |
|-----|---------------|----------------------------------------------------------------------------------------------------|
| 0   | Trigger Ready | Indicates when the device is ready to accept a new trigger. Bit is True when "Trigger Enable" is set and the device is ready to accept a new trigger.                        |
| 1   | Trigger Ack   | Indicates that the DataMan has received a new Trigger. This bit remains True as long as the<br>"Trigger" bit remains True (that is, it is interlocked with the Trigger bit). |
| 2   | Reserved      | Reserved for future use.                                                                                                    |

| 3    | Missed Ack | Indicates that the DataMan was unable to successfully trigger an acquisition. Bit is cleared when the next successful acquisition occurs.                                                            |
|------|------------|----------------------------------------------------------------------------------------------------|
| 4-7  | Reserved   | Reserved for future use.                                                                                                    |
| 8-23 | Trigger ID | ID value of the next trigger to be issued (16-bit integer). Used to match issued triggers with corresponding result data received later. This same value is returned in ResultID of the result data. |

**Note**: The Missed Ack bit in the Acquisition Status Register will only be set if an acquisition triggered from the Acquisition Control Module could not get executed.

#### **Results Control Module**

Controls the processing of result data. This module consists of data sent from the PLC to the DataMan device.

Slot number: 3

Total Module size: 1 byte

| Bit | Name                  | Description                                                                                                    |
|-----|-----------------------|----------------------------------------------------------------------------------------------------|
| 0   | Results Buffer Enable | Enables queuing of "Result Data". If enabled, the current result data will remain until acknowledged (even if new results arrive). New results are queued. The next set of results are pulled from the queue (made available in the Result Data module) each time the current results are acknowledged. The DataMan will respond to the acknowledge by clearing the "Results Available" bit. Once the "Results Ack" bit is cleared the next set of read results will be posted and "Results Available" will be set True. If results buffering is not enabled newly received read results will simply overwrite the content of the Result Data module. The reader can buffer up to 50 and the base station can buffer up to 500 sets of read results. |
| 1   | Results Ack           | Bit is used to acknowledge that the PLC has successfully read the latest result data.<br>When set True the "Result Available" bit will be cleared. If result buffering is enabled,<br>the next set of result data will be pulled from the queue and "Result Available" will<br>again be set True.                                                                                                    |
| 2-7 | Reserved              | Reserved for future use.                                                                                                    |

## **Results Status Module**

Indicates the acquisition and result status. This module consists of data sent from the DataMan device to the PLC.

Slot number: 4

Total Module size: 1 byte

| Bit | Name                  | Description                                                                                                    |
|-----|-----------------------|----------------------------------------------------------------------------------------------------|
| 0   | Decoding              | Indicates that the DataMan is decoding an acquired image. <sup>1</sup>                                                                                          |
| 1   | Decode Complete       | Bit is toggled on the completion of a decode operation when the new results are made available (0 -> 1 or 1 -> 0).                                              |
| 2   | Result Buffer Overrun | Indicates that the DataMan has discarded a set of read results because the results queue is full. Cleared when the next set of results are successfully queued. |
| 3   | Results Available     | Indicates that a new set of read results are available, that is, the contents of the Result Data module are valid. Cleared when the results are acknowledged.   |

<sup>1</sup> The value of the **Decoding** bit is identical to the value of the **Acquiring** bit. Both bits are true if an acquisition, or series of acquisitions of the same trigger, is in progress.

| 4-6 | Reserved      | Reserved for future use                                                            |
|-----|---------------|------------------------------------------------------------------------------------|
| 7   | General Fault | Indicates that a fault has occurred. Currently only used by Soft Event operations. |

#### SoftEvent Control Module

Used to initiate a SoftEvent and receive acknowledgment of completion. Note that this is a bi-directional I/O module. Module data sent from the PLC initiates the SoftEvent. Module data sent by the DataMan device acknowledges completion.

Slot number: 5

Total Module size: 1 byte (input) and 1 byte (output)

Data written from the PLC to DataMan:

| Bit | Name                  | Description                                                                                                    |
|-----|-----------------------|----------------------------------------------------------------------------------------------------|
| 0   | Train Code            | Bit transition from 0 -> 1 causes the train code operation to be invoked.                                                                                                   |
| 1   | Train Match<br>String | Bit transition from 0 -> 1 causes the train match string operation to be invoked.                                                                                           |
| 2   | Train Focus           | Bit transition from 0 -> 1 causes the train focus operation to be invoked.                                                                                                  |
| 3   | Train<br>Brightness   | Bit transition from 0 -> 1 causes the train brightness operation to be invoked.                                                                                             |
| 4   | Untrain               | Bit transition from 0 -> 1 causes the untrain operation to be invoked.                                                                                                    |
| 5   | Reserved              | Reserved for future use                                                                                                    |
| 6   | Execute DMCC          | Bit transition from 0 -> 1 causes the DMCC operation to be invoked. Note that a valid DMCC command string must first be placed in "User Data" before invoking this event.   |
| 7   | Set Match<br>String   | Bit transition from 0 -> 1 causes the set match string operation to be invoked. Note that match string data must first be placed in "User Data" before invoking this event. |

#### Data written from the DataMan to PLC:

| Bit | Name                   | Description                                                   |
|-----|------------------------|---------------------------------------------------------------|
| 0   | Train Code Ack         | Indicates that the "Train Code" operation is complete         |
| 1   | Train Match String Ack | Indicates that the "Train Match String" operation is complete |
| 2   | Train Focus Ack        | Indicates that the "Train Focus" operation is complete        |
| 3   | Train Brightness Ack   | Indicates that the "Train Brightness" operation is complete   |
| 4   | Untrain Ack            | Indicates that the "Untrain" operation is complete            |
| 5   | Reserved               | Reserved for future use                                       |
| 6   | Execute DMCC Ack       | Indicates that the "Execute DMCC" operation is complete       |
| 7   | Set Match String Ack   | Indicates that the "Set Match String" operation is complete   |

#### **User Data Module**

Data sent from a PLC to a DataMan to support acquisition, decode and other special operations. Currently this module is only used to support the "Execute DMCC" and "Set Match String" SoftEvents.

Note: There are 5 versions of the User Data module. Only one instance can be configured for use in a given application. The "User Data Option" and "User Data Length" fields are the same for each module. The "User Data" field varies in size based on the selected module. Choose the module which is large enough to exchange the amount of data your application requires. Slot number: 6

Total Module size:

4 + 16 (16 bytes of User Data)

4 + 32 (32 bytes of User Data)

4 + 64 (64 bytes of User Data)

- 4 + 128 (128 bytes of User Data)
- 4 + 250 (250 bytes of User Data)

| Byte | Name             | Description                                                                                                    |
|------|------------------|----------------------------------------------------------------------------------------------------|
| 0-1  | User Data Option | Currently only used by "Set Match String" SoftEvent. Specifies which code<br>target to assign the string (16-bit Integer).<br>0, assign string to all targets<br>1, assign string to 2D codes<br>2, assign string to QR codes<br>3, assign string to 1D / stacked / postal codes |
| 2-3  | User Data Length | Number of bytes of valid data actually contained in the "User Data" field (16-bit Integer).                                                                                                    |
| 4    | User Data        | Data sent from the PLC to the DataMan to support acquisition, decoding, and other special operations (array of bytes).                                                                                                    |

#### **Result Data Module**

Read result data sent from a DataMan to a PLC.

Look into the Result Data Module for non-PROFINET related data if there is an acquisition problem on the reader. The "Result Code" part contains information about trigger overruns or buffer overflows that have occurred on the reader.

Note: There are 5 versions of the Result Data module. Only a single instance can be configured for use in a given application. The "Result ID", "Result Code", "Result Extended" and "Result Length" fields are the same for each module. The "Result Data" field varies in size based on the selected module. Choose the module which is large enough to exchange the amount of result data your application requires.

Slot number: 7

Total Module size:

- 8 + 16 (16 bytes of Result Data)
- 8 + 32 (32 bytes of Result Data)
- 8 + 64 (64 bytes of Result Data)
- 8 + 128 (128 bytes of Result Data)
- 8 + 246 (246 bytes of Result Data)

| Byte | Name | Description                                                                                                    |
|------|------|----------------------------------------------------------------------------------------------------|
| 0-1  |      | The value of the "Trigger ID" when the trigger that generated these results was issued. Used to match up triggers with corresponding result data (16-bit Integer). |

| 2-3 | Result Code     | Indicates the success or failure of the read that produced these results (16-bit<br>Integer).<br>Bit 0,1=read, 0=no read<br>Bit 1,1=validated, 0=not validated (or validation not in use)<br>Bit 2,1=verified, 0=not verified (or verification not in use)<br>Bit 3,1=acquisition trigger overrun<br>Bit 4,1=acquisition buffer overflow<br>Bits 5-15 reserved |
|-----|-----------------|----------------------------------------------------------------------------------------------------|
| 4-5 | Result Extended | Currently unused (16-bit Integer).                                                                                                    |
| 6-7 | Result Length   | Actual number of bytes of read data contained in the "Result Data" field (16-bit Integer).                                                                                                    |
| 8   | Result Data     | Decoded read result data (array of bytes)                                                                                                    |

## Operation

## SoftEvents

SoftEvents act as "virtual" inputs. When the value of a SoftEvent changes from  $0 \rightarrow 1$  the action associated with the event will be executed. When the action completes the corresponding SoftEventAck bit will change from  $0 \rightarrow 1$  to signal completion. The acknowledge bit will change back to 0 when the corresponding SoftEvent bit is set back to 0.

The "ExecuteDMCC" and "SetMatchString" SoftEvent actions require user supplied data. This data must be written to the UserData and UserDataLength area of the UserData Module prior to invoking the SoftEvent. Only one SoftEvent can be invoked at a time because both of these SoftEvents depend on the UserData.

## **General Fault Indicator**

When a communication related fault occurs the "GeneralFault" bit will change from 0 -> 1. Currently the only fault conditions supported are SoftEvent operations. If a SoftEvent operation fails, the fault bit will be set. The fault bit will remain set until the next SoftEvent operation or until triggering is disabled and again re-enabled.

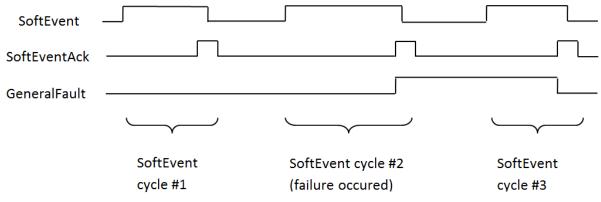

## **Acquisition Sequence**

DataMan can be triggered to acquire images by several methods. It can be done explicitly by manipulating the Trigger bit of the Acquisition Control Module, it can be triggered by external hardwired input, and it can be triggered via DMCC. This section describes manipulating the Acquisition Control Module bits.

On startup the "Trigger Enable" bit will be False. It must be set to True to enable triggering. When the device is ready to accept triggers, the "Trigger Ready" bit will be set to True.

While the Trigger Ready bit is True, each time the reader detects the "Trigger" bit change from 0 to 1, it initiates an image acquisition. Make sure that the client (PLC) holds the bit in the new state until that same state value is seen back in the Trigger Ack bit. This is a necessary handshake to guarantee that the reader detects the change.

During an acquisition, the Trigger Ready bit will be cleared and the Acquiring bit will be set to True. When the acquisition is completed, the Acquiring bit will be cleared. The Trigger Ready bit is again set to True once the device is ready to begin a new image acquisition.

The reader allows acquisitions to overlap with the decoding of previous acquisitions. The Trigger Ready bit is set high after the acquisition is complete, while decoding may still be in progress. The Decoding bit is deprecated and only mirrors the behavior of the Acquiring bit. If trigger queuing is active or other trigger sources can interfere, the Trigger Ready bit may not be reliable. Conflicting trigger overruns are reported in the Result Code bit of the Result Data module.

To force a reset of the trigger mechanism, set the Trigger Enable bit to False, until the Trigger Ready bit is 0. Then, Trigger Enable can be set to True to re-enable acquisition.

As a special case, an acquisition can be cancelled by clearing the Trigger signal before the read operation is complete. This allows cancelling reads in Presentation and Manual mode if no code is in the field of view. To ensure that a read is not unintentionally cancelled, it is advised that the PLC hold the Trigger signal True until both TriggerAck and ResultsAvailable are True or DecodeComplete toggles state.

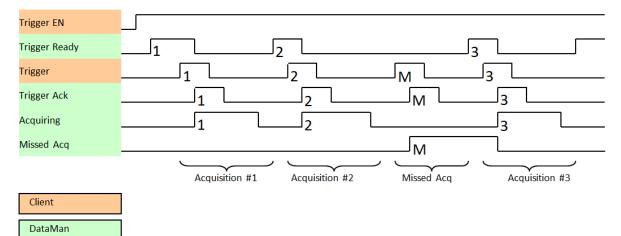

#### **Decode / Result Sequence**

After an image is acquired, it is decoded. When the decoding is complete and a result is ready to be delivered, the reader toggles the DecodeComplete bit of the DecodeStatusRegister.

Decode results are reported asynchronously to the Result Status module. If BufferResultsEnable is set to False, then the decode results are immediately placed into DecodeResults, and the Results Available bit is set to True.

**Note**: The only way to ensure that you are not losing results is to use BufferResults. Make sure that your application can read each DecodeResult in time if you do not use BufferResultsEnable.

If the Results Buffer Enable bit is set to True, the new results are queued. The earlier decode results remain in the Results Module until the client acknowledges them by setting the "Results Ack" bit to True. After the Results Available bit is cleared, make sure that the client sets the Results Ack bit back to False to allow the next queued results to be placed into the Results Module. This is a necessary handshake to ensure the results are received by the DataMan client (PLC), even if short gaps occur between results.

#### Behavior of DecodeStatusRegister

| Bit | Bit Name | Results if Buffering Disabled                                      | Results if Buffering Enabled                                                                                              |
|-----|----------|--------------------------------------------------------------------|----------------------------------------------------------------------------------------------------|
| 0   | Decoding | value of the Decoding bit is always the same as the Acquiring bit. | Set when acquiring and decoding an<br>image. The value of the Decoding bit<br>is always the same as the Acquiring<br>bit. |

#### **Industrial Network Protocols**

| 1 | Decode Complete            | Toggled on completion of an image decode.                                                                                                 | Toggled on completion of an image decode.                                                                                                    |
|---|----------------------------|----------------------------------------------------------------------------------------------------|----------------------------------------------------------------------------------------------------|
| 2 | Results Buffer<br>Overflow | Remains set to zero.                                                                                                    | Set when decode results could not<br>be queued because the client failed<br>to acknowledge a previous result.<br>Cleared when the decode result is<br>successfully queued. |
| 3 | Results Available          | Set when new results are placed in the Results<br>Module. Stays set until the results are<br>acknowledged by setting Results Ack to true. | Set when new results are placed in<br>the Results Module. Stays set until<br>the results are acknowledged by<br>setting Results Ack to true.                               |

| Trigger Ready | 1 2             |
|---------------|-----------------|
| Trigger       | 12              |
| Trigger Ack   | 12              |
| Acquiring     | 12              |
| Decoding      | 2               |
| Decode Cmplt  | 12              |
| Results Avail | 12              |
| Results Ack   | 12              |
|               |                 |
|               | Read #1 Read #2 |
| Client        |                 |
| DataMan       |                 |

## **Results Buffering**

There is an option to enable a buffer for decode results. If enabled, this allows a finite number of decode result data to queue up in the buffer until the client (PLC) has time to read them.

If reads are occurring faster than results can be sent out, the primary difference between buffering or not buffering is which results get discarded. If buffering is not enabled, the more recent result overwrites the earlier result. If Results Buffering is enabled and the queue is full, the most recent results are discarded until space becomes available in the results queue.

Results buffering helps to smooth the data flow if the client (PLC) slows down for periods of time, or if there are surges of read activity.

Note: If the queue has overflowed and then buffering is disabled, there will be a greater than 1 difference between the TriggerID and ResultID values. This difference represents the number of reads that occurred but could not be queued because the queue was full (number of lost reads equals TriggerID - ResultID - 1). After the next read, the ResultID value will return to the typical operating value of TriggerID - 1.

#### **Results Fragmentation**

Results Fragmentation is a PROFINET feature that is automatically enabled together with Results Buffering. This feature splits decode result strings into chunks if the strings are too large for the Results Data field. The chunks are pushed to the buffer like normal results. Then, the PLC can read the chunks one by one and reassemble the decode result string.

In contrast, if Results Buffering is disabled, large decode result strings are cut off to fit into the Results Data field, which means that the end of the string gets lost.

A decode result chunk looks like a normal result. The Result Length represents the remaining number of result characters. The last chunk of a Decode Result string can be found as follows:

- Its Result Length is lower or equal to the Result Buffer size.
- Its Result ID is different from the ID of the next result.

## **SIMATIC Examples**

This section gives some examples of using the DataMan with a Siemens S7-300 PLC assuming that you are familiar with the S7-300 and the SIMATIC programming software.

- 1. If you already have a project, click **Cancel** to skip past the New Project wizard. Otherwise, let the wizard guide you through creating a new project.
- 2. In the opened project, double-click the Hardware icon to open the **HW Config** dialog. From the main menu, select **Options -> Install GSD File...**.

| HW Config - [SIMATIC 300 Sta             | ation (Configuration) DM500_Profinet_                                                 | PDEV] |
|------------------------------------------|---------------------------------------------------------------------------------------|-------|
| 🕅 Station Edit Insert PLC View           | Options Window Help                                                                   |       |
| 🗅 🍃 🐂 🖉 🦞 🎒 🗈 🖻                          | Customize Ctrl+Alt+E                                                                  |       |
| 2 (0) UR<br>2 CPU 315-2 PN/DP            | Specify Module<br>Configure Network<br>Symbol Table Ctrl+Alt+T<br>Report System Error |       |
| X1 MRI/DP<br>X2 MyCPU315<br>X2 P1 Poil 1 | Edit Catalog Profile<br>Update Catalog                                                |       |
| 3 4                                      | Install HW Updates<br>Install GSD File                                                |       |
| <u>5</u><br>6                            | Find in Service & Support                                                             |       |
| 7 8                                      | Create GSD file for I-Device                                                          |       |
| 9<br>10                                  |                                                                                       |       |

3. Browse to the installation folder of the GSD file (or the folder where you saved the GSD file if you downloaded it from the web).

| Install GSD Files   |                    | ×      |
|---------------------|--------------------|--------|
| Install GSD Files:  | from the directory |        |
| C:\PROGRAM FILES\SI |                    | Browse |
|                     | Common Eller >     |        |
| Install             | OK Cancel          |        |
| Close               |                    | Help   |

4. Select the GSD file you wish to install and follow the displayed instructions to complete the installation.

**Note**: If there is more than one GSD file in the list, and you are unsure which to install, choose the one with the most recent date.

| File                                   | Release                | Version  | Languages                   |
|----------------------------------------|------------------------|----------|-----------------------------|
| GSDML-V2.0-Cognex-DataMan-20100116.xml | 01/16/2010 12:00:00 AM | V2.0     | English, German, French, Sr |
|                                        |                        |          |                             |
|                                        |                        |          |                             |
|                                        |                        |          |                             |
|                                        |                        |          |                             |
|                                        |                        |          |                             |
|                                        |                        |          |                             |
|                                        |                        |          |                             |
| <                                      |                        |          | >                           |
|                                        |                        |          |                             |
|                                        |                        |          |                             |
|                                        |                        |          |                             |
| Install Show Log                       | Select All Dese        | lect All |                             |

- 5. Add your DataMan device to your project. This makes the DataMan available in the Hardware Catalog. Launch the SIMATIC Hardware Config tool.
- 6. In the main menu, select View -> Catalog.
- 7. The catalog is displayed. Expand the **PROFINET IO** tree to the **Cognex ID Readers** node.

8. Press and hold the left mouse button to drag the DataMan reader and drop it on the PROFINET IO network symbol in the left pane.

| 📑 нw          | Config - [SIMATIC 300   | Station (Configure | ation) D    | M500_Prof | finet_PDEV]            |          |                      |                        |       |
|---------------|-------------------------|--------------------|-------------|-----------|------------------------|----------|----------------------|------------------------|-------|
| 1 9. at       | ion Edit Insert PLC Vie | w Options Window   | r Help      |           |                        |          |                      | -                      | 8 X   |
|               |                         |                    | - 99        | 10        |                        |          |                      |                        |       |
| ] 🖸 📟         | : 💁 🔍 👯 🎯 🛯 🗞           |                    |             | RY        |                        |          |                      |                        |       |
|               |                         |                    |             |           |                        | ^        |                      |                        | a a a |
| 20            |                         |                    |             |           |                        |          | Find                 |                        | nt ni |
| 1             |                         |                    |             |           |                        |          | Eur                  |                        | ui ut |
| 2             | CPU 315-2 PN/DP         |                    | -           | Ethernel  | (1) PROFINET-IO-System | (100)    | Profile: Standard    | 1                      |       |
| XT            | MPL/DP                  |                    | T           | _         |                        | - 1      | in the second second |                        |       |
| 12            | MyCPU315                |                    | a (2) DataM | · 20      | MJOMS ata              | Ma       | PROFIBUS C           |                        |       |
| X2 P          | 7 Port 1                |                    | -           |           | 🤜 🗌 🗐 💷                |          | PROFIBUS-P           |                        |       |
| 3             |                         |                    | a l         |           |                        |          | S 📅 PROFINET I       |                        |       |
| 4             |                         |                    | NI.         |           |                        | - 1      | Additional           |                        |       |
| 5             |                         |                    |             |           |                        |          | 🖻 🦲 Sens             |                        |       |
| 6             |                         |                    |             |           |                        |          |                      | Cognex ID Readers      |       |
| 7             |                         |                    |             |           |                        |          |                      | DataMan 200            |       |
| 8             |                         |                    |             |           |                        |          | 8-1                  | 🖥 DataMan 200 PDEV     |       |
| 9             |                         |                    |             |           |                        | ~        | 0.0                  | DataMan 500            |       |
| <             |                         |                    |             |           |                        | >        | 8-1                  | DataMan 500 PDEV       |       |
| _             |                         |                    |             |           |                        |          | 0.0                  | DataMan 8000           |       |
| 1000          | (1) MyDM500             |                    |             |           |                        |          | (B-1)                | 🖥 DataMan 8000 PDE     | V     |
|               | (I) MyDM300             |                    |             |           |                        |          |                      | Cognex Vision Sensors  |       |
| Slot          | Module                  | Order Number       | LAddress    | 0 address | Diagnostic address     | Co       | 🖲 🧰 Galeway          |                        |       |
| 0             | MDM500                  | DMR-500##-#0       |             |           | 2044'                  | 1.000    | ÷ 🚍 1/0              | -                      |       |
| 17            | Interface               |                    |             |           | .3942**                |          | Network              | Components             |       |
| XTA           |                         |                    |             |           | 2041*                  |          | E Sensors            |                        |       |
| 1             | Acquisition Control     |                    |             | 1         |                        |          | SIMATIC 300          |                        |       |
| $\frac{1}{2}$ | Acquisition Status      |                    | 2.4         |           |                        |          | 🟵 🛐 SIMATIC 400      |                        |       |
| 3             | Results Control         |                    |             | 2         |                        | <u> </u> |                      | Based Control 300/400  |       |
| 4             | Results Status          |                    | 5           |           |                        |          | 😟 🖳 SIMATIC PC       | Station                |       |
| 5             | Soft Event Control      |                    | 1           | 3         |                        |          | DMR-500##-#0         |                        | Es    |
| 6             | User Data - 64 bytes    |                    |             | 256323    |                        |          | Cognex               |                        | -3    |
| 7             | Result Data - 64 bytes  |                    | 256327      |           |                        |          | DataMan 500 ID Rea   | sder with PDEV support |       |
| ,             | -                       |                    |             |           |                        |          | USDML-V2.2-Cognes    | -DataMan-20110110.xr   |       |
| Press F1      | to get Help.            |                    |             |           |                        |          |                      |                        | chg / |
| _             |                         |                    |             |           |                        | _        |                      |                        | - 100 |

The HW Config tool automatically maps the DataMan I/O modules into the memory space.

Note: By default, the 64 byte User Data and 64 byte Result Data Modules are inserted. There are multiple sizes available for both of these modules. To optimize performance, use the module size that most closely matches the actual data requirements of your application. You can change the module by deleting the one in the table and inserting the appropriate sized module from the catalog.

- 9. Right-click the DataMan icon and select **Object Properties...**.
- 10. Give the reader a name. This must match the name of your actual DataMan reader. The name must be unique and follow DNS naming conventions. For details, see the SIMATIC Software help.

11. If your DataMan reader is configured to use its own static IP, uncheck **Assign IP address via IO controller**. As an alternative, if you wish the PLC to assign an IP address, select the Ethernet button and configure the appropriate address.

| Properties - MyDM500              |                                                                 |      |
|-----------------------------------|-----------------------------------------------------------------|------|
| General                           |                                                                 |      |
| Short description:                | DataMan<br>DataMan 500 ID Reader with PDEV support              |      |
| Order No. / Firmware:<br>Family:  | DMR-500##+#0<br>Cognex ID Readers                               |      |
| Device name                       | MyDM500                                                         |      |
| GSD file:<br>⊢Node / PN 10 system | GSDML-V2.2-Cognex-DataMan-20110102.xml<br>Change Release Number |      |
| Device number:                    | 1 PROFINET-IO-System (100)                                      |      |
| IP address:                       | Ethernet                                                        |      |
| Assign IP address                 | via IO controller                                               |      |
| Comment:                          |                                                                 |      |
|                                   |                                                                 | ~    |
|                                   |                                                                 |      |
| OK.                               | Cancel                                                          | Help |

12. In the **IO Cycle** tab, select the appropriate cyclic update rate for your application.

| eneral 10 Cycle   |                                                |   |             |     |                 |
|-------------------|------------------------------------------------|---|-------------|-----|-----------------|
| Update Time       |                                                |   |             |     |                 |
| Mode:             | fixed factor                                   |   |             | •   |                 |
| Update time [ms]: | 8.000                                          | - | Factor<br>8 | • × | Send clock [ms] |
| - Watchdog Time   | 8.000<br>16.000<br>32.000<br>64.000<br>128.000 | ~ |             |     |                 |

13. By default, the SIMATIC software maps the User Data and Result Data Modules to offset 256. This is outside of the default process image area size of 128. That is, data in these modules are inaccessible by some SFCs such as BLKMOV. As a solution, either remap the modules to lower offsets within the process image area or expand the process image area to include these modules.

If you choose to expand the process image area, make the size large enough for the module size plus the default 256 offset.

| General                            | Startup         | Synchronous Cyc           | le Interrupts   |
|------------------------------------|-----------------|---------------------------|-----------------|
| Diagnostics/Clock                  | Protection      | Communication             | Web             |
| cle/Clock Memory Retentive M       | lemory Interrup | ts Time-of-Day Interrupts | Cyclic Interrup |
| Cycle                              |                 |                           |                 |
| Update OB1 process image cj        | clically        |                           |                 |
| Scan cycle monitoring time [ms]:   | 150             |                           |                 |
| Minimum scan cycle time [ms]:      | 0               |                           |                 |
| Scan cycle load from communicat    | ion [%]: 20     |                           |                 |
|                                    |                 |                           |                 |
| Size of the process-image input ar |                 | _                         |                 |
| Size of the process-image output   |                 |                           |                 |
| 0B85 - call up at I/O access error | No OB           | 85 call up                | •               |
|                                    |                 |                           |                 |
| Clock Memory                       |                 |                           |                 |
| Clock memory                       |                 |                           |                 |
| Memory Byte:                       | 0               |                           |                 |
|                                    |                 |                           |                 |
|                                    |                 |                           |                 |

• Note: Expanding the process image can have a performance impact on the PLC scan cycle time. If your scan time is critical, use the minimal acceptable module sizes and manually remap them down lower in the process image.

#### Symbol Table

It is recommended that you define symbols for the DataMan I/O module elements to make the code much easier to read and reduce mistakes. This sample table shows symbols defined for a typical instance of a DataMan reader. It is possible that DataMan I/O modules are at different addresses in your project. Make sure to adjust your symbol definitions based on the specific offsets of the I/O modules.

| -   |        | e Edit Insert View Option | ns Window   | Help      |         | - 8 |
|-----|--------|---------------------------|-------------|-----------|---------|-----|
| ê ( | 3 🙆    | 🕺 🖻 🛍 🗠 🖂                 | All Symbols |           | 💌 🎷 💦   |     |
|     | Status | Symbol /                  | Address     | Data type | Comment |     |
| 1   |        | Reader_TriggerEnable      | Q 1.0       | BOOL      |         |     |
| 2   |        | Reader_Trigger            | Q 1.1       | BOOL      |         |     |
| 3   |        | Reader_TriggerReady       | I 2.0       | BOOL      |         |     |
| 4   |        | Reader_TriggerAck         | I 2.1       | BOOL      |         |     |
| 5   |        | Reader_Acquiring          | 1 2.2       | BOOL      |         |     |
| 6   |        | Reader_MissedAck          | 1 2.3       | BOOL      |         |     |
| 7   |        | Reader_TriggerID          | NV 3        | WORD      |         |     |
| 8   |        | Reader_BufferEnable       | Q 2.0       | BOOL      |         |     |
| 9   |        | Reader_ResultsAck         | Q 2.1       | BOOL      |         |     |
| 10  |        | Reader_Decoding           | 1 5.0       | BOOL      |         |     |
| 11  |        | Reader_DecodeComplete     | I 5.1       | BOOL      |         |     |
| 12  |        | Reader_ResultsOverrun     | 1 5.2       | BOOL      |         |     |
| 13  |        | Reader_ResultsAvailable   | 1 5.3       | BOOL      |         |     |
| 14  |        | Reader_GeneralFault       | 1 5.7       | BOOL      |         |     |
| 15  |        | Reader_TrainCode          | Q 3.0       | BOOL      |         |     |
| 16  |        | Reader_TrainMatchString   | Q 3.1       | BOOL      |         |     |
| 17  |        | Reader TrainFocus         | Q 3.2       | BOOL      |         |     |
| 18  |        | Reader_TrainBrightness    | Q 3.3       | BOOL      |         |     |
| 19  |        | Reader_UnTrain            | Q 3.4       | BOOL      |         |     |
| 20  |        | Reader ExecuteDrncc       | Q 3.6       | BOOL      |         |     |
| 21  |        | Reader_SetMatchString     | Q 3.7       | BOOL      |         |     |
| 22  |        | Reader_TrainCodeAck       | I 1.0       | BOOL      |         |     |
| 23  |        | Reader_TrainMatchStrAck   | I 1.1       | BOOL      |         |     |
| 24  |        | Reader_TrainFocusAck      | 1 1.2       | BOOL      |         |     |
| 25  |        | Reader_TrainBrightAck     | I 1.3       | BOOL      |         |     |
| 26  |        | Reader_UnTrainAck         | I 1.4       | BOOL      |         |     |
| 27  |        | Reader_ExecuteDmccAck     | I 1.6       | BOOL      |         |     |
| 28  |        | Reader_SetMatchStringAck  | 1 1.7       | BOOL      |         |     |
| 29  |        | Reader_UserDataOption     | GWV 256     | WORD      |         |     |
| 30  |        | Reader_UserDataLength     | QW 258      | WORD      |         |     |
| 31  |        | Reader_ResultID           | W 256       | WORD      |         |     |
| 32  |        | Reader_ResultCode         | NV 258      | WORD      |         |     |
| 33  |        | Reader_ResultExtended     | NV 260      | WORD      |         |     |
| 34  |        | Reader_Resultlength       | NV 262      | WORD      |         |     |

## **Trigger and Get Results**

Run the sample program "DM200\_SampleRead" for the complete example program.

(i) Note: This sample can be used with any PROFINET enabled DataMan reader.

Perform the following steps to install the program:

- 1. Start the SIMATIC Manager software.
- 2. Close any open applications.
- 3. From the main menu, select File -> Retrieve...
- 4. Browse to find the sample file on your PC.

| 📜 > This PC > OS (C:) > Program Files (x | 86) > Cognex > Data | iMan ⇒ DataMan Soft | ware v6.1.6 > Sam | ples > Siem |
|------------------------------------------|---------------------|---------------------|-------------------|-------------|
| Name                                     | Date modified       | Туре                | Size              |             |
| 🔋 Cognex-Dataman.zip                     | 5/24/2019 2:28 PM   | Compressed (zipp    | 2,567 KB          |             |
| COGNEX-DMA-EZCCM_Profinet.zip            | 3/25/2019 11:32 AM  | Compressed (zipp    | 2,815 KB          |             |
| 🔋 Dm200_SampleRead.zip                   | 3/19/2019 9:16 AM   | Compressed (zipp    | 475 KB            |             |
| B Dm200_SoftEvents.zip                   | 3/19/2019 9:16 AM   | Compressed (zipp    | 493 KB            |             |
| B Dm300_SampleRead.zip                   | 3/19/2019 9:16 AM   | Compressed (zipp    | 802 KB            |             |
| B Dm300_SoftEvents.zip                   | 3/19/2019 9:16 AM   | Compressed (zipp    | 801 KB            |             |
| B Dm500_SampleRead.zip                   | 3/19/2019 9:16 AM   | Compressed (zipp    | 770 KB            |             |
| B Dm500_SoftEvents.zip                   | 3/19/2019 9:16 AM   | Compressed (zipp    | 787 KB            |             |
| B Dm8000_SampleRead.zip                  | 3/19/2019 9:16 AM   | Compressed (zipp    | 760 KB            |             |
| B Dm8000_SoftEvents.zip                  | 3/19/2019 9:16 AM   | Compressed (zipp    | 773 KB            |             |

5. Save the project on your PC.

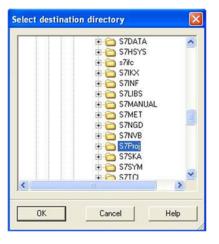

6. The Siemens software extracts the sample archive and makes it available.

Reduced to the basics, the process of reading and retrieving results consists of the following:

1. Define an area in your application to save read results. There are many options regarding how and where result data can be stored. In this example, a Data Block (DB) is defined containing the fields of the Result Data module that are relevant for our application.

| Address | Name   | Туре       | Initial value | Comment                                   |
|---------|--------|------------|---------------|-------------------------------------------|
| 0.0     |        | STRUCT     |               |                                           |
| +0.0    | ID     | INT        | 0             | ID of this read result                    |
| +2.0    | Flags  | INT        | 0             | Flags indicating success or failure       |
| +4.0    | Length | INT        | 0             | Number of data bytes in the array Value[] |
| +6.0    | Value  | ARRAY[163] |               | Code value read                           |
| *1.0    |        | CHAR       |               |                                           |
| =20.0   |        | END STRUCT |               |                                           |

2. Enable the reader.

| Q1_0       |
|------------|
| "Reader_   |
| TriggerEna |
| ble"       |
| (s)        |
|            |

3. Set the trigger signal and set coil to indicate a read is pending.

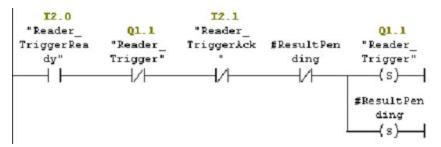

4. As soon as the trigger signal is acknowledged, clear the trigger signal.

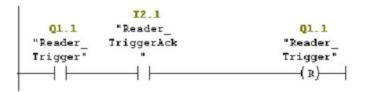

5. As soon as the results are available, save a copy of the result data and set the results acknowledge signal.

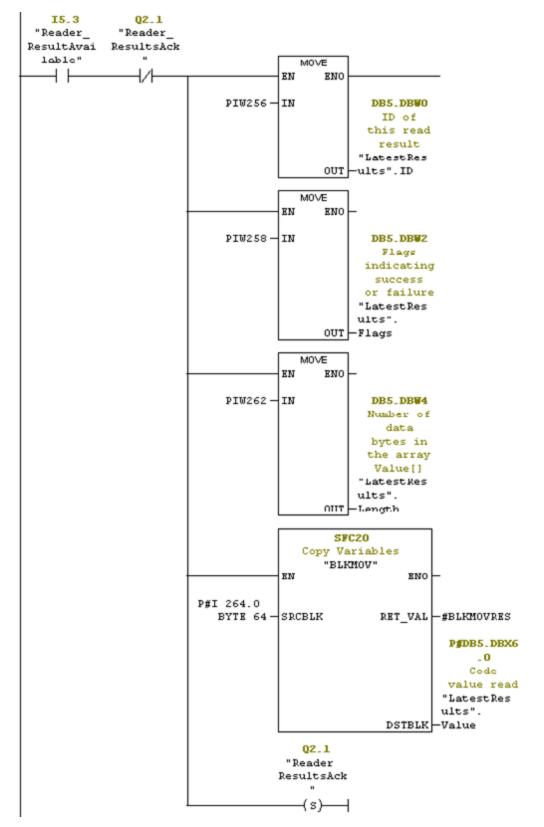

6. When the reader sees the result acknowledge signal, clear result acknowledge, clear the read pending coil, and signal that the read process is complete.

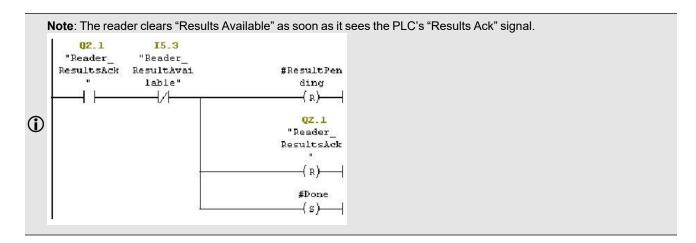

#### Using SoftEvents

Run the sample program "DM200\_SoftEvents" for the complete example program.

() Note: This sample can be used with any PROFINET enabled DataMan reader.

Perform the following steps to install the program:

- 1. Start the SIMATIC Manager software.
- 2. Close any open applications.
- 3. From the main menu, select File -> Retrieve...
- 4. Browse to find the sample file on your PC.

| > This PC > OS (C:) > Program Files (x86) > Cognex > DataMan > DataMan Software v6.1.6 >                                                                                                    |
|----------------------------------------------------------------------------------------------------|
| Name Date modified Type Size                                                                                                    |
| Cognex-Dataman.zip 5/24/2019 2:28 PM Compressed (zipp 2,567 KE                                                                                                    |
| COGNEX-DMA-EZCCM_Profinet.zip 3/25/2019 11:32 AM Compressed (zipp 2,815 KE                                                                                                    |
| Dm200_SampleRead.zip 3/19/2019 9:16 AM Compressed (zipp 475 KE                                                                                                    |
| Dm200_SoftEvents.zip 3/19/2019 9:16 AM Compressed (zipp 493 KE                                                                                                    |
| Image: Book and State and State a |
| Dm300_SoftEvents.zip 3/19/2019 9:16 AM Compressed (zipp 801 KE                                                                                                    |
| Imposed (zipp 270 KE) 3/19/2019 9:16 AM Compressed (zipp 770 KE)                                                                                                    |
| Imposed (zipp 787 KE)                                                                                                    |
| Image: Book State State Sta |
| Dm8000_SoftEvents.zip 3/19/2019 9:16 AM Compressed (zipp 773 KE                                                                                                    |

- 5. Select Dm200\_SoftEvents.zip from the Siemens folder.
- 6. Select a destination folder to save the project on your PC.

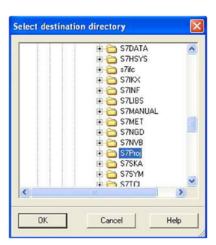

7. The Siemens software extracts the sample archive and makes it available.

SoftEvents are a means of invoking an activity by manipulating a single control bit. The activity for each bit is predefined (for more details, see section <u>SoftEvents</u>). With the exception of "Execute DMCC" and "Set Match String" all SoftEvents may be invoked in the same way. "Execute DMCC" and "Set Match String" require the added step of loading the User Data module with application data before invoking the event.

Reduced to the basics, the process of invoking a SoftEvent consists of the following:

```
FC3 : Train Focus
Initiate the "Train Focus" operation and monitor it to completion.
Network 1: Title:
Issue "Train Focus" signal.
    Q3.2
                11.2
                                         Q3.2
  "Reader_
              "Reader_
                                       "Reader_
 TrainFocus
             TrainFocus
                                      TrainFocus
                Ack"
                 1/1
                                         (s)—
Network 2 : Title:
Release "Train Focus" signal as soon as it is acknowledged by the reader.
    11.2
                                         Q3.2
                                       "Reader_
  "Reader_
 TrainFocus
                                      TrainFocus
    Ack"
                                         (R)-
     4 1
                                         fDone
                                         -()-
Network 3 : Title:
Set the return FC state.
Note, this will only return TRUE after the acknowledge has been received from
the reader. Otherwise it will return FALSE.
    #Done
    +
```

## **Executing DMCC Commands**

Refer to sample program "DM200\_SoftEvents" for the complete example program. For information on how to install it, see section Using SoftEvents.

() Note: This sample can be used with any PROFINET enabled DataMan reader.

"Execute DMCC" is a SoftEvent which requires the added step of loading the User Data module with the desired DMCC command string before invoking the event. Note that the SoftEvent mechanism does not provide a means of returning DMCC response data other than a failure indication. This mechanism cannot be used for DMCC "||>GET..." commands.

The process of executing a DMCC command is the same for all other SoftEvents as in the example above except the step of invoking the SoftEvent also includes copying the command string to the User Data Module. In this example the command string is in a Data Block. This example can be expanded to utilize a Data Block with an array of command strings that the copy function can reference by an index value. It allows the user to pre-define all DMCC commands that are required by the application and invoke them by index.

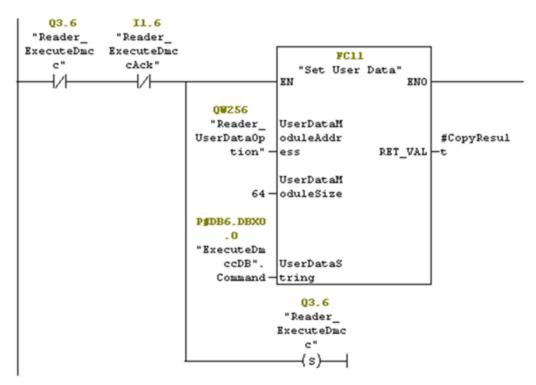

The function "Set User Data" (FC11) copies the provided string to the User Data module. Refer to the example program for the actual STL code.

# **TIA Portal Examples**

This section gives some examples of using the DataMan with a Siemens S7-1200 PLC, assuming that you are familiar with the S7-1200 and TIA Portal.

- 1. In TIA Portal, either create a new project, or open an existing one.
- 2. In Project View, click Options and click Manage general station description files (GSD).

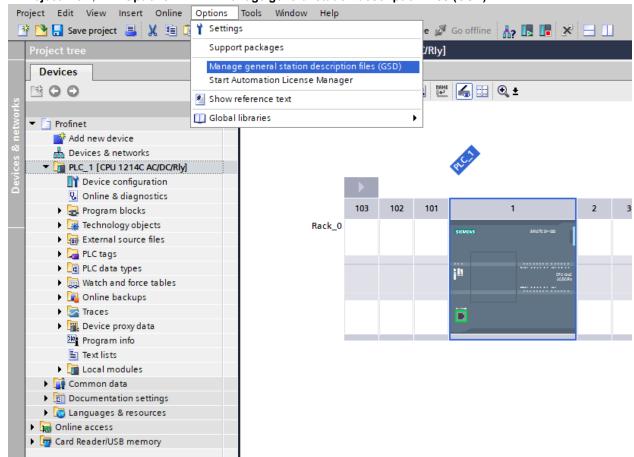

- 3. Browse to the installation folder of the GSD file (or the location where you saved the GSD file if you downloaded it from the web).
- 4. Select the GSD file you wish to install and follow the displayed instructions to complete the installation.

**Note**: If there is more than one GSD file in the list and you are unsure which to install, choose the one with the most recent date.

|                |                                     |            | 0 0                |                   |      |
|----------------|-------------------------------------|------------|--------------------|-------------------|------|
| Manage general | station description files           |            |                    |                   | ×    |
| C              |                                     |            |                    |                   | _    |
| Source path:   | C:\Program Files (x86)\Cognex\DataM | an\DataMan | Software v6.1.6\Te | ools\Profinet     |      |
|                |                                     |            |                    |                   |      |
| Content of imp | oorted path                         |            |                    |                   |      |
| File           |                                     | Version    | Language           | Status            |      |
| GSDML-V2.3-1   | URCK-COGNEX-DMA-EZCCM-001-20        | V2.3       |                    | Already installed |      |
| GSDML-V2.31    | -Cognex-DataMan-20170215.xml        | V2.31      | English, Ger       | Already installed |      |
|                |                                     |            |                    |                   |      |
|                |                                     |            |                    |                   |      |
|                |                                     |            |                    |                   |      |
|                |                                     |            |                    |                   |      |
|                |                                     |            |                    |                   |      |
|                |                                     |            |                    |                   |      |
|                |                                     |            |                    |                   |      |
|                |                                     |            |                    |                   |      |
|                |                                     |            |                    |                   |      |
|                |                                     |            |                    |                   |      |
|                |                                     |            |                    |                   |      |
| <              |                                     |            |                    |                   | >    |
|                |                                     |            |                    |                   |      |
|                |                                     |            | Delete             | Install Ca        | ncel |
|                |                                     |            | Delete             |                   |      |
|                |                                     |            |                    |                   |      |

- 5. Go to Device Configuration and add your device in the Network View tab.
- 6. The Hardware catalog is displayed on the right. Expand the "PROFINET IO" tree to the "Cognex ID Readers" node.
- 7. Press and hold the left mouse button to drag the DataMan reader and drop it on the PROFINET IO network symbol in the left pane.

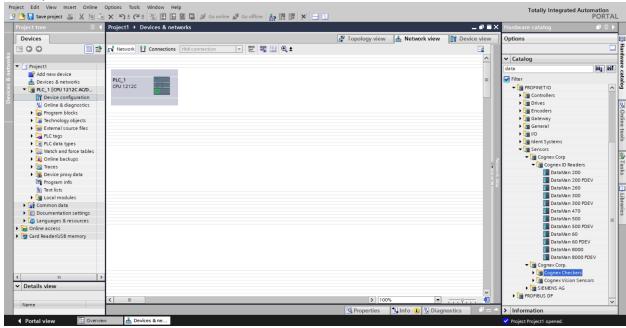

The HW Config tool automatically maps the DataMan I/O modules into the memory space.

Note: By default, the 64 byte User Data and 64 byte Result Data Modules are inserted. There are multiple sizes available for both of these modules. To optimize performance, use the module size that most closely matches the actual data requirements of your application. You can change the module by deleting the one in the table and inserting the appropriate sized module from the catalog.

8. Right-click the DataMan icon and select Properties....

| Project Edit View Insert Online Options<br>🔮 🎦 🛄 Save project 🚐 💥 🗐 🕞 🗙 🎴 |                                      | 🍠 Go online 🖉 Go offline 🔥 🖪 📭    | × =                                        |                                                                                                    |            |           |            |            |                    | Totally Integrated                       | d Automation<br>PORT |
|---------------------------------------------------------------------------|--------------------------------------|-----------------------------------|--------------------------------------------|----------------------------------------------------------------------------------------------------|------------|-----------|------------|------------|--------------------|------------------------------------------|----------------------|
| Project tree 🛛                                                            |                                      | 4C AC/DC/Rly] > Distributed I/O > |                                            | <ul> <li>DataMan</li> </ul>                                                                                    |            |           |            |            | _ # = ×            | Hardware catalog                         | 0.0                  |
| Devices                                                                   |                                      |                                   |                                            |                                                                                                    | P Topology | view      | Network vi | ew IN      | Device view        | Options                                  |                      |
| 1900 MI                                                                   | 🕈 🄐 DataMan                          |                                   | <b>B</b>                                   | Device overview                                                                                                |            |           |            |            |                    |                                          |                      |
|                                                                           |                                      |                                   | <u>^</u>                                   | W Module                                                                                                    |            | Rack Slot | Laddrore   | Q address  | Turne              | ✓ Catalog                                |                      |
| 💌 📋 Profinet                                                              |                                      |                                   |                                            | DataMan                                                                                                    |            | 0 0       | racoress   |            | DataMan 300        | dataman                                  | itig i               |
| Add new device                                                            |                                      |                                   |                                            | <ul> <li>Interface</li> </ul>                                                                                  |            | 0 0 X1    |            |            | DataMan            | Filter                                   |                      |
| d Devices & networks                                                      | 140                                  |                                   |                                            | Acquisition                                                                                                    |            | 0 1       |            |            | Acquisition Cont   |                                          |                      |
| PLC_1 [CPU 1214C AC/DC/Rly]                                               | ON ON                                |                                   |                                            | Acquisition                                                                                                    |            | 0 2       | 24         |            | Acquisition Status | - Im Head module                         |                      |
| Device configuration                                                      |                                      |                                   |                                            | Results Cont                                                                                                   |            | 0 3       |            |            | Results Control    | DataMan 300                              |                      |
| Online & diagnostics                                                      |                                      |                                   |                                            | Results State                                                                                                  |            | 0 4       | 5          |            | Results Status     | ▼ 📑 Module                               |                      |
| Program blocks                                                            |                                      |                                   |                                            | Soft Event C                                                                                                   |            | 0 5       | 6          |            | Soft Event Control | DataMan Control Modules                  |                      |
| Technology objects                                                        |                                      |                                   |                                            | User Data - 6                                                                                                  |            | 0 6       |            |            | User Data - 64 by  | Acquisition Control                      |                      |
| External source files                                                     | -                                    |                                   |                                            | Result Data                                                                                                    |            | 0 7       | 256327     |            | Result Data - 64   | Results Control                          |                      |
| PLC tags                                                                  |                                      |                                   |                                            |                                                                                                    |            | • ·       |            |            |                    | Soft Event Control                       |                      |
| PLC data types                                                            |                                      |                                   |                                            |                                                                                                    |            |           |            |            |                    | <ul> <li>DataMan Data Modules</li> </ul> |                      |
| Watch and force tables                                                    |                                      |                                   |                                            |                                                                                                    |            |           |            |            |                    | Result Data - 128 bytes                  |                      |
| Online backups                                                            |                                      |                                   | -                                          |                                                                                                    |            |           |            |            |                    | Result Data - 16 bytes                   |                      |
| Traces                                                                    |                                      |                                   |                                            |                                                                                                    |            |           |            |            |                    | Result Data - 246 bytes                  |                      |
| Device proxy data                                                         |                                      |                                   |                                            |                                                                                                    |            |           |            |            |                    | Result Data - 32 bytes                   |                      |
| 25 Program info                                                           |                                      |                                   |                                            |                                                                                                    |            |           |            |            |                    | Result Data - 64 bytes                   |                      |
| Text lists                                                                |                                      |                                   |                                            |                                                                                                    |            |           |            |            |                    | User Data - 128 bytes                    |                      |
| Local modules                                                             | DataMan [Module]                     |                                   |                                            | _                                                                                                    | -          |           | Terr.      |            | 1                  | User Data - 16 bytes                     |                      |
| Distributed I/O                                                           | DataMan [Module]                     |                                   |                                            |                                                                                                    | 🧐 Proper   | ties 🔄 Ir | ifo 🚹 🛂    | Diagnostic | s                  | User Data - 250 bytes                    |                      |
| Common data                                                               | General IO tags                      | System constants Texts            |                                            |                                                                                                    |            |           |            |            |                    | User Data - 32 bytes                     |                      |
| Documentation settings                                                    | ▼ General                            |                                   |                                            |                                                                                                    |            |           |            |            |                    | 📗 User Data - 64 bytes                   |                      |
| Languages & resources                                                     | Catalog information                  | Ethernet addresses                |                                            |                                                                                                    |            |           |            |            |                    | 🕶 🧊 DataMan Status Modules               |                      |
| Online access                                                             | ▼ PROFINET interface [X1]            | Interface networked with          |                                            |                                                                                                    |            |           |            |            |                    | Acquisition Status                       |                      |
| Card Reader/USB memory                                                    | General                              | Interrace networked with          |                                            |                                                                                                    |            |           |            |            |                    | Results Status                           |                      |
|                                                                           | Ethernet addresses                   | Subnet:                           | DUID 4                                     |                                                                                                    |            |           |            |            |                    |                                          |                      |
|                                                                           | <ul> <li>Advanced options</li> </ul> | Subnet:                           |                                            |                                                                                                    |            |           |            |            |                    |                                          |                      |
|                                                                           | Interface options                    |                                   | Add new subnet                             |                                                                                                    |            |           |            |            |                    |                                          |                      |
|                                                                           | Real time settings                   |                                   |                                            |                                                                                                    |            |           |            |            |                    |                                          |                      |
|                                                                           | Port 1 [X1 P1]                       | IP protocol                       |                                            |                                                                                                    |            |           |            |            |                    |                                          |                      |
|                                                                           | Hardware identifier                  |                                   |                                            |                                                                                                    |            |           |            |            |                    |                                          |                      |
|                                                                           | Hardware identifier                  | Use IP protocol                   |                                            |                                                                                                    |            |           |            |            |                    |                                          |                      |
|                                                                           | Hardware identilier                  | •                                 | Set IP address in the project              |                                                                                                    |            |           |            |            |                    |                                          |                      |
|                                                                           |                                      |                                   | IP address: 192 . 168 . 0                  | 2                                                                                                    |            |           |            |            |                    |                                          |                      |
|                                                                           |                                      |                                   |                                            |                                                                                                    |            |           |            |            |                    |                                          |                      |
|                                                                           |                                      |                                   | Subnet mask: 255 . 255 . 255 .             |                                                                                                    |            |           |            |            |                    |                                          |                      |
|                                                                           |                                      |                                   | Use router                                 |                                                                                                    |            |           |            |            |                    |                                          |                      |
|                                                                           |                                      |                                   | Router address: 0 . 0 . 0 .                |                                                                                                    |            |           |            |            |                    |                                          |                      |
|                                                                           |                                      |                                   | O IP address is set directly at the device |                                                                                                    |            |           |            |            |                    |                                          |                      |
|                                                                           | -                                    |                                   | O in address is set directly at the device |                                                                                                    |            |           |            |            |                    |                                          |                      |
| ✓ Details view                                                            |                                      | 00050057                          |                                            |                                                                                                    |            |           |            |            |                    |                                          |                      |
|                                                                           |                                      | PROFINET                          |                                            |                                                                                                    |            |           |            |            |                    |                                          |                      |
| Name                                                                      |                                      |                                   |                                            | and an inclusion of the second second second second second second second second second second second second se |            |           |            |            |                    |                                          |                      |
| Device configuration                                                      | ^                                    |                                   | Generate PROFINET device name autom        | latically                                                                                                    |            |           |            |            |                    |                                          |                      |
| 9. Online & diagnostics                                                   |                                      | PROFINET device name              | dataman                                    |                                                                                                    |            |           |            |            |                    | > Information                            |                      |

- 9. Give the reader a name. This must match the name of your actual DataMan reader. The name must be unique and follow DNS naming conventions. For details, see the TIA Portal help documentation.
- 10. If your DataMan reader is configured to use its own static IP, select the **IP address is set directly at the device** radio button. As an alternative, if you wish the PLC to assign an IP address, select the Ethernet button and configure the appropriate address.

11. Check the checkbox next to the device image and connect the selected device with the PLC by drawing a line with your mouse.

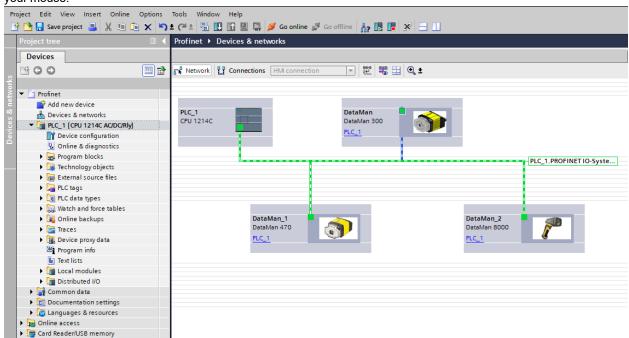

12. By default, the SIMATIC software maps the User Data and Result Data Modules to offset 256. This is outside of the default process image area size of 128. That is, data in these modules are inaccessible by some SFCs such as BLKMOV. As a solution, either remap the modules to lower offsets within the process image area or expand the process image area to include these modules.

If you choose to expand the process image area, make the size large enough for the module size plus the default 256 offset.

|                             |      |      | ar lope   | ology viev | v 🚠 Network vi       | ew IY Device view | 40  | ptions                                      |
|-----------------------------|------|------|-----------|------------|----------------------|-------------------|-----|---------------------------------------------|
| vice overview               |      |      |           |            |                      |                   | 1   | 1                                           |
| Module                      | Rack | Slot | I address | Q address  | Туре                 | Article no        | . 🎽 | Catalog                                     |
| <ul> <li>DataMan</li> </ul> | 0    | 0    |           |            | DataMan 300          | DMR-300#-00       | d   | ataman                                      |
| Interface                   | 0    | 0 X1 |           |            | DataMan              |                   |     | Filter                                      |
| Acquisition Control_1       | 0    | 1    |           | 2          | Acquisition Control  |                   |     | Head module                                 |
| Acquisition Status_1        | 0    | 2    | 24        |            | Acquisition Status   |                   |     | DataMan 300                                 |
| Results Control_1           | 0    | 3    |           | 3          | Results Control      |                   | Ι,  | Module                                      |
| Results Status_1            | 0    | 4    | 5         |            | Results Status       |                   |     | <ul> <li>DataMan Control Modules</li> </ul> |
| Soft Event Control_1        | 0    | 5    | 6         | 4          | Soft Event Control   |                   |     | Acquisition Control                         |
| User Data - 64 bytes_1      | 0    | 6    |           | 256323     | User Data - 64 bytes |                   |     | Results Control                             |
| Result Data - 64 bytes_1    | 0    | 7    | 256327    |            | Result Data - 64 byt |                   |     | Soft Event Control                          |
|                             |      |      |           |            |                      |                   |     | - DataMan Data Modules                      |
|                             |      |      |           |            |                      |                   |     | Result Data - 128 bytes                     |
|                             |      |      |           |            |                      |                   |     | Result Data - 16 bytes                      |
|                             |      |      |           |            |                      |                   |     | Result Data - 246 bytes                     |
|                             |      |      |           |            |                      |                   |     | Result Data - 32 bytes                      |
|                             |      |      |           |            |                      |                   |     | Result Data - 64 bytes                      |
|                             |      |      |           |            |                      |                   |     | User Data - 128 bytes                       |
|                             |      |      |           |            |                      |                   |     | User Data - 16 bytes                        |
|                             |      |      |           |            |                      |                   |     | User Data - 250 bytes                       |
|                             |      |      |           |            |                      |                   |     | User Data - 32 bytes                        |
|                             |      |      |           |            |                      |                   |     | User Data - 64 bytes                        |
|                             |      |      |           |            |                      |                   |     | 🕶 🛅 DataMan Status Modules                  |
|                             |      |      |           |            |                      |                   |     | Acquisition Status                          |
|                             |      |      |           |            |                      |                   |     | Results Status                              |
|                             |      |      |           |            |                      |                   |     | _                                           |
|                             |      |      |           |            |                      |                   |     |                                             |
|                             |      |      |           |            |                      |                   |     |                                             |

**Note**: Expanding the process image can have a performance impact on the PLC scan cycle time. If your scan time is critical, use the minimal acceptable module sizes and manually remap them down lower in the process image.

#### Symbol Table

It is recommended that you define symbols for the DataMan I/O module elements to make the code much easier to read and reduce mistakes. This sample table shows symbols defined for a typical instance of a DataMan reader. It is possible that DataMan I/O modules are at different addresses in your project. Make sure to adjust your symbol definitions based on the specific offsets of the I/O modules. For more information, see the *TIA Portal Integration Guide for In-Sight and DataMan* at https://support.cognex.com/en/downloads/detail/in-sight/3687/1033.

|    |       |                                |           |         |        |        |              |         | 🕣 Tags | User constants |
|----|-------|--------------------------------|-----------|---------|--------|--------|--------------|---------|--------|----------------|
| ŝè | ÷ [   | 🕈 🙄 🕱                          |           |         |        |        |              |         |        | E              |
| [  | )atam | an                             |           |         |        |        |              |         |        |                |
|    | N     | lame                           | Data type | Address | Retain | Visibl | Acces        | Comment |        |                |
|    | -00   | Dataman-TriggerEnable          | Bool      | %Q1.0   |        |        |              |         |        |                |
|    |       | Dataman-Trigger                | Bool      | %Q1.1   |        |        | $\checkmark$ |         |        |                |
|    | -00   | Dataman-TriggerReady           | Bool      | %I1.0   |        |        | <b></b>      |         |        |                |
|    | -00   | Dataman-TriggerAck             | Bool      | %11.1   |        |        | <b></b>      |         |        |                |
|    | -00   | Dataman-Acquiring              | Bool      | %11.2   |        |        | <b></b>      |         |        |                |
|    | -00   | Dataman-MissedAcq              | Bool      | %I1.3   |        |        | <b></b>      |         |        |                |
|    | -     | Dataman-TriggerID              | Word      | %IW2    |        |        | <b></b>      |         |        |                |
|    | -00   | Dataman-BufferResultsEnable    | Bool      | %Q2.0   |        |        |              |         |        |                |
|    |       | Dataman-ResultsAck             | Bool      | %Q2.1   |        |        | <b></b>      |         |        |                |
| 0  | -     | Dataman-Decoding               | Bool      | %14.0   |        |        |              |         |        |                |
| 1  | -00   | Dataman-Decode Complete        | Bool      | %14.1   |        |        |              |         |        |                |
| 2  | -00   | Dataman-Results Buffer Overrun | Bool      | %14.2   |        |        | <b></b>      |         |        |                |
| 3  | -00   | Dataman-Results Available      | Bool      | %14.3   |        |        |              |         |        |                |
| 4  | -00   | Dataman-General Fault          | Bool      | %14.7   |        |        |              |         |        |                |
| 5  | -00   | Dataman-Train Code             | Bool      | %Q5.0   |        |        |              |         |        |                |
| 5  | -00   | Dataman-Train Match String     | Bool      | %Q5.1   |        |        |              |         |        |                |
| 7  | -00   | Dataman-Train Focus            | Bool      | %Q5.2   |        |        |              |         |        |                |
| 3  | -     | Dataman-Train Brightness       | Bool      | %Q5.3   |        |        |              |         |        |                |
| 9  | -00   | Dataman-Untrain                | Bool      | %Q5.4   |        |        |              |         |        |                |
| )  | -00   | Dataman-Execute DMCC           | Bool      | %Q5.5   |        |        |              |         |        |                |
| 1  | -     | Dataman-Set Match String       | Bool      | %Q5.7   |        |        |              |         |        |                |
| 2  | -00   | Dataman-Train Code Ack         | Bool      | %13.0   |        |        |              |         |        |                |
| 3  | -00   | Dataman-Train Match String Ack | Bool      | %I3.1   |        |        |              |         |        |                |
| 4  | -     | Dataman-Train Focus Ack        | Bool      | %13.2   |        |        |              |         |        |                |
| 5  | -00   | Dataman-Train Brightness Ack   | Bool      | %13.3   |        |        |              |         |        |                |
| 5  | -00   | Dataman-Untrain Ack            | Bool      | %13.4   |        |        |              |         |        |                |
| 7  | -00   | Dataman-Execute DMCC Ack       | Bool      | %13.5   |        |        |              |         |        |                |
| 3  | -00   | Dataman-Set Match String Ack   | Bool      | %13.7   |        |        |              |         |        |                |
| )  | -00   | Dataman-UserData Option        | Word      | %QW256  |        |        |              |         |        |                |
| )  | -00   | Dataman-UserData Length        | Word      | %QW258  |        |        |              |         |        |                |

## **Trigger and Get Results**

Open the sample program "Cognex-Dataman" for the complete example program.

() Note: This sample can be used with any PROFINET enabled DataMan reader.

Perform the following steps to install the program:

- 1. Start TIA Portal.
- 2. Browse to find the sample file on your PC.

| 📕 > This PC > OS (C:) > Program Files | (x86) > Cognex > Data | Man → DataMan Soft | ware v6.1.6 > | Samples > Si |
|---------------------------------------|-----------------------|--------------------|---------------|--------------|
| Name                                  | Date modified         | Туре               | Size          |              |
| 📳 Cognex-Dataman.zip                  | 5/24/2019 2:28 PM     | Compressed (zipp   | 2,567 KB      |              |
| COGNEX-DMA-EZCCM_Profinet.zip         | 3/25/2019 11:32 AM    | Compressed (zipp   | 2,815 KB      |              |
| B Dm200_SampleRead.zip                | 3/19/2019 9:16 AM     | Compressed (zipp   | 475 KB        |              |
| B Dm200_SoftEvents.zip                | 3/19/2019 9:16 AM     | Compressed (zipp   | 493 KB        |              |
| B Dm300_SampleRead.zip                | 3/19/2019 9:16 AM     | Compressed (zipp   | 802 KB        |              |
| B Dm300_SoftEvents.zip                | 3/19/2019 9:16 AM     | Compressed (zipp   | 801 KB        |              |
| 🔋 Dm500_SampleRead.zip                | 3/19/2019 9:16 AM     | Compressed (zipp   | 770 KB        |              |
| 🔋 Dm500_SoftEvents.zip                | 3/19/2019 9:16 AM     | Compressed (zipp   | 787 KB        |              |
| 🔋 Dm8000_SampleRead.zip               | 3/19/2019 9:16 AM     | Compressed (zipp   | 760 KB        |              |
| 🔢 Dm8000_SoftEvents.zip               | 3/19/2019 9:16 AM     | Compressed (zipp   | 773 KB        |              |

Siemens

3. Save the project on your PC. TIA Portal extracts the sample archive and makes it available.

Reduced to the basics, the process of reading and retrieving results consists of the following:

1. Define an area in your application to save read results. There are many options regarding how and where result data can be stored. In this example, a temporary tag is defined containing the fields of the Result Data module that are relevant for our application.

| 13 | - | • | • | Latest Results | Struct             |  |
|----|---|---|---|----------------|--------------------|--|
| 14 | - |   | • | ID             | Int                |  |
| 15 | - |   | • | Flags          | Int                |  |
| 16 | - |   | • | Length         | Int                |  |
| 17 | - |   |   | Value          | Array[063] of Byte |  |

2. Enable the reader.

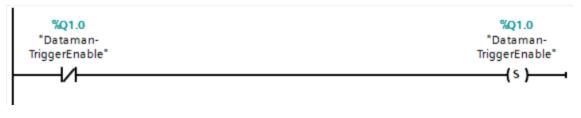

3. Set the trigger signal and set coil to indicate a read is pending.

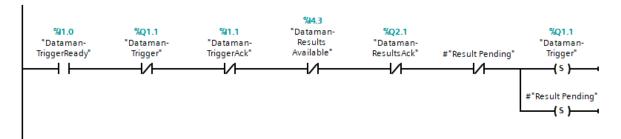

4. As soon as the results are available, clear the trigger signal and save a copy of the result data and set the results acknowledge signal.

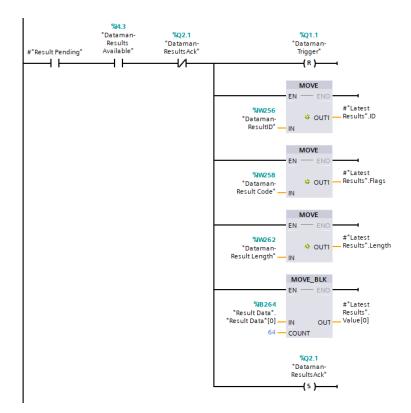

5. When the reader sees the result acknowledge signal, clear result acknowledge, clear the read pending coil, and signal that the read process is complete.

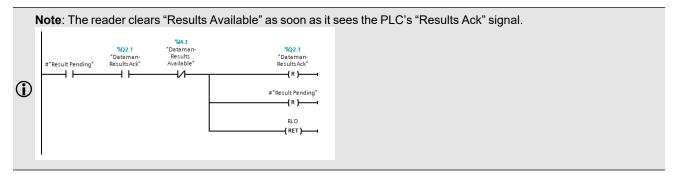

## Using SoftEvents

SoftEvents are a means of invoking an activity by manipulating a single control bit. The activity for each bit is predefined. For more details, see section <u>SoftEvents</u>. With the exception of "Execute DMCC" and "Set Match String" all SoftEvents may be invoked in the same way. "Execute DMCC" and "Set Match String" require the added step of loading the User Data module with application data before invoking the event.

Reduced to the basics, the process of invoking a SoftEvent consists of the following:

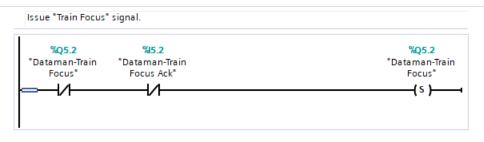

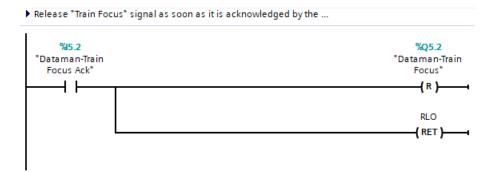

## Executing DMCC Commands

Refer to sample program "Cognex-Dataman" for the complete example program. For information on how to install it, see section Using SoftEvents.

(i) Note: This sample can be used with any PROFINET enabled DataMan reader.

"Execute DMCC" is a SoftEvent which requires the added step of loading the User Data module with the desired DMCC command string before invoking the event. Note that the SoftEvent mechanism does not provide a means of returning DMCC response data (other than a failure indication). So this mechanism cannot be used for DMCC "||>GET..." commands.

The process of executing a DMCC command is the same for all other SoftEvents (see example above) except the step of invoking the SoftEvent also includes copying the command string to the User Data Module. In this example the command string is exists in a Data Block. This example can be expanded to utilize a Data Block with an array of command strings that the copy function can reference by an index value. This allows the user to pre-define all DMCC commands that are required by the application and invoke them by index.

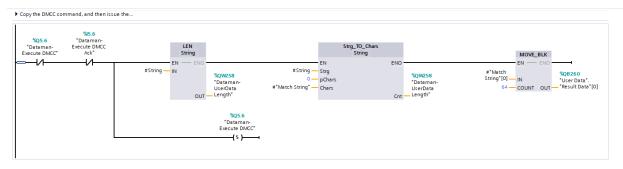

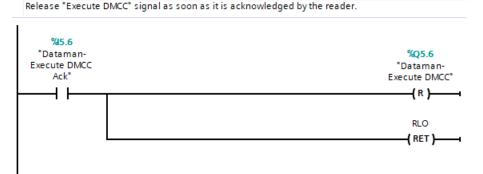

## **PROFINET Class B**

Upgrading a DataMan reader to firmware version 6.1.7 or higher installs a new PROFINET stack, adding support for PROFINET Class B. While this adds new functions and capabilities, it is not a drop-in replacement for a DataMan reader

running the Class A stack, which all previous versions of DataMan firmware supported. You need to update the hardware configuration in the TIA software.

If you add new DataMan readers to an existing system that has other DataMan products, both GSD files need to be installed. Refer to the table for which GSD file to use with a given reader.

| Firmware<br>Version   | GSD<br>File         | Description                                                                                                    |
|-----------------------|---------------------|----------------------------------------------------------------------------------------------------|
| 6.1.7 or<br>later     | V2.34 or<br>later   | Supports Class B, uses the Port stack. The Class-B configurations are suffixed with CC-B, indicating that the configuration is Class B. Example: DataMan 470 CC-B. |
| Earlier<br>than 6.1.7 | V2.31 or<br>earlier | Uses the Siemens PROFINET stack.                                                                                                    |

SNMP (Simple Network Management Protocol) v2 is supported only when the V2.34 GSD file is used. PROFINET uses the topology technology to detect and identify devices on SNMP.

Supported MIBs:

- LLDP-MID
- LLDP-EXT-DOT3-MIB
- MIB-II

Writable OIDs:

- 1.3.6.1.2.1.1.4.0 (sysContact, defaults to "Someone <someone@somewhere.net>")
- 1.3.6.1.2.1.1.5.0 (sysLocation, defaults to "somewhere")
- 1.3.6.1.2.1.1.6.0 (sysName, defaults to "something")

These OIDs are reset to the default settings after a factory reset. Other OIDs are also supported in the above MIBs but have read access only.

## PLC Changes

When upgrading the firmware on a DataMan reader to firmware version 6.1.8 or higher, you need to remove the reader from the PLC hardware configuration, replace the General Station Description (GSD) file, then re-add the "CC-B" version of the reader to the hardware configuration.

From the point of view of the PLC, a Class A device is replaced with a Class B device, which fundamentally changes how the PLC communicates with the reader. The PLC treats the reader as a completely different device.

Follow these steps to replace the reader in the hardware configuration of the PLC while maintaining the IO module addressing scheme to ensure that the logic in the project is not affected.

(i) Note: It is highly recommended to follow this process for each reader being upgraded, one at a time.

1. Go into the TIA Portal software and install the new GSD file from the Options drop down menu -> Manage General Station Description File dialog.

| lanage general station description files              |             |                   |                 |
|-------------------------------------------------------|-------------|-------------------|-----------------|
| Installed GSDs GSDs in the project                    |             |                   |                 |
| Source path: C:\Users\Admin\Desktop\PNIO Netload\norm | al_d_v14_up | graded_V15\Additi | ionalFiles)     |
| Content of imported path                              |             |                   |                 |
| File                                                  | Version     | Language          | Status          |
| GSDML-V2.31-Innovasic-Sample-20150702-043000-2015     | 1           |                   | Already install |
| GSDML-V2.31-Innovasic-Sample-20150804-154200.xml      | V2.31       | -                 | Already install |
| GSDML-V2.34-Cognex-DataManClassB-20190724.xml         | V2.34       | English, Ger      | Already install |
| GSDML-V2.34-Cognex-DataManClassB-20190925.xml         | V2.34       | English, Ger      | Already install |
| GSDML-V2.34-Cognex-DataManClassB-20191017.xml         | V2.34       |                   | Already install |
| GSDML-V2.34-Cognex-InSightClassB-20190515.xml         | V2.34       | English, Ger      | Already install |
|                                                       |             |                   |                 |
|                                                       |             |                   | ~               |
| <                                                     |             |                   | >               |
|                                                       |             | data la la sta    | II Consel       |
|                                                       | D           | elete Insta       | Cancel          |

**Note**: If you are adding onto an existing hardware configuration and are not removing any existing DataMan readers, skip steps 2, 3, and 5.

2. Select the source path in the Manage General Station Description Files dialog and browse to the location of the DataMan GSD file: C:\Program Files (x86)\Cognex\DataMan\DataMan Software <version>\Tools\Profinet

**Tip**: The TIA software automatically assigns IO module addresses when a new system is added to the hardware configuration. To prevent different addresses from being assigned when the class B system is added, take a screenshot of the original IO Module addressing. This allows the new reader's IO modules to be mapped to the correct address space in the PLC, and prevent broken logic in the project:

| Module                   | Rack | Slot | I address | Q address | Туре                 | Article no. |
|--------------------------|------|------|-----------|-----------|----------------------|-------------|
| ✓ dut                    | 0    | 0    |           |           | DataMan 470 CC-B     | DMR-47x-xx  |
| Interface                | 0    | 0 X1 |           |           | DataMan              |             |
| Acquisition Control_1    | 0    | 1    |           | 500       | Acquisition Control  |             |
| Acquisition Status_1     | 0    | 2    | 500502    |           | Acquisition Status   |             |
| Results Control_1        | 0    | з    |           | 501       | Results Control      |             |
| Results Status_1         | 0    | 4    | 503       |           | Results Status       |             |
| Soft Event Control_1     | 0    | 5    | 504       | 502       | Soft Event Control   |             |
| User Data - 64 bytes_1   | 0    | 6    |           | 503570    | User Data - 64 bytes |             |
| Result Data - 64 bytes_1 | 0    | 7    | 505576    |           | Result Data - 64 byt |             |
|                          |      |      |           |           |                      |             |

3. Remove the existing DataMan system from the hardware configuration.

4. Expand the catalog in the TIA Portal software, select the "CC-B" version and add it to your configuration. For example, "DataMan 470 CC-B".

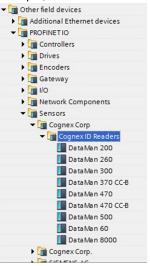

- 5. Confirm that the IO Module addressing matches what the original vision system was mapped to. If they are different, refer to the screenshot taken in step 2 to restore the IO module addresses to their previous values.
- 6. To change the cycle time to 8 ms, or to another value, select the reader from the Device view, and on the General tab, select Real Time Settings. Select the appropriate cycle time from the Update Time drop down menu:

| General IO tags System                      | stem constants                   | Texts        |                                                         |
|---------------------------------------------|----------------------------------|--------------|---------------------------------------------------------|
| ▼ General                                   | > Real time set                  | tings        |                                                         |
| Catalog information                         | <ul> <li>Near une set</li> </ul> | ungs         |                                                         |
| <ul> <li>PROFINET interface [X1]</li> </ul> | >> IO cycle                      |              |                                                         |
| General                                     | io cycle _                       |              |                                                         |
| Ethernet addresses                          | Update time                      |              |                                                         |
| <ul> <li>Advanced options</li> </ul>        |                                  |              |                                                         |
| Interface options                           |                                  |              | <ul> <li>Calculate update time automatically</li> </ul> |
| Real time settings                          |                                  |              | <ul> <li>Set update time manually</li> </ul>            |
| Port 1 [X1 P1]                              | Update time:                     |              | 4.000                                                   |
|                                             |                                  | opuate time. | 4.000                                                   |
|                                             | -                                |              |                                                         |
|                                             |                                  |              | Adapt update time when send clock changes               |
|                                             |                                  |              |                                                         |

Note: The new GSD file has a faster cycle time, defaulting to 4 ms from 8 ms. While this shortens the network update interval, it also doubles the amount of PROFINET traffic from this device.

7. Compile and download the changes to the PLC.

# iQ Sensor Solution

iQ Sensor Solution (iQSS) is an engineering tool offered by Mitsubishi Electric. It allows the intuitive configuration and maintenance of sensors. If iQSS is enabled in the Setup tool, DataMan supports setting and monitoring of the following device settings via iQSS:

- IP address and subnet mask
- The selected industrial protocol (SLMP, CC-Link IE Field Basic, or None).
- SLMP scanner parameters and device address mappings

Disabling iQSS blocks any attempts to remotely get or set these device settings.

() Note: If you have a wireless DataMan reader, read the section Industrial Protocols for the Wireless DataMan.

## DMCC

The following commands can be used to enable or disable the iQ Sensor Solution. The commands can be issued via RS-232 or Telnet connection.

**Note**: Because you have to make changes to the Telnet client provided by Windows to communicate with DataMan, it is recommended you use third party clients such as PuTTY.

Enable:

||>SET IQSS.ENABLED ON ||>CONFIG.SAVE ||>REBOOT

Disable:

```
||>SET IQSS.ENABLED OFF
||>CONFIG.SAVE
||>REBOOT
```

#### Choose language:

#### English:

```
||>SET IQSS.LANGUAGE 0
||>CONFIG.SAVE
||>REBOOT
```

#### Japanese:

```
||>SET IQSS.LANGUAGE 1
||>CONFIG.SAVE
||>REBOOT
```

## **Reader Configuration Code**

Scanning the following reader configuration codes will enable/disable iQ Sensor Solution for your corded reader.

Enable:

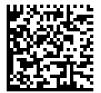

Disable:

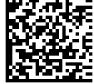

Scanning the following reader configuration codes will set the language for the iQSS on your DataMan reader.

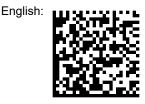

Japanese:

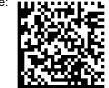

# Setup Tool

The iQ Sensor Solution can be enabled by checking the box iQ Sensor Solution in the **Communications** step under the **Ethernet** tab. Make sure to save the new selection by choosing **Save Settings** before disconnecting from the reader.

## Overview

This topic describes how to configure the iQ Sensor Solution for DataMan devices, and transfer data between a reader and a Mitsubishi Automation Controller using GX Works2. The examples in this topic were written assuming the following components are being used:

- DataMan Reader
- Mitsubishi iQ-R, Q, L or F-series (3E Frame) Automation Controller

() Note: Note: FX Series (1E Frame) are not supported.

- Mitsubishi GX Works2 software (SWnDNC-GXW2-E) version 1.492 or later
- Cognex Language Package (English = CognexInsight\_en.ipar; Japanese = CognexInsight\_ja.ipar) included within Setup Tool

(i) Note: iQ Sensor Solution is only available on Setup Tool using 6.1.5 or later versions.

Note: For more information on Mitsubishi iQ Sensor Solution, refer to Mitsubishi's iQ Sensor Solution Reference Manual.

Mitsubishi iQ Sensor Solution is a factory protocol that enables the GX Works2 software to control readers over the SLMP Scanner protocol. With the iQ Sensor Solution, GX Work2 is able to discover readers on the network, read/write the reader's SLMP Scanner parameter settings and monitor the status of a reader.

() Note: For more information on GX Works2, refer to the GX Works2 Operating Manual.

## **Discovering DataMan Readers on GX Work2**

The following procedure assumes that the DataMan reader has not been previously configured for SLMP Scanner and is connected to the same Ethernet subnet as a supported Mitsubishi Automation Controller.

- 1. Launch GX Works2.
- 2. From the Tool menu, select Register Profile. The Register Profile window opens.
- 3. Create a new project in GX Works2.

 Navigate to the Cognex DataMan Language Package (English = CognexInsight\_en.ipar; Japanese = CognexInsight\_ ja.ipar), and click Register.

Note: By default, the Cognex Language Package is installed to: C:\Program Files (x86)\Cognex\In-Sight\In-Sight Explorer 4.9.x\Factory Protocol Description\ESPP.

- 5. Select Parameter --> PLC Parameter on the Project view. The L Parameter Setting window is displayed.
- 6. Select the Built-in Ethernet Port Settings tab.
- 7. Check the Set Open Setting in Ethernet Configuration window checkbox. The following message will be displayed.
- 8. Click Yes; the Open Settings button will be changed to the Ethenet Conf. button.
- 9. Click the Ethernet Conf. button. The Ethernet Configuration window will be displayed.
- 10. Select Ethernet Configuration --> Online --> Detect Now; the following message is displayed.
- 11. Read the message and click Yes. The actual system configuration is reflected on the Ethernet Configuration window.
- 12. Select **Close with Reflecting the Setting**. The settings on the Ethernet Configuration window will be saved, and the system configuration setting is completed.

Note: Up to 16 readers may be displayed (in ascending order of their IP addresses) on the Ethernet Configuration window after executing the automatic detection of connected devices. If the Detect Now button is pressed, and a
 reader in the network is not iQSS-compatible, the reader will not appear in the Ethernet configuration window. If a reader is iQSS-compatible but no profile was previously added to GX Works2, "Module With No Profile Found" will be displayed.

Note: When a reader is detected in the actual system configuration, error information is displayed on the Output window when there is an error in the system configuration after executing the automatic detection of connected devices. Double-click the error on the Output window and correct the error at the error jump destination.

(i) Note: For troubleshooting, refer to Mitsubishi's iQ Sensor Solution Reference Manual.

### Monitoring the status of the DataMan Reader

- 1. Launch GX Works2 and open a project that has the specified network configured.
- From the Diagnostics menu, select Sensor/Device Monitor. The Module Selection (Sensor/Device Monitor) window will be displayed.
- 3. Click **OK**; the Status of readers connected to the Built-in Ethernet port LCPU will be displayed on the Sensor/Device Monitor window.

4. Select the desired reader from the "list of devices" or "device map area". The status of the reader will be displayed on the Monitor Information window.

(i) Note: Only one reader can be monitored in the Ethernet Configuration window at a time.

| Error Code | Description                                                                 |
|------------|-----------------------------------------------------------------------------|
| 0          | SLMP connection established                                                 |
| 1          | SLMP connection in progress                                                 |
| 2          | SLMP connection rejected                                                    |
| 3          | SLMP connection or configuration faulted                                    |
| 4          | SLMP poll rate configured too low                                           |
| 5          | SLMP connection idle                                                        |
| 6          | SLMP connection timed out                                                   |
| 7          | SLMP Status block error                                                     |
| 8          | SLMP Control block error                                                    |
| 9          | SLMP Output block error                                                     |
| 10         | SLMP Input block error                                                      |
| 11         | SLMP Command block error                                                    |
| 12         | SLMP Command Result block error                                             |
| 13         | SLMP not started (if none or if different protocol like CC-Link is started) |
| 14         | SLMP settings require a reader reboot to become effective                   |

### List of iQSS Error Codes:

## **CC-Link IE Field Basic**

The CC-Link IE Field Basic is an application-level protocol used in industrial automation applications. This protocol uses standard Ethernet hardware and software to exchange I/O data, alarms, and diagnostics. It is Mitsubishi Electric's publicly available, standardized communication format for communicating with iQ- Series, FX Series, iQ-R, iQ-F, Q, and L Series PLCs through Ethernet or serial connections. DataMan supports the CC-Link IE Field Basic on Ethernet only.

By default the DataMan has the CC-Link Protocol disabled. The protocol can be enabled in the Setup Tool, via DMCC, or by scanning a parameter code.

() Note: If you have a wireless DataMan reader, read the section Industrial Protocols for the Wireless DataMan.

## DMCC

The following commands can be used to enable or disable the CC-Link IE Field Basic. The commands can be issued via RS-232 or Telnet connection.

**Note**: Because you have to make changes to the Telnet client provided by Windows to communicate with DataMan, it is recommended you use third party clients such as PuTTY.

Enable:

```
||>SET CC-LINK.ENABLED ON
||>CONFIG.SAVE
||>REBOOT
```

Disable:

||>SET CC-LINK.ENABLED OFF
||>CONFIG.SAVE
||>REBOOT

## **Reader Configuration Code**

Scanning the following reader configuration codes will enable/disable CC-Link Protocol for your corded reader.

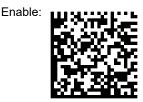

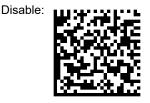

## **Setup Tool**

The CC-Link IE Field Basic can be enabled by checking the box CC-Link in the **Communications** step under the **Ethernet tab** - > **Industrial Protocols**. Make sure to save the new selection by choosing **Save Settings** before disconnecting from the reader.

() Note: You must reboot your reader for the new settings to take effect.

(i) Note: For more information visit Mitsubishi website.

## **Modules**

The CC-Link IE Field Basic implementation on DataMan consists of four I/O modules:

- 1. Control Block
- 2. Status Block
- 3. Output Data Block
- 4. Input Data Block

### **Signal Layout**

| Block name        | Link Device Name | Data Length                               | Data Flow     |
|-------------------|------------------|-------------------------------------------|---------------|
| Control Block     | RY               | 64 bits (only the first 32 bits are used) | PLC to Reader |
| Status Block      | RX               | 64 bits (only the first 32 bits are used) | Reader to PLC |
| Output Data Block | RWw              | 32 Words (64 bytes)                       | PLC to Reader |
| Input Data Block  | RWr              | 32 Words (64 bytes)                       | Reader to PLC |

Note: The number of link devices can be increased up to a factor of 4, if the reader is configured in GXWorks to occupy more than one station. This can be useful if inspection results or DMCC commands need to be transmitted that are longer than 62 bytes.

### **Control Block (RY)**

The Control block contains bit type data. However, the block may be defined to exist in either bit or word memory in the PLC. This block consists of the control signals sent from the PLC to the reader. It is used by the PLC to initiate actions and acknowledge certain data transfers.Control Block

| Bit 7        | Bit 6        | Bit 5        | Bit 4        | Bit 3        | Bit 2        | Bit 1        | Bit 0        |
|--------------|--------------|--------------|--------------|--------------|--------------|--------------|--------------|
|              | Rese         | erved        |              | Results Ack  | Buffer       | Trigger      | Trigger      |
|              |              |              |              |              | Results      |              | Enable       |
|              |              |              |              |              | Enable       |              |              |
| Bit 15       | Bit 14       | Bit 13       | Bit 12       | Bit 11       | Bit 10       | Bit 9        | Bit 8        |
|              |              |              | Rese         | erved        |              |              |              |
| Bit 23       | Bit 22       | Bit 21       | Bit 20       | Bit 19       | Bit 18       | Bit 17       | Bit 16       |
|              |              | Rese         | erved        |              |              | Reserved     | Reserved     |
| Bit 31       | Bit 30       | Bit 29       | Bit 28       | Bit 27       | Bit 26       | Bit 25       | Bit 24       |
| Soft Event 7 | Soft Event 6 | Soft Event 5 | Soft Event 4 | Soft Event 3 | Soft Event 2 | Soft Event 1 | Soft Event 0 |

### **Control Block (RY) Field Descriptions**

| Bit   | Name                        | Description                                                                                                    |
|-------|-----------------------------|----------------------------------------------------------------------------------------------------|
| 0     | Trigger<br>Enable           | This field is set to enable triggering via the <i>Trigger</i> bit. Clear this field to disable the network triggering mechanism.                                                                                                    |
| 1     | Trigger                     | Setting this bit triggers an acquisition.                                                                                                    |
|       |                             | <b>()</b> Note: The <i>Trigger Ready</i> bit must be set high before triggering an acquisition.                                                                                                    |
| 2     | Buffer<br>Results<br>Enable | When this bit is set, each read result set <i>(ResultID, ResultCode, ResultLength</i> and <i>ResultData</i> fields) will be held in the <i>Output Block</i> until it is acknowledged. Once acknowledged, the next set of read results will be made available from the buffer. If new read results arrive before the earlier set is acknowledged the new set will be queued in the reader's buffer. The reader can buffer up to 50 and the base station can buffer up to 500 sets of read results. See <u>Operation</u> for a description of the acknowledgement handshake sequence. |
| 3     | ResultsAck                  | Set by the PLC to acknowledge that it has received the latest results ( <i>ResultID</i> , <i>ResultCode</i> , <i>ResultLength</i> and <i>ResultData</i> fields). When the reader sees this bit transition from 0->1 it clears the <i>ResultsAvailable</i> bit. This forms a logical handshake between the PLC and reader. If result buffering is enabled, the acknowledgement will cause the next set of queued results to be moved from the buffer. See <u>Operation</u> for a description of the acknowledgement handshake sequence.                                              |
| 4-15  | Reserved                    | Future use                                                                                                    |
| 16    | Reserved                    | Future use                                                                                                    |
| 17    | Reserved                    | Future use                                                                                                    |
| 18-23 | Reserved                    | Future use                                                                                                    |

| Bit   | Name       | Description                                                                                                    |
|-------|------------|----------------------------------------------------------------------------------------------------|
| 24-31 | SoftEvents | Bits act as virtual discrete inputs. When a bit transitions from 0->1 the associated action is<br>executed. After executing the action the reader sets the corresponding <i>SoftEventAck</i> to signal<br>that the action is complete. This forms a logical handshake between the PLC and reader.<br>Bit0: Train code<br>Bit1: Train match string<br>Bit2: Train focus<br>Bit3: Train brightness<br>Bit4: Un-Train<br>Bit5: Reserved (future use)<br>Bit6: Execute DMCC command<br>Bit7: Set match string |

### Status Block (RX)

The status block contains bit type data. However, the block may be defined to exist in either bit or word memory in the PLC. This block consists of the status signals sent from the reader to the PLC. It is used by the reader to signal status and handshake certain data transfers.

| Bit 7               | Bit 6               | Bit 5               | Bit 4               | Bit 3                | Bit 2                     | Bit 1                     | Bit 0               |
|---------------------|---------------------|---------------------|---------------------|----------------------|---------------------------|---------------------------|---------------------|
| Reserved            |                     |                     |                     | Missed<br>Acq        | Acquiring                 | Trigger<br>Ack            | Trigger<br>Ready    |
| Bit 15              | Bit 14              | Bit 13              | Bit 12              | Bit 11               | Bit 10                    | Bit 9                     | Bit 8               |
| Genereal<br>Fault   | I Reserved          |                     |                     | Results<br>Available | Results Buffer<br>Overrun | Decode Complete<br>Toggle | Decoding            |
| Bit 23              | Bit 22              | Bit 21              | Bit 20              | Bit 19               | Bit 18                    | Bit 17                    | Bit 16              |
|                     | Reserved            |                     |                     |                      |                           | Reserved                  | Reserved            |
| Bit 31              | Bit 30              | Bit 29              | Bit 28              | Bit 27               | Bit 26                    | Bit 25                    | Bit 24              |
| Soft Event<br>Ack 7 | Soft Event<br>Ack 6 | Soft Event<br>Ack 5 | Soft Event<br>Ack 4 | Soft Event<br>Ack3   | Soft Event<br>Ack 2       | Soft Event<br>Ack 1       | Soft Event<br>Ack 0 |

### Status Block (RX) Field Descriptions

| Bit | Name          | Description                                                                                                    |
|-----|---------------|----------------------------------------------------------------------------------------------------|
| 0   | Trigger Ready | Indicates when the reader is ready to accept a new <i>Trigger</i> . The reader sets this bit when <i>TriggerEnable</i> has been set and the reader is ready to accept a new trigger. |
| 1   | Trigger Ack   | Indicates when the reader recognizes that <i>Trigger</i> has been set. This bit will remain set until the <i>Trigger</i> bit has been cleared.                                       |
| 2   | Acquiring     | Set to indicate that the reader is in the process of acquiring an image.                                                                                                    |
|     |               | <b>(i)</b> Note: For CF26, this bit is "Reserved".                                                                                                    |
| 3   | Missed Acq    | Indicates that the reader missed a requested acquisition trigger. The bit is cleared when the next acquisition is issued.                                                            |
| 4-7 | Reserved      | Future use                                                                                                    |
| 8   | Decoding      | Deprecated. The value of the Decoding bit is always the same as the Acquiring bit.                                                                                                   |

| Bit   | Name                         | Description                                                                                                    |
|-------|------------------------------|----------------------------------------------------------------------------------------------------|
| 9     | Decode<br>Complete<br>Toggle | Indicates new result data is available. Bit toggles state (0->1 or 1->0) each time new result data becomes available.                                                                                                    |
| 10    | Results Buffer<br>Overrun    | Set to indicate that the reader has discarded a set of read results because the PLC has not acknowledged the earlier results. Cleared when the next set of result data is successfully queued in the buffer. This bit only has meaning if result buffering is enabled.                                                                                                    |
| 11    | Results<br>Available         | Set to indicate that new result data is available. Bit will remain set until acknowledged with <i>ResultsAck</i> even if additional new read results become available.                                                                                                    |
| 12-14 | Reserved                     | Future use                                                                                                    |
| 15    | General Fault                | Set to indicate that an Ethernet communications fault has occurred. Currently only used by soft event operations. Bit will remain set until the next successful soft event or until TriggerEnable is set low and then high again.                                                                                                    |
| 16    | Reserved                     | Future use.                                                                                                    |
| 17    | Reserved                     | Future use                                                                                                    |
| 18-23 | Reserved                     | Future use                                                                                                    |
| 24-31 | SoftEvent Ack                | Set to indicate that the reader has completed the soft event action. Bit will remain set until<br>the corresponding SoftEvent bit is cleared. This forms a logical handshake between the PLC<br>and reader.<br>Bit0: Ack train code<br>Bit1: Ack train match string<br>Bit2: Ack train focus<br>Bit3: Ack train focus<br>Bit3: Ack train brightness<br>Bit4: Ack untrain<br>Bit5: Reserved (future use)<br>Bit6: Ack Execute DMCC command<br>Bit7: Ack set match string |

### Input Data Block (RWw)

The Input Data block contains word type data. This is data sent from the PLC to the reader. The block consists of user defined data that may be used as input to the acquisition/decode operation.

| Word 0         | Word 1           | Word 2N   |  |
|----------------|------------------|-----------|--|
| UserDataOption | User Data Length | User Data |  |

#### Input Data Block (RWw) Field Descriptions

| Word | Name                | Description                                                               |
|------|---------------------|---------------------------------------------------------------------------|
| 0    | Reserved            | Future use                                                                |
| 1    | User Data<br>Length | Number of bytes of valid data actually contained in the UserData field.   |
| 2N   | User Data           | User defined data that may be used as an input to the acquisition/decode. |

### Output Data Block (RWr)

The Output Data block contains word type data. This is data sent from the reader to the PLC. The block consists primarily of read result data.

| Word 0   | Word 1     | Word 2    | Word 3      | Word 4        | Word 5N     |
|----------|------------|-----------|-------------|---------------|-------------|
| Reserved | Trigger ID | Result ID | Result Code | Result Length | Result Data |

### **Output Data Block (RWr) Field Descriptions**

| Word | Name                  | Description                                                                                                    |
|------|-----------------------|----------------------------------------------------------------------------------------------------|
| 0    | Reserved              | Future use                                                                                                    |
| 1    | Trigger ID            | Trigger identifier. Identifier of the next trigger to be issued. Used to match issued triggers with result data that is received later. This same value will be returned as the ResultID of the corresponding read.                                                                             |
| 2    | Result ID             | Result set identifier. This is the value of TriggerID when the corresponding trigger was issued. Used to match up triggers with corresponding result data.                                                                                                    |
| 3    | Result Code           | Indicates the success or failure of the read that produced this result set.<br>Bit0: 1=Read, 0=No read<br>Bit1: 1=Validated, 0=Not Validated<br>Bit2: 1=Verified, 0=Not Verified<br>Bit3: 1=Acquisition trigger overrun<br>Bit4: 1=Acquisition buffer overrun<br>Bit5-15: Reserved (future use) |
| 4    | Result<br>Data Length | Number of bytes of valid data actually in the ResultData field.                                                                                                    |
| 5N   | Result Data           | Result data from this acquisition/decode.                                                                                                    |

# **SLMP** Protocol

The SLMP Protocol uses standard Ethernet hardware and software to exchange I/O data, alarms, and diagnostics. It is Mitsubishi Electric's publicly available, standardized communication format for communicating with Q, iQ and L Series PLCs through Ethernet or serial connections. DataMan supports SLMP Protocol on Ethernet only.

By default, the DataMan has SLMP Protocol disabled. The protocol can be enabled in the Setup Tool, via DMCC, or by scanning a configuration code.

() Note: If you have a wireless DataMan reader, see section Industrial Protocols for the Wireless DataMan on page 115.

## DMCC

The following commands can be used to enable/disable SLMP Protocol. The commands can be issued via RS-232 or Telnet connection.

() Note: Use a third party Telnet client such as PuTTY to communicate with your DataMan reader.

#### Enable:

```
||>SET SLMP-PROTOCOL.ENABLED ON
||>CONFIG.SAVE
||>REBOOT
```

#### Disable:

```
||>SET SLMP-PROTOCOL.ENABLED OFF
||>CONFIG.SAVE
||>REBOOT
```

## **Reader Configuration Code**

Scanning the following reader configuration codes enables/disables SLMP Protocol for your corded reader.

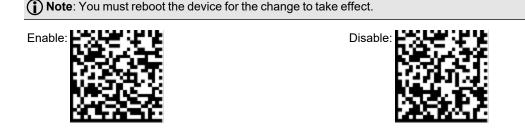

Scanning the following reader configuration codes enables/disables SLMP protocol on your DataMan 8000 Base Station.

() Note: You must reboot the device for the change to take effect.

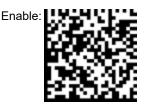

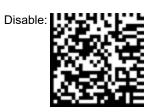

# **SLMP Protocol Scanner**

SLMP Protocol on DataMan is implemented as a client type device also referred to as a scanner. The DataMan reader initiates all communication in the form of read and write requests. The PLC acts as a passive server reacting to the read and write requests. Since the PLC cannot initiate communication, it relies on the reader to periodically ask (scan) the PLC for any actions or information that the PLC requires, such as triggering or retrieving read results.

# **Getting Started**

By default, SLMP Protocol is not enabled on the DataMan reader. The protocol must be enabled and the protocol configuration parameters must be set to correctly interact with a PLC. Protocol configuration is accomplished via the DataMan Setup Tool.

In the Setup Tool's **Communications** application step's **Ethernet** tab, check **SLMP Protocol** to enable this industrial protocol.

| 2  🗲 💻  🕲                  | DataMan Setup Tool - DM374-DOF [10.86.80.36]                                                    | - 0 2    |
|----------------------------|-------------------------------------------------------------------------------------------------|----------|
| ome Actions Settings       | System View                                                                                     | Q&A Help |
| ᡡ 🗲 💿 🗲                    | n 📭 👘 💭 🎲 🕀 😥 🛄 🖾 Upload im                                                                     | ige      |
|                            | e 1 Input Line 2 Input Line 3 Live Optimize Optimize Tune Train Enable Test Switch to Process   | e        |
| Action                     | Action Action Brightness Focus Code Mode Monitor                                                |          |
| History                    | Trigger Actions Images                                                                          |          |
| M374-DOF 🕲                 |                                                                                                 | ⊲ ⊳      |
| Communications             |                                                                                                 | 4        |
|                            |                                                                                                 |          |
| Application Type Undefined | Serial Ethernet Advanced                                                                        |          |
|                            | Use DHCP Server                                                                                 |          |
| Application Steps          | Use Static IP Address                                                                           |          |
| 栏 Optimize Image           | Subnet Mask 255.255.0.0                                                                         |          |
|                            |                                                                                                 |          |
| •                          | Default Gateway                                                                                 |          |
| Code Details               | DNS Server                                                                                      |          |
|                            | Domain name                                                                                     |          |
| •                          |                                                                                                 |          |
| Application Details        | Copy PC Network Settings                                                                        |          |
| <b>7</b> • • • •           | Telnet                                                                                          |          |
| •                          | Telnet Port 23 🜩                                                                                |          |
| Format Data                | _ Industrial Protocols                                                                          |          |
| <b>1</b>                   | EtherNet/IP <sup>77</sup> PROFINET SLMP Protocol Modbus TCP                                     |          |
| +                          |                                                                                                 |          |
| Inputs / Outputs           | Only one protocol may be enabled.                                                               |          |
| S mparo / o arparo         | IP Address 🖉 Network Number 0                                                                   |          |
| +                          | Host Port [hex] 0x 3000 PC Number [hex] 0x FF                                                   |          |
| Communications             |                                                                                                 |          |
|                            | Timeout [ms] 1000 Destination Module                                                            |          |
| +                          | Poll Interval [ms] 1000 💭 0x3FF = Local station 💌                                               |          |
| Save Settings              | PLC Series QCPU -                                                                               |          |
| - Save Settings            |                                                                                                 |          |
|                            | Name Selected Device Offset Number of Devices Description                                       |          |
|                            | Control None V 0 🔄 0 🔄 Vision control                                                           |          |
|                            | Status None 🗸 0 🔄 Vision status                                                                 |          |
|                            | PLC Input None 🗸 0 🖨 0 🖨 User data blo                                                          |          |
|                            | PLC Output None $\checkmark$ 0 $\textcircled{\bullet}$ 0 $\textcircled{\bullet}$ Inspection res |          |
|                            | Command None 🗸 0 🖨 0 🖨 Command stri                                                             |          |
|                            | Command R None v 0 0 Command res                                                                |          |
|                            |                                                                                                 |          |
|                            | Status:                                                                                         |          |
|                            | Network Client                                                                                  |          |
|                            | Enabled                                                                                         |          |
|                            | Host Address : 1000 🜩                                                                           |          |
|                            |                                                                                                 |          |
|                            |                                                                                                 |          |
|                            | Untrained                                                                                       |          |

Make sure to save the new selection by clicking the **Save Settings** button in the upper toolbar before disconnecting from the reader.

**(i)** Note: The new settings take effect only after the reader is rebooted.

SLMP Protocol configuration consists of two aspects: defining the network information and defining the data to be exchanged. All configuration parameters are accessed via the SLMP Protocol tab.

You must modify the **IP Address** to match the address of your PLC. In addition, modify **Network Number**, **PC Number** and **Destination Module** if they differ from your network.

## **Network Configuration**

The network configuration defines all the information that the DataMan reader needs to establish a connection with a PLC.

| Name                     | Default         | Range                                                                                                    | Description                                                                                         |
|--------------------------|-----------------|----------------------------------------------------------------------------------------------------|----------------------------------------------------------------------------------------------------|
| IP Address               | <empty></empty> | Any valid IP address                                                                                                    | IP Address of the PLC to connect to.                                                                |
| Host Port (Hex) 0x3000   |                 | Any Hex port number<br>0x1000-0xFFFF                                                                                                    | Port number of the SLMP<br>Protocol channel on the PLC.                                             |
| Timeout (ms)             | 1000            | 5 - 30000                                                                                                    | Time to in milliseconds for a response from the PLC to an SLMP Protocol message.                    |
| Poll Interval (ms)       | 1000            | 10 - 30000                                                                                                    | Requested time in<br>milliseconds between<br>successive polls of the Control<br>Block from the PLC. |
| PLC Series               | QCPU            | QCPU or LCPU                                                                                                    | Defines frame type used.<br>Currently only 3E supported.                                            |
| Network Number 0         |                 | 0 - 239                                                                                                    | SLMP Protocol network<br>number to communicate with<br>(0 = local network).                         |
| PC Number 0xFF           |                 | 0x01 -0x78 = station on CC-Link IE<br>field network adapter<br>0x7E = Master station on CC-Link<br>IE field network<br>0xFF = Direct connect to local                                                           | Station identifier on the specified network of the destination module.                              |
|                          |                 | station                                                                                                    |                                                                                                    |
| Destination Module 0x3FF |                 | 0x3ff = Local station (default)<br>0x3d0 = Control system CPU<br>0x3d1 = Standby system CPU<br>0x3d2 = System A CPU<br>0x3d3 = System B CPU<br>0x3e0 = CPU 1<br>0x3e1 = CPU 2<br>0x3e2 = CPU 3<br>0x3e3 = CPU 4 | Module identifier of the device to connect to.                                                      |

## **Data Block Configuration**

The data block configuration defines the data that will be exchanged between the DataMan reader and the PLC. Six data blocks are available. Each block has a predefined function.

Not all data blocks are required. Configure only those data blocks which your application needs. Typically the Control and Status blocks are defined because they control most data flow. However, there are some use cases where even these blocks are not required.

A data block is configured by defining the PLC Device type (that is, memory type), Device offset and Number of Devices contained in the data block. If either the Device type or Number of Devices is undefined, that block will not be used. That is, no data is exchanged for that block.

| Block Name        | Supported Device Types                       | Offset       | Number<br>of<br>Devices               |
|-------------------|----------------------------------------------|--------------|---------------------------------------|
| Control           | <none>, D, W, R, ZR, M, X, Y, L, F, B</none> | 0 -<br>65535 | 0, if type<br><none></none>           |
|                   |                                              |              | 32, if bit<br>type                    |
|                   |                                              |              | 2, if word<br>type<br>(read-<br>only) |
| Status            | <none>, D, W, R, ZR, M, X, Y, L, F, B</none> | 0 -<br>65535 | 0, if type<br><none></none>           |
|                   |                                              |              | 32, if bit<br>type                    |
|                   |                                              |              | 2, if word<br>type<br>(read-<br>only) |
| PLC Input         | None, D, W, R, ZR                            | 0 -<br>65535 | 0 - 960                               |
| PLC Output        | None, D, W, R, ZR                            | 0 -<br>65535 | 0 - 960                               |
| Command           | None, D, W, R, ZR                            | 0 -<br>65535 | 0 - 960                               |
| Command<br>Result | None, D, W, R, ZR                            | 0 -<br>65535 | 0 - 960                               |

## Interface

This section describes the interface to the DataMan reader as seen by the PLC via SLMP Protocol. The interface model consists of six data blocks grouped in three logical pairs:

- Control and Status
- PLC Input and PLC Output
- Command and Command Response

Not all of the blocks are required. You may select which blocks are appropriate for your particular application. However, Control and Status will generally be included for most applications.

You can define the starting address and device type for each interface block that you choose to use in your application. Undefined blocks will not be exchanged. For any transfer (read or write) the entire block is sent, even if only one field within the block has changed value. The protocol implementation will minimize network use by grouping as many value changes as logically possible into a single transfer.

## **Control Block**

The Control block contains bit type data. However, the block may be defined to exist in either bit or word memory in the PLC. This block consists of the control signals sent from the PLC to the reader. It is used by the PLC to initiate actions and acknowledge certain data transfers.Control Block

| Bit 7       | Bit 6                                                                             | Bit 5       | Bit 4       | Bit 3       | Bit 2       | Bit 1       | Bit 0       |
|-------------|-----------------------------------------------------------------------------------|-------------|-------------|-------------|-------------|-------------|-------------|
|             | Rese                                                                              | erved       |             | Results Ack | Buffer      | Trigger     | Trigger     |
|             |                                                                                   |             |             |             | Results     |             | Enable      |
|             |                                                                                   |             |             |             | Enable      |             |             |
| Bit 15      | Bit 14                                                                            | Bit 13      | Bit 12      | Bit 11      | Bit 10      | Bit 9       | Bit 8       |
|             | Reserved                                                                          |             |             |             |             |             |             |
| Bit 23      | Bit 23         Bit 22         Bit 21         Bit 20         Bit 19         Bit 18 |             |             |             |             |             | Bit 16      |
|             |                                                                                   | Rese        | erved       |             |             | Initiate    | Set User    |
|             |                                                                                   |             |             |             |             |             | Data        |
| Bit 31      | Bit 31         Bit 30         Bit 29         Bit 28         Bit 27         Bit 26 |             |             |             |             |             | Bit 24      |
| SoftEvent 7 | SoftEvent 6                                                                       | SoftEvent 5 | SoftEvent 4 | SoftEvent 3 | SoftEvent 2 | SoftEvent 1 | SoftEvent 0 |

### **Control Block Field Descriptions**

| Bit   | Name                        | Description                                                                                                    |
|-------|-----------------------------|----------------------------------------------------------------------------------------------------|
| 0     | Trigger<br>Enable           | This field is set to enable triggering via the <i>Trigger</i> bit. Clear this field to disable the network triggering mechanism.                                                                                                    |
| 1     | Trigger                     | Setting this bit triggers an acquisition.                                                                                                    |
|       |                             | <b>()</b> Note: The <i>Trigger Ready</i> bit must be set high before triggering an acquisition.                                                                                                    |
| 2     | Buffer<br>Results<br>Enable | When this bit is set, each read result set <i>(ResultID, ResultCode, ResultLength</i> and <i>ResultData</i> fields) will be held in the <i>Output Block</i> until it is acknowledged. Once acknowledged, the next set of read results will be made available from the buffer. If new read results arrive before the earlier set is acknowledged, the new set will be queued in the reader's buffer. The reader can buffer up to 50 and the Base Station can buffer up to 500 sets of read results. See <u>Operation</u> for a description of the acknowledgement handshake sequence. |
| 3     | ResultsAck                  | Set by the PLC to acknowledge that it has received the latest results ( <i>ResultID</i> , <i>ResultCode</i> , <i>ResultLength</i> and <i>ResultData</i> fields). When the reader sees this bit transition from 0 to 1, it clears the <i>ResultsAvailable</i> bit. This forms a logical handshake between the PLC and reader. If result buffering is enabled, the acknowledgement will cause the next set of queued results to be moved from the buffer. See section <u>Operation</u> for a description of the acknowledgement handshake sequence.                                    |
| 4-15  | Reserved                    | Reserved for future use.                                                                                                    |
| 16    | SetUserData                 | Set by the PLC to signal that new <i>UserData</i> is available. After reading the new <i>UserData</i> , the reader sets Set <i>UserDataAck</i> to signal that the transfer is complete. This forms a logical handshake between the PLC and reader.                                                                                                    |
| 17    | Initiate<br>StringCmd       | Set by the PLC to signal that a new <i>StringCommand</i> is available. After processing the command, the reader sets <i>StringCmdAck</i> to signal that the command result is available. This forms a logical handshake between the PLC and reader.                                                                                                    |
| 18-23 | Reserved                    | Future use                                                                                                    |

| Bit   | Name       | Description                                                                                                    |
|-------|------------|----------------------------------------------------------------------------------------------------|
| 24-31 | SoftEvents | Bits act as virtual discrete inputs. When a bit transitions from 0 to 1, the associated action is<br>executed. After executing the action, the reader sets the corresponding <i>SoftEventAck</i> to signal<br>that the action is complete. This forms a logical handshake between the PLC and reader.<br>Bit0: Train code<br>Bit1: Train match string<br>Bit2: Train focus<br>Bit3: Train brightness<br>Bit4: Un-Train<br>Bit5: Reserved (future use)<br>Bit6: Execute DMCC command<br>Bit7: Set match string |

### **Status Block**

The status block contains bit type data. The block can also be defined to exist in either bit or word memory in the PLC. This block consists of the status signals sent from the reader to the PLC. The reader uses it to signal status and handshake certain data transfers.

| Bit 7                     | Bit 6              | Bit 5                | Bit 4                     | Bit 3                     | Bit 2              | Bit 1              | Bit 0                |
|---------------------------|--------------------|----------------------|---------------------------|---------------------------|--------------------|--------------------|----------------------|
| Reserved                  |                    |                      | Missed<br>Acq             | Acquiring                 | Trigger<br>Ack     | Trigger<br>Ready   |                      |
| Bit 15                    | Bit 14             | Bit 13               | Bit 12                    | Bit 11                    | Bit 10             | Bit 9              | Bit 8                |
| General Reserved<br>Fault |                    | Results<br>Available | Results Buffer<br>Overrun | Decode Complete<br>Toggle | Decoding           |                    |                      |
| Bit 23                    | Bit 22             | Bit 21               | Bit 20                    | Bit 19                    | Bit 18             | Bit 17             | Bit 16               |
|                           | Reserved           |                      |                           |                           |                    | String Cmd<br>Ack  | Set User<br>Data Ack |
| Bit 31                    | Bit 30             | Bit 29               | Bit 28                    | Bit 27                    | Bit 26             | Bit 25             | Bit 24               |
| SoftEvent<br>Ack 7        | SoftEvent<br>Ack 6 | SoftEvent<br>Ack 5   | SoftEvent<br>Ack 4        | SoftEvent<br>Ack3         | SoftEvent<br>Ack 2 | SoftEvent<br>Ack 1 | SoftEvent<br>Ack 0   |

## **Status Block Field Descriptions**

| Bit | Name             | Description                                                                                                    |
|-----|------------------|----------------------------------------------------------------------------------------------------|
| 0   | Trigger<br>Ready | Indicates when the reader is ready to accept a new <i>Trigger</i> . The reader sets this bit when <i>TriggerEnable</i> has been set and the reader is ready to accept a new trigger. |
| 1   | Trigger<br>Ack   | Indicates when the reader recognizes that <i>Trigger</i> has been set. This bit remains set until the <i>Trigger</i> bit is clear.                                                   |
| 2   | Acquiring        | Set to indicate that the reader is in the process of acquiring an image.                                                                                                    |
| 3   | Missed<br>Acq    | Indicates that the reader missed a requested acquisition trigger. The bit is cleared when the next acquisition is issued.                                                            |
| 4-7 | Reserved         | Future use                                                                                                    |
| 8   | Decoding         | Deprecated. The value of the Decoding bit is always the same as the Acquiring bit.                                                                                                   |

| Bit   | Name                         | Description                                                                                                    |
|-------|------------------------------|----------------------------------------------------------------------------------------------------|
| 9     | Decode<br>Complete<br>Toggle | Indicates new result data is available. Bit toggles state (0 to 1 or 1 to 0) each time new result data becomes available.                                                                                                    |
| 10    | Results<br>Buffer<br>Overrun | Set to indicate that the reader has discarded a set of read results because the PLC has not acknowledged the earlier results. Cleared when the next set of result data is successfully queued in the buffer. This bit only has meaning if result buffering is enabled.                                                                                                    |
| 11    | Results<br>Available         | Set to indicate that new result data is available. Bit will remain set until acknowledged with <i>ResultsAck</i> even if additional new read results become available.                                                                                                    |
| 12-14 | Reserved                     | Future use                                                                                                    |
| 15    | General<br>Fault             | Set to indicate that an Ethernet communications fault has occurred. Currently only used by SoftEvent operations. Bit will remain set until the next successful SoftEvent or until <i>TriggerEnable</i> is set low and then high again.                                                                                                    |
| 16    | Set User<br>Data Ack         | Set to indicate that the reader has received new <i>UserData</i> . Bit will remain set until the corresponding <i>SetUserData</i> bit is cleared. This forms a logical handshake between the PLC and reader.                                                                                                    |
| 17    | String<br>Cmd Ack            | Set to indicate that the reader has completed processing the latest string command and that the command response is available. Bit will remain set until the corresponding <i>InitiateStringCmd</i> bit is cleared. This forms a logical handshake between the PLC and reader.                                                                                                    |
| 18-23 | Reserved                     | Future use                                                                                                    |
| 24-31 | SoftEvent<br>Ack             | Set to indicate that the reader has completed the SoftEvent action. Bit will remain set until the corresponding SoftEvent bit is cleared. This forms a logical handshake between the PLC and reader.<br>Bit0: Ack train code<br>Bit1: Ack train match string<br>Bit2: Ack train focus<br>Bit3: Ack train brightness<br>Bit4: Ack untrain<br>Bit5: Reserved (future use)<br>Bit6: Ack Execute DMCC command |
|       |                              | Bit7: Ack set match string                                                                                                    |

## Input Data Block

The Input Data block contains word type data. This is data sent from the PLC to the reader. The block consists of user defined data that may be used as input to the acquisition/decode operation.

| Word 0         | Word 1           | Word 2N   |  |
|----------------|------------------|-----------|--|
| UserDataOption | User Data Length | User Data |  |

| Word | Name                | Description                                                                           |  |  |  |
|------|---------------------|---------------------------------------------------------------------------------------|--|--|--|
| 0    | User Data Option    | Optional user data information. For more information, see the PROFINET documentation. |  |  |  |
| 1    | User Data<br>Length | Number of bytes of valid data actually contained in the UserData field.               |  |  |  |
| 2N   | User Data           | User defined data that may be used as an input to the acquisition/decode.             |  |  |  |

### **Input Data Block Field Descriptions**

### Output Data Block

The Output Data block contains word type data. This is data sent from the reader to the PLC. The block consists primarily of read result data.

| Word 0   | Word 1     | Word 2    | Word 3      | Word 4        | Word 5N     |
|----------|------------|-----------|-------------|---------------|-------------|
| Reserved | Trigger ID | Result ID | Result Code | Result Length | Result Data |

### **Output Data Block Field Descriptions**

| Word | Name                  | Description                                                                                                    |
|------|-----------------------|----------------------------------------------------------------------------------------------------|
| 0    | Reserved              | Future use                                                                                                    |
| 1    | Trigger ID            | Trigger identifier. Identifier of the next trigger to be issued. Used to match issued triggers with result data that is received later. This same value will be returned as the ResultID of the corresponding read.                                                                             |
| 2    | Result ID             | Result set identifier. This is the value of TriggerID when the corresponding trigger was issued. Used to match up triggers with corresponding result data.                                                                                                    |
| 3    | Result Code           | Indicates the success or failure of the read that produced this result set.<br>Bit0: 1=Read, 0=No read<br>Bit1: 1=Validated, 0=Not Validated<br>Bit2: 1=Verified, 0=Not Verified<br>Bit3: 1=Acquisition trigger overrun<br>Bit4: 1=Acquisition buffer overrun<br>Bit5-15: Reserved (future use) |
| 4    | Result<br>Data Length | Number of bytes of valid data actually in the ResultData field.                                                                                                    |
| 5N   | Result Data           | Result data from this acquisition/decode.                                                                                                    |

### **String Command Block**

The String Command block contains word type data. This is data sent from the PLC to the reader. The block is used to transport string based commands (DMCC) to the reader.

Note: Do not send string commands that change the reader configuration at the same time as reads are being triggered. Changing configuration during acquisition/decode can lead to unpredictable results.

| Word 0 | Word 1N        |
|--------|----------------|
| Length | String Command |

|      |                          | •                                                                                  |  |  |
|------|--------------------------|------------------------------------------------------------------------------------|--|--|
| Word | Name         Description |                                                                                    |  |  |
| 0    | Length                   | Number of bytes of valid data in the StringCommand field.                          |  |  |
| 1N   | String Command           | ASCII text string containing the command to execute. No null termination required. |  |  |

### **String Command Block Field Descriptions**

### **String Command Result Block**

The String Command Result block contains word type data. This is data sent from the reader to the PLC. The block is used to transport the response from string based commands (DMCC) to the PLC.

| Word 0      | Word 1 | Word 2N               |
|-------------|--------|-----------------------|
| Result Code | Length | String Command Result |

### String Command Result Block Field Descriptions

| Word | Name                        | Description                                                                                                    |
|------|-----------------------------|----------------------------------------------------------------------------------------------------|
| 0    | Result Code                 | Code value indicating the success or failure of the command. Refer to the <i>Command Reference</i> , available through the Windows <b>Start</b> menu or the DataMan Setup Tool Help menu. |
| 1    | Length                      | Number of bytes of valid data in the StringCommand field.                                                                                                    |
|      | String<br>Command<br>Result | ASCII text string containing the command to execute. No null termination required.                                                                                                    |

## Operation

SLMP Protocol is a command/response based protocol. All communications are originated from the DataMan reader. The reader must send read requests to the PLC at a periodic interval to detect changes in the control bits.

### Scanning

To initiate actions or control data transfer, the PLC changes the state of certain bits of the Control block. Since only the reader can initiate communications, the reader scans (that is, reads the Control block from the PLC) at a periodic rate. This rate is user-defined.

After each scan, the reader will process changes in state of the bits in the Control block. Some state changes require additional communications with the PLC, such as writing updated acknowledge bit values or reading a new string command. The reader handles these additional communications automatically. Other state changes initiate activities such as triggering a read or executing a SoftEvent. The reader performs the requested action and later reports the results.

For any transfer (read or write), the entire interface block is sent, even if only one field within the block has changed value. The protocol implementation will minimize network usage by grouping as many value changes as logically possible into a single transfer.

#### **Typical Sequence Diagram**

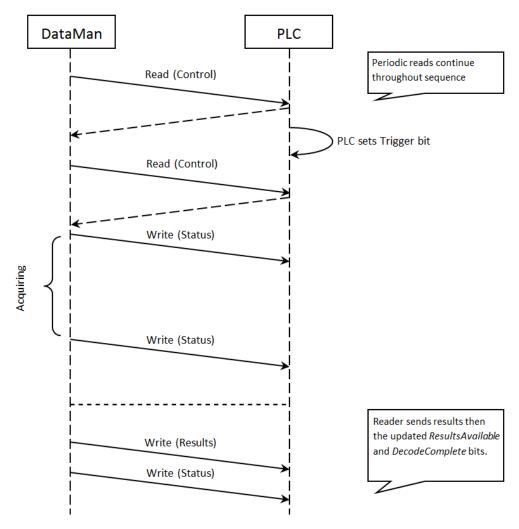

### Handshaking

A number of actions are accomplished by means of a logical handshake between the reader and the PLC: triggering, transferring results, executing SoftEvents, string commands, and so on. This ensures that both sides of a transaction know the state of the operation on the opposite side. Network transmission delays always introduce a finite time delay in transfer data and signals. Without this handshaking, one side of a transaction might not detect a signal state change on the other side. Any operation that has both an initiating signal and corresponding acknowledge signal uses this basic handshake procedure.

The procedure involves a four-way handshake.

- 1. Assert signal
- 2. Signal acknowledge
- 3. De-assert signal
- 4. De-assert acknowledge

The requesting device asserts the signal to request an action (set bit 0 to 1). When the target device detects the signal and the requested operation is complete, it asserts the corresponding acknowledge (set bit 0 to 1). When the requesting device detects the acknowledge, it de-asserts the original signal (1 to 0). Finally, when the target device detects the original signal

de-asserted, it de-asserts its acknowledge (bit 0 to 1). To function correctly, both sides must see the complete assert/deassert cycle (0 to 1 and 1 to 0). The requesting device should not initiate a subsequent request until the cycle completes.

#### **Acquisition Sequence**

DataMan can be triggered to acquire images by several methods. It can be done via the SLMP Protocol by setting the *Trigger* bit or issuing a trigger String Command, by DMCC (Telnet), or hardwired trigger signal. This section describes the *Trigger* bit method.

On startup the *TriggerEnable* will be False. It must be set to True to enable triggering via the SLMP Protocol *Trigger* bit. When the device is ready to accept triggers, the reader will set the *TriggerReady* bit to True.

While the *TriggerReady* bit is True, each time the reader detects the *Trigger* bit change from 0 to 1, it initiates a read. Make sure that the *Trigger* bit is held in the new state until that same state value is seen in the *TriggerAck* bit. This is a necessary handshake to guarantee that the reader detects the trigger.

During an acquisition, the *TriggerReady* bit will be cleared and the *Acquiring* bit will be set to True. When the acquisition is completed, the *Acquiring* bit will be cleared. When the device is ready to begin another image acquisition, the *TriggerReady* bit will again be set to True.

The reader allows acquisitions to overlap with the decoding of previous acquisitions. The Trigger Ready bit is set high after the acquisition is complete, while decoding may still be in progress. The Decoding bit is deprecated and only mirrors the behavior of the Acquiring bit. If trigger queuing is active or other trigger sources can interfere, the Trigger Ready bit may not be reliable. As result, conflicting trigger overruns may occur, which are reported in Bit 3 of the Result Code word of the Output Data Block.

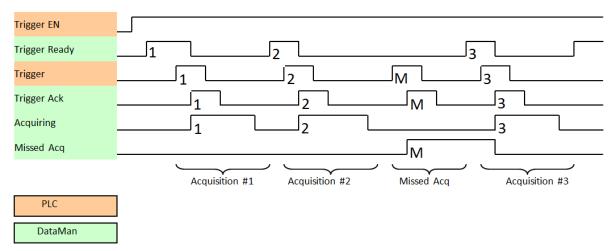

To force a reset of the trigger mechanism, set the *TriggerEnable* to False until *TriggerReady* is also set to False. Then, *TriggerEnable* can be set to True to re-enable acquisition.

As a special case, an acquisition can be cancelled by clearing the *Trigger* signal before the read operation is complete. This allows for canceling reads in Presentation and Manual mode if no code is in the field of view. To ensure that a read is not unintentionally cancelled, make sure that the PLC holds the Trigger signal True until both *TriggerAck* and *ResultsAvailable* are True (or *DecodeComplete* toggles state).

#### **Decode / Result Sequence**

After an image is acquired, it is decoded. When the decoding is complete and a result is ready to be delivered, the reader toggles the DecodeComplete bit of the DecodeStatusRegister.

Decode results are reported asynchronously to the Output Data block. If BufferResultsEnable is set to False, then the decode results are immediately placed into DecodeResults, and the Results Available bit is set to True.

**D** Note: The only way to ensure that you are not losing results is to use BufferResults. Make sure that your application can read each DecodeResult in time if you do not use BufferResultsEnable.

If *ResultsBufferEnable* is set to True, the new results are queued in a buffer and *DecodeComplete* is toggled. The earlier read results remain in the Output Data block until the PLC acknowledges them. After the acknowledgment handshake, if there are more results in the queue, the next set of results will be placed in the Output Data block and *ResultsAvailable* is set to True.

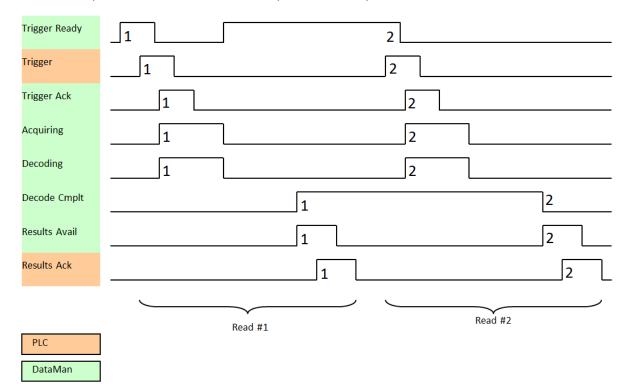

#### **Results Buffering**

There is an option to enable a queue for read results. If enabled, this allows a finite number of sets of result data to be queued up until the PLC has time to read them. This is useful to smooth out data flow if the PLC slows down for short periods of time.

In general, if reads are occurring faster than results can be sent out, the primary difference between buffering or not buffering determines which results get discarded. If buffering is not enabled, the most recent results are kept and the earlier result, which the PLC did not read quickly enough, is lost. The more recent result overwrites the earlier result. If buffering is enabled and the queue becomes full, the most recent results are discarded until space becomes available in the results queue.

Note: If the queue has overflowed and then buffering is disabled, there will be a greater than 1 difference between the TriggerID and ResultID values. This difference represents the number of reads that occurred but could not be queue because the queue was full (number of lost reads equals TriggerID - ResultID - 1). After the next read, the ResultID value will return to the typical operating value of TriggerID - 1.

#### SoftEvents

SoftEvents act as "virtual" inputs. When the value of a *SoftEvent* bit changes from 0 to 1, the action associated with the event is executed. When the action completes, the corresponding *SoftEventAck* bit will change from 0 to 1 to signal completion.

The SoftEvent and SoftEventAck form a logical handshake. After SoftEventAck changes to 1, the original SoftEvent should be set back to 0. When that occurs, SoftEventAck will automatically be set back to 0.

WARNING: Do not execute SoftEvents that change the reader configuration at the same time that reads are being triggered. Changing configuration during acquisition/decode can lead to unpredictable results.

**Note**: The "ExecuteDMCC" and "SetMatchString" SoftEvent actions require user supplied data. This data must be written to the *UserData* and *UserDataLength* area of the Input Data block prior to invoking the SoftEvent. Since both of these SoftEvents depend on the *UserData*, only one may be invoked at a time.

### String Commands

The DataMan SLMP Protocol implementation includes a String Command feature. This feature allows you to execute stringbased DMCCs over the SLMP protocol connection. The DMCC is sent to the reader through the String Command block. The DMCC result is returned through the String Command Result block. Initiating a command and notification of completion is accomplished by signaling bits in the Control and Status blocks.

To execute a DMCC, the command string is placed in the data field of the String Command block. The command string consists of standard ASCII text. The same command format is used for a serial (RS-232) or Telnet connection. The string does not need to be terminated with a null character. Instead, the length of the string (that is, the number of ASCII characters) is placed in the length field of the String Command block.

After executing the DMCC, the result string is returned in the String Command Result block. Similar to the original command, the result string consists of ASCII characters in the same format that is returned through a serial or Telnet connection. Also, there is no terminating null character. Instead the length of the result is returned in the Command String Result length field. The Command String Result block also contains a numeric result code. This allows you to determine the success or failure of the command without having to parse the text string. The values of the result code are defined in the DMCC documentation.

#### **General Fault Indicator**

When an SLMP Protocol communication-related fault occurs, the "GeneralFault" bit will change from 0 to 1. Currently the only fault conditions supported are SoftEvent operations. If a SoftEvent operation fails, the fault bit will be set. The fault bit will remain set until the next successful SoftEvent operation, or, until *TriggerEnable* is set to 0 and then back to 1.

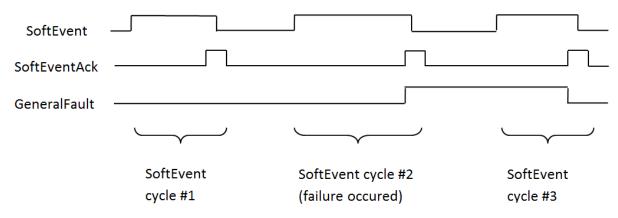

## **Examples**

Included with the DataMan Setup Tool installer is an example PLC program created with Mitsubishi (GX Works2) software. This program demonstrates the DataMan ID readers' capabilities and proper operation. You can do the same operations by using more advanced features and efficient programming practices with Mitsubishi PLCs. For demonstration purposes, the sample program is used.

### Function

The example application demonstrates the following operations:

- 1. Triggering a read
- 2. Getting read results
- 3. Executing string commands (DMCC)
- 4. Executing SoftEvent operations
  - a. Train code
  - b. Train match string
  - c. Train focus

- d. Train brightness
- e. Un-train
- f. Execute DMCC
- g. Set match string

The "Main" program contains a PLC ladder rung to invoke each of these operations. The operation is invoked by toggling the control bit on the rung from 0 to 1. This invokes the associated subroutine to perform the operation. When the operation is complete, the subroutine sets the control bit back to 0.

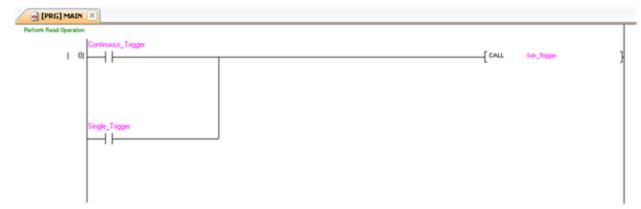

### **Triggering a Read**

The example provides two trigger options; "Continuous Trigger" and "Single Trigger". As the name implies, enabling the "Continuous Trigger" bit will invoke a continuous series of read operations. Once enabled, the "Continuous Trigger" control bit will remain set until you disable it. The "Single Trigger" control bit invokes a single read operation. This control bit will automatically be cleared when the read is completed.

Primarily, the trigger subroutine manages the trigger handshake operation between the PLC and the reader. The control *Trigger* bit is set, the PLC waits for the corresponding *TriggerAck* status bit from the reader, and the control *Trigger* bit is reset. Refer to a description of handshaking in section Operation.

The trigger subroutine contains a delay timer. This is not required for operation. It exists simply to add an adjustable artificial delay between reads for demonstration purposes.

#### **Getting Read Results**

For this example the operation of triggering a read and getting read results were intentionally separated. This is to support the situation where the PLC is not the source of the read trigger. For example, the reader may be configured to use a hardware trigger. In such a case, only the get results subroutine would be needed.

Like the triggering subroutine, the get results subroutine manages the results handshake operation between the PLC and the reader. However, it also copies the result data to internal storage. The routine waits for the *ResultsAvailable* status bit to become active, it copies the result data to internal storage, and then executes the *ResultsAck* handshake. Refer to a description of handshaking in section Operation.

The read result consists of a *ResultCode*, *ResultLength*, and *ResultData*. Refer to section <u>Output Data Block Field</u> <u>Descriptions</u> for details of the ResultCode values. The *ResultLength* field indicates how many bytes of actual result data exist in the *ResultData* field. The subroutine converts this byte length to word length before copying the results to internal storage.

The get results subroutine gathers read statistics: number of good reads, number of no-reads, and so on. This is not required for operation. It is simply for demonstration purposes.

### **Execute String Commands (DMCC)**

The string command feature provides a simple way to invoke DMCC commands from the PLC. The command format and command result format is exactly identical to that used for serial or Telnet DMCC operation.

This subroutine copies an example DMCC command (||>GET CAMERA.EXPOSURE) to the String Command block and then manages the string command handshake operation between the PLC and the reader to invoke the command and retrieve the command result. Any valid DMCC command may be invoked with this mechanism. Refer to the DataMan *Command Reference* document available through the Windows **Start** menu or the DataMan Setup Tool **Help** menu.

#### **Execute SoftEvents**

SoftEvents are used to invoke a predefined action. Each SoftEvent is essentially a virtual input signal. Each of the SoftEvent subroutines manages the handshake operation between the PLC and the reader to invoke the predefined action. The associated action is invoked when the *SoftEvent* bit toggles from 0 to 1. The subroutine then watches for the associated *SoftEventAck* bit from the reader which signals that the action is complete. For a description of handshaking, see section Operation.

Note: The "Execute DMCC" and "Set Match String" SoftEvents make use of the Input Data block. The subroutine for these two events copies the relevant data into the User Data fields of the Input Data block and then invokes the User Data subroutine to transfer the data to the reader. The actual SoftEvent action is invoked only after the user data is transferred. The user data needs to be transferred before invoking either of these events.

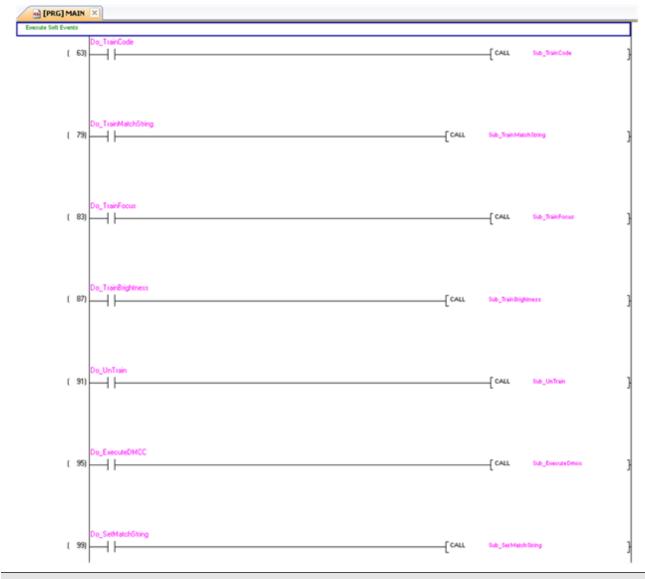

**Note**: The "Train Match String" SoftEvent only prepares the training mechanism. The actual training occurs on the next read operation. Therefore, a trigger must be issued following "Train Match String".

# ModbusTCP

Modbus is an application layer protocol. It provides client/server communication between devices connected to different types of buses or networks. Modbus is a request/response protocol, and its services are specified by using function codes.

Modbus TCP provides the Modbus protocol using TCP/IP. System port 502 is reserved for Modbus communication. It uses standard Ethernet hardware and software to exchange I/O data and diagnostics. DataMan provides Modbus TCP server functionality only.

By default, DataMan has the Modbus TCP protocol disabled. The protocol can be enabled in the Setup Tool, via DMCC, or by scanning a configuration code.

() Note: If you have a wireless DataMan reader, see section Industrial Protocols for the Wireless DataMan on page 115

## DMCC

The following commands can be used to enable/disable Modbus TCP. The commands can be issued via RS-232 or Telnet connection.

() Note: Use a third party Telnet client such as PuTTY to communicate with your DataMan reader.

Enable:

```
||>SET MODBUSTCP.ENABLED ON
||>CONFIG.SAVE
||>REBOOT
```

Disable:

```
||>SET MODBUSTCP.ENABLED OFF
||>CONFIG.SAVE
||>REBOOT
```

## **Reader Configuration Code**

Scanning the following reader configuration codes enables/disables Modbus TCP for your corded reader.

(i) Note: You must reboot the device for the change to take effect.

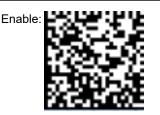

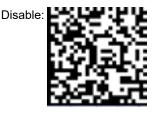

Scanning the following reader configuration codes enables/disables Modbus TCP for your DataMan 8000 Base Station.

**(i)** Note: You must reboot the device for the change to take effect.

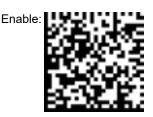

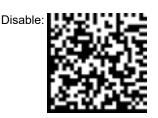

# Setup Tool

Modbus TCP can be enabled by checking **Enabled** on the Industrial Protocols pane's Modbus TCP tab. Make sure to save the new selection by choosing "Save Settings" before disconnecting from the reader.

() Note: You must reboot your reader for the new settings to take effect.

# Modbus TCP Handler

Modbus TCP on DataMan is implemented as a server type device. All communication is initiated by the PLC in the form of read and write requests. The PLC acts as a client which actively sends read and write requests.

# **Getting Started**

By default, Modbus TCP is not enabled on the DataMan reader. The protocol must be enabled and the protocol configuration parameters must be set to correctly interact with a PLC. Protocol configuration is accomplished via the DataMan Setup Tool.

In the Setup Tool's Communications application step's Ethernet tab, check Modbus TCP to enable this industrial protocol.

| 🗲 🖳 🗎   💩                     | DataMan Setup Tool - DM374-DOF [10.86.80.36]                                                                                                    | - •        |
|-------------------------------|----------------------------------------------------------------------------------------------------|------------|
| ome Actions Settings          | System View                                                                                                    | Q & A Help |
| 🗈 🗧 🖲                         |                                                                                                    | 3          |
| ack Forward Trigger Input Lin | ne 1 Input Line 2 Input Line 3 Live Optimize Optimize Tune Train Enable Test Switch to Process                                                                                      |            |
| Actio                         | on Action Action Brightness Focus Code Mode Monitor                                                                                                    |            |
| History                       | Trigger Actions Images                                                                                                    |            |
| 1374-DOF 😒                    |                                                                                                    | 1          |
| communications                |                                                                                                    | [          |
| Johnmanications               |                                                                                                    | Ŀ          |
| pplication Type               | Serial Ethernet Advanced                                                                                                    |            |
| ndefined 🔹                    | Use DHCP Server                                                                                                    |            |
| pplication Steps              | Use Static IP Address                                                                                                    |            |
|                               | IP Address 169.254.16.31                                                                                                    |            |
| 🚵 Optimize Image              | Subnet Mask 255.255.0.0                                                                                                    |            |
| 1                             | Default Gateway                                                                                                    |            |
|                               | DNS Server                                                                                                    |            |
| Code Details                  | Domain name                                                                                                    |            |
| L                             |                                                                                                    |            |
| -                             | Copy PC Network Settings                                                                                                    |            |
| Application Details           |                                                                                                    |            |
| 1                             | Telnet —<br>Telnet Port 23 💭                                                                                                    |            |
| - 1                           |                                                                                                    |            |
| Format Data                   | Industrial Protocols                                                                                                    |            |
| 1                             | EtherNet/IP <sup>TT</sup> PROFINET SLMP Protocol Modbus TCP                                                                                                    |            |
|                               |                                                                                                    |            |
| Inputs / Outputs              | Only one protocol may be enabled.                                                                                                    |            |
| 1                             | Port 502                                                                                                    |            |
| ~                             | Maximum Connections 3                                                                                                    |            |
| Communications                | Idle Timeout [s] 120                                                                                                    |            |
| 1                             | String Byte Swap                                                                                                    |            |
|                               | Holding Register Only Mode                                                                                                    |            |
| Save Settings                 |                                                                                                    |            |
|                               | Name Address Space Offset Quantity Description                                                                                                    |            |
|                               | Control Coil Vision contr                                                                                                    |            |
|                               | Status Discrete Input v 0 + 32 + Vision status                                                                                                    |            |
|                               | PLC Input Holding Register ∨ 2000 🜩 2005 🜩 User data bl                                                                                                    |            |
|                               | PLC Output         Input Register         2000         2005         Inspection r           Command         Holding Register         1000         1000         Command st            |            |
|                               | Command         Holding Register         ✓         1000         €         Command st           Command R         Input Register         ✓         1000         €         Command st |            |
|                               |                                                                                                    |            |
|                               |                                                                                                    |            |
|                               | Status:                                                                                                    |            |
|                               | Network Client                                                                                                    |            |
|                               | Enabled                                                                                                    |            |
|                               | Host Address : 1000                                                                                                    |            |
|                               |                                                                                                    |            |
|                               |                                                                                                    |            |
|                               |                                                                                                    |            |

Make sure to save the new selection by clicking the **Save Settings** button in the upper toolbar before disconnecting from the reader.

() Note: The new settings take effect only after the reader is rebooted.

# **Network Configuration**

The network configuration defines all the information that the DataMan reader needs to establish a connection with a PLC. In most cases the default values may be used and no changes are need.

| Name         Default         Range         Description |
|--------------------------------------------------------|
|--------------------------------------------------------|

| Host Port                     | 502   | Fixed        | Port number where Modbus TCP can be accessed on this reader.                                                                                                    |
|-------------------------------|-------|--------------|----------------------------------------------------------------------------------------------------|
| Max Connections               | 3     | 1-6          | Maximum number of simultaneous Modbus TCP connections.                                                                                                    |
| Idle Timeout<br>(seconds)     | 120   | 1-3600       | Timeout period after which the Modbus TCP connection will be closed. If no traffic is received on a Modbus TCP connection for this amount of time, the connection will automatically be closed. |
| String byte swap              | False | True / False | String byte swap enable. If set to True, bytes within each register that forms a string will be swapped.                                                                                        |
| Holding Register<br>Only Mode | False | True / False | Holding Register Only Mode enable. If set to True, all data blocks will be mapped to the Holding Register space.                                                                                |

## **Data Block Configuration**

The data block configuration defines the data that will be exchanged between the DataMan reader and the PLC. Six data blocks are available. Each block has a predefined function.

DataMan only supports Modbus TCP server operation. For standard server operation, only two configuration options exist. By default the 'Control' and 'Status' data blocks are located in bit address space (Coil and Discrete Input). If needed, one or both of these data blocks may be redefined to exist in register address space (Holding Register and Input Register). All other data block configurations are fixed.

#### Standard Block Configuration

| Block Name            | Address Space                    | Offset | Schneider Form Addressing          | Quantity                                      |
|-----------------------|----------------------------------|--------|------------------------------------|-----------------------------------------------|
| Control               | Coil or Holding Register         | 0      | 000000 – 000031<br>400000 – 400001 | 32, if coil<br>2, if holding register         |
| Status                | Discrete Input or Input Register | 0      | 100000 – 100031<br>300000 – 300001 | 32, if discrete input<br>2, if input register |
| PLC Input             | Holding Register                 | 2000   | 402000 - 404004                    | 1 – 2005                                      |
| PLC Output            | Input Register                   | 2000   | 302000 - 304004                    | 1 - 2005                                      |
| Command String        | Holding Register                 | 1000   | 401000 – 401999                    | 1 - 1000                                      |
| Command String Result | Input Register                   | 1000   | 301000 – 301999                    | 1 - 1000                                      |

() Note: The 6 digit 0-based Schneider representation is used here.

DataMan also supports an alternate block configuration. A number of PLCs can only access the ModbusTCP 'Holding Register' address space. The alternate 'Holding Register Only' configuration exists to accommodate these PLCs. In this alternate configuration, all reader input and output data is mapped to the ModbusTCP 'Holding Register' address space. To enable this alternate mode, perform one of the following options:

- Check the "Holding Register Only" box on the ModbusTCP configuration screen.
- Use the DMCC, which switches on or off the alternate mode (Holding Register Only mode).

Enable:

||>SET MODBUSTCP-HOLDING-ONLY ON

Disable:

- ||>SET MODBUSTCP-HOLDING-ONLY OFF
- scan the Reader Programming Codes
  - for the wireless reader

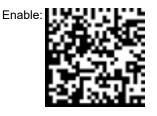

• for the corded reader

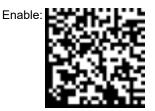

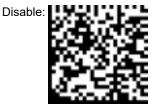

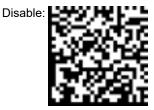

### Holding Register Only" Block Configuration

| Block Name            | Address Space    | Offset | Schneider Form Addressing | Quantity |
|-----------------------|------------------|--------|---------------------------|----------|
| Control               | Holding Register | 0      | 400000 – 400001           | 2        |
| Status                | Holding Register | 5000   | 405000 – 405001           | 2        |
| PLC Input             | Holding Register | 2000   | 402000 – 404004           | 1 – 2005 |
| PLC Output            | Holding Register | 7000   | 407000 – 409004           | 1 – 2005 |
| Command String        | Holding Register | 1000   | 401000 – 401999           | 1 – 1000 |
| Command String Result | Holding Register | 6000   | 406000 - 406999           | 1 – 1000 |

**(i)** Note: The 6 digit 0-based Schneider representation is used here.

## Interface

This section describes the interface to the DataMan reader as seen by the PLC via Modbus TCP. The interface model consists of 6 data blocks grouped in 3 logical pairs:

- Control and Status
- Input Data and Output Data
- String Command and String Response

### **Control Block**

The Control block contains bit type data. This block consists of the control signals sent from the PLC to the reader. It is used by the PLC to initiate actions and acknowledge certain data transfers.

| Bit 7       | Bit 6       | Bit 5       | Bit 4       | Bit 3       | Bit 2       | Bit 1       | Bit 0       |
|-------------|-------------|-------------|-------------|-------------|-------------|-------------|-------------|
|             | Rese        | erved       |             | Results Ack | Buffer      | Trigger     | Trigger     |
|             |             |             |             |             | Results     |             | Enable      |
|             |             |             |             |             | Enable      |             |             |
| Bit 15      | Bit 14      | Bit 13      | Bit 12      | Bit 11      | Bit 10      | Bit 9       | Bit 8       |
|             |             |             | Rese        | erved       |             |             |             |
| Bit 23      | Bit 22      | Bit 21      | Bit 20      | Bit 19      | Bit 18      | Bit 17      | Bit 16      |
|             |             | Rese        | erved       |             |             | Initiate    | Set User    |
|             |             |             |             |             |             | String Cmd  | Data        |
| Bit 31      | Bit 30      | Bit 29      | Bit 28      | Bit 27      | Bit 26      | Bit 25      | Bit 24      |
| SoftEvent 7 | SoftEvent 6 | SoftEvent 5 | SoftEvent 4 | SoftEvent 3 | SoftEvent 2 | SoftEvent 1 | SoftEvent 0 |

## **Control Block Field Descriptions**

| Bit   | Name                     | Description                                                                                                    |  |  |  |
|-------|--------------------------|----------------------------------------------------------------------------------------------------|--|--|--|
| 0     | Trigger Enable           | This field is set to enable triggering via the <i>Trigger</i> bit. Clear this field to disable the network triggering mechanism.                                                                                                    |  |  |  |
| 1     | Trigger                  | Setting this bit triggers an acquisition. Note that the <i>Trigger Ready</i> bit must be set high before triggering an acquisition.                                                                                                    |  |  |  |
| 2     | Buffer Results<br>Enable | When this bit is set, each read result ( <i>ResultID</i> , <i>ResultCode</i> , <i>ResultLength</i> and <i>ResultData</i> fields) will be held in the <i>Output Block</i> until it is acknowledged. Once acknowledged, the next set of read results will be made available from the buffer. If n read results arrive before the earlier set is acknowledged the new set will be queued the reader's buffer. The reader can buffer up to 50 and the Base Station can buffer up 500 sets of read results. See <u>Operation</u> for a description of the acknowledgement handshake sequence. |  |  |  |
| 3     | ResultsAck               | Set by the PLC to acknowledge that it has received the latest results ( <i>ResultID</i> , <i>ResultCode</i> , <i>ResultLength</i> and <i>ResultData</i> fields). When the reader sees this bit transition from 0 to 1 it clears the <i>ResultsAvailable</i> bit. This forms a logical handshake between the PLC and reader. If result buffering is enabled, the acknowledgement will cause the next set of queued results to be moved from the buffer. See section Operation for a description of the acknowledgement handshake sequence.                                                |  |  |  |
| 4-15  | Reserved                 | Future use                                                                                                    |  |  |  |
| 16    | SetUserData              | Set by the PLC to signal that new <i>UserData</i> is available. After reading the new <i>UserData</i> the reader sets <i>SetUserDataAck</i> to signal that the transfer is complete. This forms a logical handshake between the PLC and reader.                                                                                                    |  |  |  |
| 17    | Initiate<br>StringCmd    | Set by the PLC to signal that a new <i>StringCommand</i> is available. After processing the command, the reader sets <i>StringCmdAck</i> to signal that the command result is available. This forms a logical handshake between the PLC and reader.                                                                                                    |  |  |  |
| 18-23 | Reserved                 | Future use                                                                                                    |  |  |  |

| 24-31 | SoftEvents | Bits act as virtual discrete inputs. When a bit transitions from 0 -> 1 the associated action is executed. After executing the action the reader sets the corresponding <i>SoftEventAck</i> to signal that the action is complete. This forms a logical handshake between the PLC and reader.         Bit0: Train code         Bit1: Train match string         Bit2: Train focus         Bit4: Un-Train         Bit5: Reserved (future use)         Bit6: Execute DMCC command         Bit7: Set match string |  |
|-------|------------|----------------------------------------------------------------------------------------------------|--|
|-------|------------|----------------------------------------------------------------------------------------------------|--|

### **Status Block**

The status block contains bit type data. This block consists of the status signals sent from the reader to the PLC. It is used by the reader to signal status and handshake certain data transfers.

| Bit 7     | Bit 6            | Bit 5         | Bit 4         | Bit 3     | Bit 2     | Bit 1      | Bit 0         |
|-----------|------------------|---------------|---------------|-----------|-----------|------------|---------------|
| Reserved  |                  |               |               | Missed    | Acquiring | Trigger    | Trigger       |
|           |                  |               | Acq           |           | Ack       | Ready      |               |
| Bit 15    | Bit 14           | Bit 13        | Bit 12        | Bit 11    | Bit 10    | Bit 9      | Bit 8         |
| General   | General Reserved |               |               | Results   | Results   | Decode     | Decoding      |
| Fault     | t                |               |               | Available | Buffer    | Complete   |               |
|           |                  |               |               |           | Overrun   | Toggle     |               |
| Bit 23    | Bit 22           | Bit 21        | Bit 20        | Bit 19    | Bit 18    | Bit 17     | Bit 16        |
|           | Reserved         |               |               |           |           | String Cmd | Set User      |
|           |                  |               |               |           |           | Ack        | Data Ack      |
| Bit 31    | Bit 30           | Bit 29        | Bit 28        | Bit 27    | Bit 26    | Bit 25     | Bit 24        |
| SoftEvent | SoftEvent Ack    | SoftEvent Ack | SoftEvent Ack | SoftEvent | SoftEvent | SoftEvent  | SoftEvent Ack |
| Ack 7     | 6                | 5             | 4             | Ack3      | Ack 2     | Ack 1      | 0             |

## **Status Block Field Descriptions**

| Bit | Name          | Description                                                                                                    |
|-----|---------------|----------------------------------------------------------------------------------------------------|
| 0   | Trigger Ready | Indicates when the reader is ready to accept a new <i>Trigger</i> . The reader sets this bit when <i>TriggerEnable</i> has been set and the reader is ready to accept a new trigger. |
| 1   | TriggerAck    | Indicates when the reader recognizes that <i>Trigger</i> has been set. This bit will remain set until the <i>Trigger</i> bit has been cleared.                                       |
| 2   | Acquiring     | Set to indicate that the reader is in the process of acquiring an image.                                                                                                    |
| 3   | Missed Acq    | Indicates that the reader missed a requested acquisition trigger. The bit is cleared when the next acquisition is issued.                                                            |
| 4-7 | Reserved      | Future use                                                                                                    |
| 8   | Decoding      | Deprecated. The value of the Decoding bit is always the same as the Acquiring bit.                                                                                                   |

| 9     | Decode Complete<br>Toggle | Indicates new result data is available. Bit toggles state (0 -> 1 or 1 -> 0) each time new result data becomes available.                                                                                                    |
|-------|---------------------------|----------------------------------------------------------------------------------------------------|
| 10    | Results Buffer<br>Overrun | Set to indicate that the reader has discarded a set of read results because the PLC has not acknowledged the earlier results. Cleared when the next set of result data is successfully queued in the buffer. This bit only has meaning if result buffering is enabled.                                                                                                    |
| 11    | Results Available         | Set to indicate that new result data is available. Bit will remain set until acknowledged with <i>ResultsAck</i> even if additional new read results become available.                                                                                                    |
| 12-14 | Reserved                  | Future use                                                                                                    |
| 15    | General Fault             | Set to indicate that an Ethernet communications fault has occurred. Currently only used by SoftEvent operations. Bit will remain set until the next successful SoftEvent or until <i>TriggerEnable</i> is set low and then high again.                                                                                                    |
| 16    | Set User Data Ack         | Set to indicate that the reader has received new <i>UserData</i> . Bit will remain set until the corresponding <i>SetUserData</i> bit is cleared. This forms a logical handshake between the PLC and reader.                                                                                                    |
| 17    | String<br>Cmd Ack         | Set to indicate that the reader has completed processing the latest string command<br>and that the command response is available. Bit will remain set until the<br>corresponding <i>InitiateStringCmd</i> bit is cleared. This forms a logical handshake<br>between the PLC and reader.                                                                                                    |
| 18-23 | Reserved                  | Future use                                                                                                    |
| 24-31 | SoftEvent<br>Ack          | Set to indicate that the reader has completed the SoftEvent action. Bit will remain set until the corresponding SoftEvent bit is cleared. This forms a logical handshake between the PLC and reader.         Bit0: Ack train code         Bit1: Ack train match string         Bit2: Ack train focus         Bit3: Ack train brightness         Bit4: Ack untrain         Bit5: Reserved (future use)         Bit6: Ack Execute DMCC command |
|       |                           | Bit7: Ack set match string                                                                                                    |

### Input Data Block

The Input Data block is sent from the PLC to the reader. The block consists of user defined data that may be used as input to the acquisition/decode operation.

| Word 0         | Word 1           | Word 2N   |
|----------------|------------------|-----------|
| UserDataOption | User Data Length | User Data |

## Input Data Block Field Descriptions

| Word | Name             | Description                                                                           |
|------|------------------|---------------------------------------------------------------------------------------|
| 0    | User Date Option | Optional user data information. For more information, see the PROFINET documentation. |

| 1  | User Data Length | Number of bytes of valid data actually contained in the UserData field.   |  |
|----|------------------|---------------------------------------------------------------------------|--|
| 2N | User Data        | User defined data that may be used as an input to the acquisition/decode. |  |

### **Output Data Block**

The Output Data block is sent from the reader to the PLC. The block consists primarily of read result data.

| Word 0   | Word 1     | Word 2    | Word 3      | Word 4        | Word 5n     |
|----------|------------|-----------|-------------|---------------|-------------|
| Reserved | Trigger ID | Result ID | Result Code | Result Length | Result Data |

## **Output Data Block Field Descriptions**

| Word | Name                  | Description                                                                                                    |
|------|-----------------------|----------------------------------------------------------------------------------------------------|
| 0    | Reserved              | Future use                                                                                                    |
| 1    | Trigger ID            | Trigger identifier. Identifier of the next trigger to be issued. Used to match issued triggers with result data that is received later. This same value will be returned as the <i>ResultID</i> of the corresponding read.                                                                      |
| 2    | Result ID             | Result identifier. This is the value of <i>TriggerID</i> when the corresponding trigger was issued. Used to match up triggers with corresponding result data.                                                                                                    |
| 3    | Result Code           | Indicates the success or failure of the read that produced this result set.<br>Bit0: 1=Read, 0=No read<br>Bit1: 1=Validated, 0=Not Validated<br>Bit2: 1=Verified, 0=Not Verified<br>Bit3: 1=Acquisition trigger overrun<br>Bit4: 1=Acquisition buffer overrun<br>Bit5-15: Reserved (future use) |
| 4    | Result Data<br>Length | Number of bytes of valid data actually in the <i>ResultData</i> field.                                                                                                    |
| 5n   | Result Data           | Result data from this acquisition/decode. Formatted as ASCII text with two characters per 16-bit register. No terminating null character.                                                                                                    |

### String Command Block

The String Command block is sent from the PLC to the reader. The block is used to transport string based commands (DMCC) to the reader.

**Note**: Do not send string commands that change the reader configuration at the same time as reads are being triggered. Changing configuration during acquisition/decode can lead to unpredictable results.

| Word 0 | Word 1n        |
|--------|----------------|
| Length | String Command |

## **String Command Block Field Descriptions**

| Word | Name              | Description                                                                        |  |
|------|-------------------|------------------------------------------------------------------------------------|--|
| 0    | Length            | lumber of bytes of valid data in the StringCommand field.                          |  |
| 1N   | String<br>Command | ASCII text string containing the command to execute. No null termination required. |  |

## String Command Result Block

The String Command Result block is sent from the reader to the PLC. The block is used to transport the response from string based commands (DMCC) to the PLC.

| Word 0         | Word 1 | Word 2N               |
|----------------|--------|-----------------------|
| Result<br>Code | Length | String Command Result |

### String Command Result Block Field Descriptions

| Word | Name                        | Description                                                                                                    |
|------|-----------------------------|----------------------------------------------------------------------------------------------------|
| 0    | Result Code                 | Code value indicating the success or failure of the command. Refer to the <b>Command Reference</b> , available through the Windows <b>Start</b> menu or the DataMan Setup Tool <b>Help</b> menu, for specific values. |
| 1    | Length                      | Number of bytes of valid data in the <i>StringCommand</i> field.                                                                                                    |
| 2N   | String<br>Command<br>Result | ASCII text string containing the command to execute. No null termination required.                                                                                                    |

# Operation

Modbus TCP is a request/response based protocol. All communications are originated from the PLC. The reader acts as server.

### Requests

To initiate actions or control data transfer, the PLC changes the state of certain bits of the Control block and sends requests to the reader.

After each request, the reader will process changes in state of the bits in the Control block. Some state changes require additional communications with the PLC, such as writing updated acknowledge bit values or reading a new string command. These additional communications are handled automatically by the reader. Other state changes initiate activities such as triggering a read or executing a SoftEvent. The reader performs the requested action and later reports the results.

### **Typical Sequence Diagram**

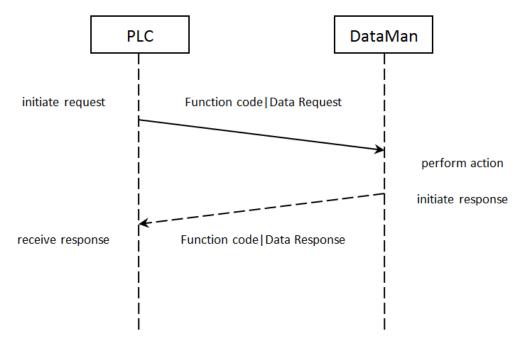

## Handshaking

A number of actions are accomplished by means of a logical handshake between the reader and the PLC (triggering, transferring results, executing SoftEvents, string commands, and so on). This is done to ensure that both sides of a transaction know the state of the operation on the opposite side. Network transmission delays will always introduce a finite time delay in transfer data and signals. Without this handshaking, it is possible that one side of a transaction might not detect a signal state change on the other side. Any operation that has both an initiating signal and corresponding acknowledge signal will use this basic handshake procedure.

The procedure involves a four-way handshake.

- 1. Assert signal
- 2. Signal acknowledge
- 3. De-assert signal
- 4. De-assert acknowledge

The requesting device asserts the signal to request an action (set bit  $0 \rightarrow 1$ ). When the target device detects the signal and the requested operation has completed, it asserts the corresponding acknowledge (set bit  $0 \rightarrow 1$ ). When the requesting device detects the acknowledge, it de-asserts the original signal ( $1 \rightarrow 0$ ). Finally, when the target device detects the original signal de-asserted, it de-asserts its acknowledge (bit  $0 \rightarrow 1$ ). To function correctly both sides must see the complete assert/de-assert cycle ( $0 \rightarrow 1$  and  $1 \rightarrow 0$ ). The requesting device should not initiate a subsequent request until the cycle completes.

### **Acquisition Sequence**

DataMan can be triggered to acquire images by several methods. It can be done by setting the *Trigger* bit or issuing a trigger String Command. It can also be done via DMCC command (Telnet) or hardwired trigger signal. The *Trigger* bit method will be discussed here.

On startup, *TriggerEnable* will be False. It must be set to True to enable triggering via the *Trigger* bit. When the device is ready to accept triggers, the reader will set the *TriggerReady* bit to True.

While the *TriggerReady* bit is True, each time the reader detects the *Trigger* bit change from 0 -> 1, it will initiate a read. The *Trigger* bit should be held in the new state until that same state value is seen in the *TriggerAck* bit (this is a necessary handshake to guarantee that the trigger is seen by the reader).

During an acquisition, the *TriggerReady* bit will be cleared and the *Acquiring* and *Decoding* bits will be set to True. When the acquisition is completed, the *Acquiring* and *Decoding* bits will be cleared. When the device is ready to begin another image acquisition, the *TriggerReady* bit will again be set to True.

The reader allows acquisitions to overlap with the decoding of previous acquisitions. The Trigger Ready bit is set high after the acquisition is complete, while decoding may still be in progress. The Decoding bit is deprecated and only mirrors the behavior of the Acquiring bit. If trigger queuing is active or other trigger sources can interfere, the Trigger Ready bit may not be reliable. As result, conflicting trigger overruns may occur, which are reported in Bit 3 of the Result Code word of the Output Data Block.

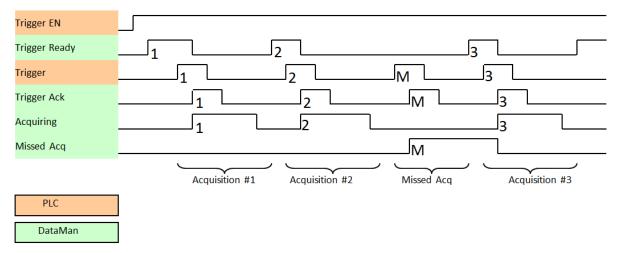

To force a reset of the trigger mechanism set the *TriggerEnable* to False until *TriggerReady* is also set to False. Then, *TriggerEnable* can be set to True to re-enable acquisition.

As a special case, an acquisition can be cancelled by clearing the *Trigger* signal before the read operation has completed. This allows for the cancellation of reads in Presentation and Manual mode if no code is in the field of view. To ensure that a read is not unintentionally cancelled, it is advised that the PLC hold the *Trigger* signal True until both *TriggerAck* and *ResultsAvailable* are True (or *DecodeComplete* toggles state).

### Decode / Result Sequence

After an image is acquired, it is decoded. When the decoding is complete and a result is ready to be delivered, the reader toggles the DecodeComplete bit of the DecodeStatusRegister.

Decode results are reported asynchronously to the Output Data block. If BufferResultsEnable is set to False, then the decode results are immediately placed into DecodeResults, and the Results Available bit is set to True.

• Note: The only way to ensure that you are not losing results is to use BufferResults. Make sure that your application can read each DecodeResult in time if you do not use BufferResultsEnable.

If *ResultsBufferEnable* is set to True, the new results are queued in a buffer and *DecodeComplete* is toggled. The earlier read results remain in the Output Data block until they are acknowledged by the PLC. After the acknowledgment handshake, if there are more results in the queue, the next set of results will be placed in the Output Data block and *ResultsAvailable* is set to True.

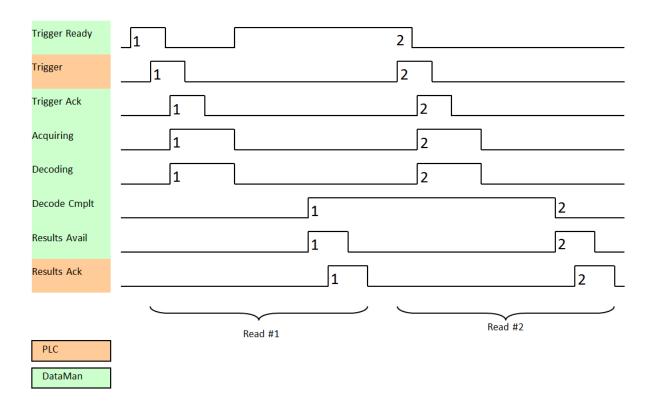

### **Results Buffering**

There is an option to enable a queue for read results. If enabled, this allows a finite number of sets of result data to be queued up until the PLC has time to read them. This is useful to smooth out data flow if the PLC slows down for short periods of time.

Also, if result buffering is enabled the reader will allow overlapped acquisition and decode operations. Depending on the application this can be used to achieve faster overall trigger rates. See the Acquisition Sequence description for further details.

In general, if reads are occurring faster than results can be transferred to the PLC, some data will be lost. The primary difference between buffering or not buffering determines which results get discarded. If buffering is not enabled, the most recent results are kept and the earlier result (which was not read by the PLC quickly enough) is lost. The more recent result will overwrite the earlier result. If buffering is enabled (and the queue becomes full) the most recent results are discarded until room becomes available in the results queue.

**Note**: If the queue overflowed and then buffering is disabled, there will be a greater than 1 difference between the TriggerID and ResultID values. This difference represents the number of reads that occurred but could not be queued because the queue was full (number of lost reads equals TriggerID - ResultID - 1). After the next read, the ResultID value returns to the typical operating value of TriggerID - 1.

### SoftEvents

SoftEvents act as virtual inputs. When the value of a *SoftEvent* bit changes from 0 to 1, the action associated with the event is executed. When the action completes, the corresponding *SoftEventAck* bit changes from 0 to 1 to signal completion.

The *SoftEvent* and *SoftEventAck* form a logical handshake. After *SoftEventAck* changes to 1, make sure that the original *SoftEvent* is set back to 0. When that occurs, *SoftEventAck* is automatically set back to 0.

**Note**: Do not execute SoftEvents that change the reader configuration at the same time that reads are being triggered. Changing configuration during acquisition/decode can lead to unpredictable results.

The "ExecuteDMCC" and "SetMatchString" SoftEvent actions require user supplied data. Make sure that this data is written to the *UserData* and *UserDataLength* area of the Input Data block prior to invoking the SoftEvent. Only one SoftEvent can be invoked at a time, because both of these SoftEvents depend on the *UserData*.

### **String Commands**

The DataMan Modbus TCP Protocol implementation includes a String Command feature. This feature allows you to execute string-based DMCCs. The DMCC is sent to the reader through the String Command block. The DMCC result is returned through the String Command Result block. Initiating a command and notification of completion is accomplished by signaling bits in the Control and Status blocks.

To execute a DMCC, the command string is placed in the data field of the String Command block. The command string consists of standard ASCII text. The same command format is used for a serial (RS-232) or Telnet connection. The string does not need to be terminated with a null character. Instead, the length of the string, that is, the number of ASCII characters, is placed in the length field of the String Command block.

After executing the DMCC, the result string is returned in the String Command Result block. Similar to the original command, the result string consists of ASCII characters in the same format as returned through a serial or Telnet connection. Also, there is no terminating null character. Instead, the length of the result is returned in the Command String Result length field. The Command String Result block also contains a numeric result code. This allows you to determine the success or failure of the command without having to parse the text string. The values of the result code are defined in the DMCC documentation, available through the Windows **Start** menu or the Setup Tool **Help** menu.

### **General Fault Indicator**

When a communication-related fault occurs, the "GeneralFault" bit changes from 0 to 1. The only fault conditions supported are SoftEvent operations. If a SoftEvent operation fails, the fault bit will be set. The fault bit will remain set until the next successful SoftEvent operation, or until *TriggerEnable* is set to 0 and then back to 1.

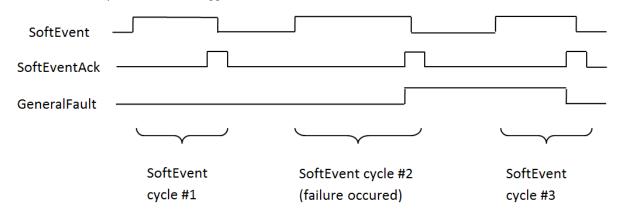

## Examples

Included with the DataMan Setup Tool installer are two example PLC programs created with CoDeSys v2.3 software. These samples are designed and tested on a Wago 750-841 PLC. These programs demonstrate the DataMan ID readers' capabilities and proper operation. You can do the same operations by using more advanced features and efficient programming practices with Wago PLCs. The examples try to show different approaches in the techniques used for the communication to the DataMan reader and they are better for demonstration purposes.

Note: All examples are designed to work only if the "Control" datablock is mapped to the Coil space and the "Status"
 datablock is mapped to the Discrete Input space.

## ApplicationLayer Example

This sample realizes a generic data transfer between the DataMan reader and the PLC. Memory areas of the "Control", "Status" and "Output Area" are cloned in the PLC and synchronized cyclically, or as needed. Each data area is synchronized with its own instance of "ETHERNETMODBUSMASTER\_TCP". This causes three TCP connections to be open simultaneously. Make sure that the Modbus TCP related setting "Maximum Connections" on the DataMan reader is set to at least 3 for this example to work.

### Function

The example application demonstrates the following operations:

- 1. Transfer the 32-bit "Control" register data from the PLC to the reader.
- 2. Transfer the 32-bit "Status" register data from the reader to the PLC.
- 3. Transfer "Output Data" from the reader to the PLC.

All actions are started when there is a connection to the reader.

### Transferring "Control" Register Data

All data gets transferred when there is a change in the local PLC data. The local PLC data can be manipulated in the visualization.

Note: No synchronization is implemented from the reader to the PLC, so the local PLC data can be incorrect after building up the connection or if another Modbus TCP client manipulates the Contol register simultaneously. There is a timeout setting that can lead to a disconnect if you do not manipulate the "Control" register during this timeframe.

### **Transferring Status Register Data**

All data gets transferred cyclically. The poll interval can be specified in the visualization.

### **Transferring Output Data**

All data gets transferred cyclically. The poll interval can be specified in the visualization.

### DataManControl Example

This sample shows in a sequential manner the steps to do to achieve one of the functions named in the following subsection. To outline this chronological sequence, "Sequential Function Chart" is used as programming language.

### Function

The example application demonstrates the following operations:

- 1. Triggering a read
- 2. Getting read results
- 3. Executing string commands (DMCC)
- 4. Executing SoftEvent operations
  - a. Train code
  - b. Train match string
  - c. Train focus
  - d. Train brightness
  - e. Untrain
  - f. Execute DMCC
  - g. Set match string

The "Main" program contains variables to invoke each of these operations. The operation is invoked by toggling the control bool directly or from the visualization (red=0, green=1) from 0 to 1. This will invoke the associated subroutine to perform the operation. When the operation 4 is complete, the subroutine will set the control bit back to 0.

#### **Triggering a Read**

The example provides a "Continuous Trigger". As the name implies, enabling the "xTrigger" bit will invoke a continuous series of read operations. Once enabled, the "xTrigger" control bit will remain set until you disable it.

Primarily, the trigger subroutine manages the trigger handshake operation between the PLC and the reader. The control *Result Ack* and *Trigger* bits are reset, the *Trigger Enable* bit is set, the PLC waits for the corresponding *TriggerReady* status bit from the reader, and the control Trigger bit is set. Refer to a description of handshaking in section <u>Operation</u>.

#### **Getting Read Results**

For this example the operation of triggering a read and getting read results was intentionally separated. This is to support the situation where the PLC is not the source of the read trigger. For example, the reader may be configured to use a hardware trigger. In such a case, only the get results subroutine would be needed.

Like the triggering subroutine, the get results subroutine manages the results handshake operation between the PLC and the reader. The routine waits for the *ResultsAvailable* status bit to become active, it copies the result data to internal storage, and then executes the *ResultsAck* handshake. Refer to a description of handshaking in section Operation.

The read result consists of a *ResultCode*, **ResultLength**, and *ResultData*. Refer to section <u>Output Data Block Field</u> <u>Descriptions</u> for details of the *ResultCode* values. The *ResultLength* field indicates how many bytes of actual result data exist in the *ResultData* field. The subroutine converts this byte length to word length before copying the results to internal storage.

#### **Execute String Commands (DMCC)**

The string command feature provides a simple way to invoke DMCCs from the PLC. The command format and command result format is exactly identical to that used for serial or Telnet DMCC operation.

This subroutine copies an example DMCC (||>GET DEVICE.TYPE) to the String Command block and then manages the string command handshake operation between the PLC and the reader to invoke the command and retrieve the command result. Any valid DMCC command may be invoked with this mechanism. Refer to the DataMan *Command Reference* document available through the Windows **Start** menu or the Setup Tool **Help** menu.

### Execute SoftEvents

SoftEvents are used to invoke a predefined action. Each SoftEvent is essentially a virtual input signal. Each of the SoftEvent subroutines manages the handshake operation between the PLC and the reader to invoke the predefined action. The associated action is invoked when the *SoftEvent* bit toggles from 0 to 1. The subroutine then watches for the associated *SoftEventAck* bit from the reader which signals that the action is complete. For a description of handshaking, see section Operation.

Note: The "Execute DMCC" and "Set Match String" SoftEvents make use of the Input Data block. The subroutine for these two events copies the relevant data into the User Data fields of the Input Data block and then invokes the User Data subroutine to transfer the data to the reader. Only after the user data is transferred is the actual SoftEvent action invoked. It is required that the user data be transferred before invoking either of these events.

**Note**: The "Train Match String" SoftEvent only prepares the training mechanism. The actual training occurs on the next read operation. Therefore, a trigger must be issued following "Train Match String".

# Industrial Protocols for the Wireless DataMan

Special considerations must be taken into account when using any of the Industrial Ethernet protocols with DataMan wireless readers. Industrial protocol connections are established not between the PLC and the wireless device, but between the PLC and the DataMan Base Station.

The DataMan wireless reader may be, at times:

- powered down
- in hibernation mode
- · physically out of range

Automatic power down and hibernation are features that preserve power and extend the time period between recharging.

The following sections detail the necessary configurations you have to set to communicate with the DataMan Base Station (through which information is routed to the DataMan wireless reader).

# **Protocol Operation**

Because the wireless reader can become unavailable at times, the Industrial Ethernet protocols are actually run from the Base Station. The Base Station is directly wired to the Ethernet network and is online continuously (even when the reader is unavailable). In this way the Ethernet protocol operation is not disrupted when the reader is unavailable. This results in a few special considerations.

## **Ethernet Address**

Because the Ethernet protocols are run from the Base Station, you must use the Base Station Ethernet address when configuring the protocol. For example, when configuring EtherNet/IP using the RSLogix5000 software package, you select the DM8000 reader but you must enter the IP address of the Base Station (not the reader). The PLC using the protocol must communicate with the Base Station.

## **PLC Triggering**

Because the wireless reader can become unavailable at times, triggering from the PLC is not supported on wireless readers. The PLC will receive all read results triggered from the reader. Also, SoftEvents and DMCC commands are supported (when the reader is available).

## SoftEvents

SoftEvents triggered from the PLC are supported. However, these events will fail if the reader is unavailable. Such a failure will be signaled by the 'General Fault' bit.

**Note**: Some operations assigned to SoftEvents are in general not supported on any handheld DataMan readers (for example, 'Train Code', 'Train Focus', 'Train Brightness'). Unsupported operations will also result in the 'General Fault' signal being set.

## DMCC

DMCC commands issued from the PLC are supported. However, these events will fail if the reader is unavailable. Depending on which Industrial Ethernet protocol is in use, the failure will be signaled either with the 'General Fault' signal or an error status return code. The new DMCC error return code '105' has been established to signal that the reader is unavailable.

Note: When issuing DMCC commands from the PLC to a wireless reader, do not change the DMCC response format (that is, do not issue the command 'COM.DMCC-RESPONSE'). Doing this may disable DMCC operation on the wireless reader. This command can be used on non-Industrial Ethernet connections such as Telnet.

# **Offline Buffering**

When the wireless reader is physically out of range of the Base Station, it will automatically buffer all reads. Buffer capacity varies according to a number of factors. However, typically several hundred reads can be stored. These buffered reads are also preserved if the reader enters hibernation (sleep mode). When the reader is brought back into range of the Base Station the buffered reads will automatically be downloaded.

If this offline buffering situation is anticipated in the user application, then Industrial Ethernet protocol buffering should also be enabled. Protocol buffering will allow a PLC to control the rate that read results are returned to the PLC. This prevents the PLC from becoming overwhelmed by a rapid flow of read results. Refer to the specific Industrial Protocol section of this document for details of enabling and utilizing protocol buffering.

() Note: The Base Station can buffer up to 500 results.

# **Status of Industrial Protocols**

The Status field of the industrial protocols (in Setup Tool, under Industrial Protocols tab) displays the last logged message of the status dialog. The message will remain displayed until another message is logged. If no industrial protocol is enabled, the status field remains blank.

Status messages vary by protocol, and some protocols do not log any messages. See the table below for a summary of messages for protocols that display them:

| Protocol/Reader | Message                                   | Description                                                                                       |
|-----------------|-------------------------------------------|---------------------------------------------------------------------------------------------------|
| Wi-Fi readers   | Industrial ethernet<br>protocols shutdown | Displayed if no protocol is running                                                               |
|                 | Proxy %s connection<br>opening            | Opening connection to Wi-Fi reader, s == connection type ("Command",<br>"Result", or "User DMCC") |
|                 | Proxy %s open                             | Connection open, s == connection type ("Command", "Result", or "User DMCC")                       |
|                 | Proxy %s not open                         | failed to open connection, s == connection type ("Command", "Result", or<br>"User DMCC")          |
|                 | Proxy %s closed                           | connection has been closed, s == connection type ("Command", "Result", or "User DMCC")            |
| Modbus TCP      | Modbus TCP starting                       | Protocol starting                                                                                 |
|                 | Modbus TCP: Server<br>Setup Failed        | Failed to start server                                                                            |
|                 | Modbus TCP running                        | Protocol running                                                                                  |
|                 | Modbus TCP: Add<br>block<br>%s failed     | Data block configuration error                                                                    |
|                 | Modbus TCP control<br>block %s            | Status of ModbusTCP data block, s == "info" or "error"                                            |

| Protocol/Reader | Message                                         | Description                                                                |
|-----------------|-------------------------------------------------|----------------------------------------------------------------------------|
| SLMP Protocol   | Opening SLMP<br>scanner<br>connection %s:%x     | starting SLMP connection, s==IP address, x==port number                    |
|                 | SLMP scanner<br>connection established<br>%s:%x | SLMP connection established, s==IP address, x==port number                 |
|                 | SLMP scanner<br>connection %s:%x<br>rejected    | PLC has rejected the connection, s==IP address, x==port number             |
|                 | SLMP scanner<br>connection %s:%x<br>faulted     | Miscellaneous connection fault has occurred, s==IP address, x==port number |
|                 | SLMP scanner poll rate set too low              | Configured SLMP poll rate is set too low                                   |
|                 | SLMP scanner<br>connection normal<br>%s:%x      | SLMP connection has been restored, s==IP address, x==port number           |
|                 | SLMP Scanner control<br>block %s                | Status of SLMP data block, s == "info" or "error"                          |
|                 | SLMP Scanner failed<br>transfering '%s' block   | Comm error, failed to transfer a data block, s==block name                 |

Copyright © 2023 Cognex Corporation. All Rights Reserved.